# Dell™ PowerEdge™ 860 Systems

# Hardware Owner's Manual

### **Notes, Notices, and Cautions**

**NOTE:** A NOTE indicates important information that helps you make better use of your computer.

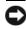

**NOTICE:** A NOTICE indicates either potential damage to hardware or loss of data and tells you how to avoid the problem.

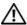

**CAUTION:** A CAUTION indicates a potential for property damage, personal injury, or death.

Information in this document is subject to change without notice. © 2006 Dell Inc. All rights reserved.

Reproduction in any manner whatsoever without the written permission of Dell Inc. is strictly forbidden.

Trademarks used in this text: Dell, the DELL logo, Inspiron, Dell Precision, Dimension, OptiPlex, Latitude, PowerEdge, PowerVault, PowerApp, PowerConnect, and XPS are trademarks of Dell Inc.; Intel, Pentium, and Celeron are registered trademarks of Intel Corporation; Microsoft, MS-DOS, Windows, and Windows Server are registered trademarks of Microsoft Corporation; Red Hat is a registered trademark of Red Hat, Inc.; SUSE is a registered trademark of Novell, Inc.; UNIX is a registered trademark of The Open Group in the United States and other countries; EMC is a registered trademark of EMC Corporation.

Other trademarks and trade names may be used in this document to refer to either the entities claiming the marks and names or their products. Dell Inc. disclaims any proprietary interest in trademarks and trade names other than its own.

P/NGJ055 June 2006 Rev. A00

# **Contents**

| 1 | About Your System                        | 9               |
|---|------------------------------------------|-----------------|
|   | Other Information You May Need           | 9               |
|   | Accessing System Features During Startup | 10              |
|   | Front-Panel Features and Indicators      | 11              |
|   |                                          | <b>14</b><br>14 |
|   | NIC Indicator Codes                      | 15              |
|   | System Messages                          | 15              |
|   | Diagnostics Indicator Codes              | 22              |
|   | System Beep Codes                        | 24              |
|   | Warning Messages                         | 26              |
|   | Diagnostics Messages                     | 26              |
|   | Alert Messages                           | 27              |
| 2 | Using the System Setup Program           | 29              |
|   | Entering the System Setup Program        | 29              |
|   |                                          | 29<br>29        |
|   | System Setup Options                     | 30              |
|   |                                          | 30              |
|   |                                          | 33<br>34        |
|   |                                          | 35              |
|   | •                                        | 36<br>37        |
|   | System and Setup Password Features       | 37              |
|   | c ,                                      | 37              |
|   | Using the Setup Password                 | 39              |

|   | Disabling a Forgotten Password                |
|---|-----------------------------------------------|
|   | Baseboard Management Controller Configuration |
|   | Entering the BMC Setup Module                 |
|   | BMC Setup Module Options                      |
| 3 | Installing System Components                  |
|   | Recommended Tools                             |
|   | Inside the System                             |
|   | Opening and Closing the System                |
|   | Removing the Bezel                            |
|   | Installing the Bezel                          |
|   | Opening the System                            |
|   | Closing the System                            |
|   | Cooling Shroud                                |
|   | Removing the Cooling Shroud                   |
|   | Installing the Cooling Shroud                 |
|   | System Battery                                |
|   | Replacing the System Battery                  |
|   | Optical Drive                                 |
|   | Removing the Optical Drive                    |
|   | Installing the Optical Drive                  |
|   | Configuring the Boot Drive                    |
|   | Hard Drives                                   |
|   | Removing a Hard Drive                         |
|   | Installing a Hard Drive                       |
|   | Installing a SAS Controller Card              |
|   | Fan Assembly                                  |
|   | Removing the Fan Assembly                     |
|   | Installing the Fan Assembly                   |
|   | Optional PCI Fan Assembly                     |
|   | Removing the PCI Fan Assembly                 |
|   | Installing the PCI Fan Assembly               |

| Power Supply                                    | 61 |
|-------------------------------------------------|----|
| Removing the Power Supply                       | 61 |
| Installing the Power Supply                     | 62 |
| Expansion Cards                                 | 63 |
| Installing an Expansion Card                    | 63 |
| Removing an Expansion Card                      | 65 |
| Riser Card                                      | 66 |
| Removing the Riser Card                         | 66 |
| Installing the Riser Card                       | 67 |
| System Memory                                   | 67 |
| Memory Module Installation Guidelines           | 68 |
| Installing Memory Modules                       | 69 |
| Removing Memory Modules                         | 70 |
| Processor                                       | 70 |
| Replacing the Processor                         | 71 |
| Control Panel Assembly (Service-Only Procedure) | 73 |
| Removing the Control Panel Assembly             | 73 |
| Installing the Control Panel Assembly           | 74 |
| System Board (Service-Only Procedure)           | 75 |
| Removing the System Board Assembly              | 75 |
| Installing the System Board Assembly            | 76 |
|                                                 |    |
| Troubleshooting Your System                     | 79 |
|                                                 | 70 |
| Safety First—For You and Your System            | 79 |
| Start-Up Routine                                | 79 |
| Checking the Equipment                          | 80 |
| Troubleshooting IRQ Assignment Conflicts        | 80 |
| Troubleshooting External Connections            | 81 |
| Troubleshooting the Video Subsystem             | 81 |
| Troubleshooting the Keyboard                    | 81 |
| Troubleshooting the Mouse                       | 82 |
| Troubleshooting Basic I/O Functions             | 82 |

4

|   | Troubleshooting a Serial I/O Device                                                                                                  |
|---|----------------------------------------------------------------------------------------------------|
|   | Responding to a Systems Management Software Alert Message 84                                                                         |
|   | Troubleshooting a Wet System                                                                                                    |
|   | Troubleshooting a Damaged System                                                                                                    |
|   | Troubleshooting the System Battery                                                                                                   |
|   | Troubleshooting the Power Supply                                                                                                    |
|   | Troubleshooting System Cooling Problems       87         Troubleshooting a Fan       87                                              |
|   | Troubleshooting System Memory                                                                                                    |
|   | Troubleshooting an Optical Drive                                                                                                    |
|   | Troubleshooting a Hard Drive                                                                                                    |
|   | Troubleshooting Expansion Cards                                                                                                    |
|   | Troubleshooting the Microprocessor                                                                                                   |
| 5 | Running the System Diagnostics                                                                                                    |
|   | Using Dell PowerEdge Diagnostics                                                                                                    |
|   | System Diagnostics Features                                                                                                    |
|   | When to Use the System Diagnostics                                                                                                   |
|   | Running the System Diagnostics       94         From the Utility Partition       94         From Removable Bootable Media       94   |
|   | System Diagnostics Testing Options                                                                                                   |
|   | Using the Custom Test Options       95         Selecting Devices for Testing       95         Selecting Diagnostics Options       95 |
|   | Viewing Information and Results                                                                                                    |

| 6   | Jumpers and Connectors                        | 97         |
|-----|-----------------------------------------------|------------|
|     | System Board Jumpers                          | 97         |
|     | System Board Connectors                       | 98         |
|     | Riser Card Connectors                         | 99         |
|     | Disabling a Forgotten Password                | 101        |
| 7   | Getting Help                                  | 103        |
|     | Obtaining Assistance                          | 103        |
|     | Online Services                               | 103        |
|     | AutoTech Service                              | 104        |
|     | Automated Order-Status Service                | 104<br>104 |
|     | Dell Enterprise Training and Certification.   | 105        |
|     | Problems With Your Order                      | 105        |
|     | Product Information                           | 105        |
|     | Returning Items for Warranty Repair or Credit | 105        |
|     | Before You Call                               | 105        |
|     | Contacting Dell                               | 108        |
|     |                                               | 128        |
| Glo | ossary                                        | 129        |
| Ind | lex                                           | 137        |

This section describes the physical, firmware, and software interface features that provide and ensure the essential functioning of your system. The physical connectors on your system's front and back panels provide convenient connectivity and system expansion capability. The system firmware, applications, and operating systems monitor the system and component status and alert you when a problem arises. System conditions can be reported by any of the following:

- Front or back panel indicators
- System messages
- Diagnostic indicator codes
- Beep codes
- Warning messages
- Diagnostics messages
- Alert messages

This section describes each type of message, lists the possible causes, and provides steps to resolve any problems indicated by a message. The system indicators and features are illustrated in this section.

# Other Information You May Need

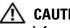

/!\ CAUTION: The *Product Information Guide* provides important safety and regulatory information. Warranty information may be included within this document or as a separate document.

- The Rack Installation Guide and Rack Installation Instructions included with your rack solution describe how to install your system into a rack.
- The Getting Started Guide provides an overview of system features, setting up your system, and technical specifications.
- CDs included with your system provide documentation and tools for configuring and managing your system.
- Systems management software documentation describes the features, requirements, installation, and basic operation of the software.
- Operating system documentation describes how to install (if necessary), configure, and use the operating system software.
- Documentation for any components you purchased separately provides information to configure and install these options.

- Updates are sometimes included with the system to describe changes to the system, software, and/or documentation.
  - **NOTE:** Always check for updates on **support.dell.com** and read the updates first because they often supersede information in other documents.
- Release notes or readme files may be included to provide last-minute updates to the system or documentation or advanced technical reference material intended for experienced users or technicians.

# **Accessing System Features During Startup**

Table 1-1 describes keystrokes that may be entered during startup to access system features. If your operating system begins to load before you enter the keystroke, allow the system to finish booting, and then restart your system and try again.

Table 1-1. Keystrokes for Accessing System Features

| Keystroke         | Description                                                                                                    |
|-------------------|----------------------------------------------------------------------------------------------------|
| <f2></f2>         | Enters the System Setup program. See "Using the System Setup Program" on page 29.                                                                                                    |
| <f10></f10>       | Opens the utility partition, allowing you to run the system diagnostics. See "Running the System Diagnostics" on page 94.                                                                                                    |
| <ctrl+e></ctrl+e> | Enters the Baseboard Management Controller (BMC) Management Utility, which allows access to the system event log (SEL). See the BMC User's Guide for more information on setup and use of BMC.                                                                                 |
| <Ctrl+C $>$       | Enters the SAS Configuration Utility. See your SAS adapter <i>User's Guide</i> for more information.                                                                                                    |
| <ctrl+r></ctrl+r> | Enters the RAID configuration utility, which allows you to configure an optional RAID card. For more information, see the documentation for your RAID card.                                                                                                    |
| <ctrl+s></ctrl+s> | Option is displayed only if you have PXE support enabled through the System Setup Program (see "Integrated Devices Screen" on page 34). This keystroke allows you to configure NIC settings for PXE boot. For more information, see the documentation for your integrated NIC. |
| <ctrl+d></ctrl+d> | If you have the optional Dell Remote Access Controller (DRAC), this keystroke allows access to selected DRAC configuration settings. See the DRAC User's Guide for more information on setup and use of DRAC.                                                                  |

## **Front-Panel Features and Indicators**

Figure 1-1 shows the controls, indicators, connectors, and features on the system front panel behind the optional bezel. (To remove the bezel, press the latch at the left end of the bezel. See "Opening the System" on page 46.) Table 1-2 provides component descriptions.

Figure 1-1. Front-Panel Features and Indicators

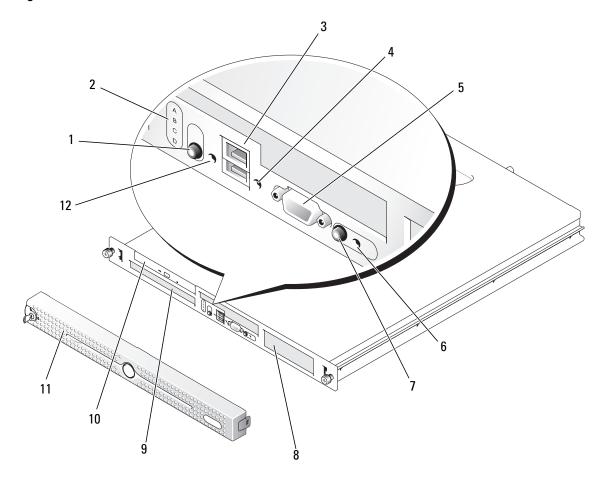

Table 1-2. Front-Panel Components

| Item | Component                        | lcon     | Description                                                                                                    |
|------|----------------------------------|----------|----------------------------------------------------------------------------------------------------|
| 1    | Power-on indicator, power button | <u>්</u> | The power button turns system power off and on.  NOTICE: If you turn off the system using the power button and the system is running an ACPI-compliant operating system, the system can perform an orderly shutdown before power is turned off. If the power button is pressed for more than 4 seconds, the system power will turn off regardless of the current operating system state. If the system is not running an ACPI-compliant operating system, power is turned off immediately after the power button is pressed. |
|      |                                  |          | The power button is enabled in the System Setup program. When disabled, the button can only turn the system power on. For more information, see "Using the System Setup Program" on page 29 and the operating system's documentation.                                                                                                    |
|      |                                  |          | The power-on indicator lights or blinks to indicate the status of power to the system.                                                                                                    |
|      |                                  |          | The power-on indicator lights when the system is on. The indicator is off when the system is off and power is disconnected from the system. The indicator blinks when the system is on but in standby state, or when the system is off but is still connected to the power source.                                                                                                    |
|      |                                  |          | To exit from the standby state, briefly press the power button.                                                                                                    |
| 2    | Diagnostic indicators (4)        |          | The diagnostic indicators aid in diagnosing and troubleshooting the system. For more information, see your <i>Hardware Owner's Manual</i> .                                                                                                    |
| 3    | USB connectors (2)               |          | Connect USB 2.0-compliant devices to the system.                                                                                                    |
| 4    | Hard-drive activity indicator    |          | The green hard-drive activity indicator flashes when the hard drives are in use.                                                                                                    |
| 5    | Video connector                  | 101      | Connects a monitor to the system.                                                                                                    |

 Table 1-2.
 Front-Panel Components (continued)

| Item | Component                    | lcon     | Description                                                                                                    |
|------|------------------------------|----------|----------------------------------------------------------------------------------------------------|
| 6    | System status indicator      | <b>①</b> | The blue system status indicator lights up during normal system operation.                                                                                                    |
|      |                              |          | The amber system status indicator flashes when the system needs attention due to a system problem.                                                                                                    |
| 7    | System identification button |          | You can use the system identification buttons on the front and back panels to locate a particular system within a rack. When one of these buttons is pushed, the blue system status indicators on the front and back panels blink until one of the buttons is pushed again.                   |
|      |                              |          | You can also use the systems management software to cause the indicators to flash to identify a particular system.                                                                                                    |
| 8    | Hard drive 1                 |          | Optional 3.5-inch SAS or SATA hard drive.                                                                                                    |
| 9    | Hard drive 0                 |          | A 3.5-inch SAS or SATA hard drive.                                                                                                    |
| 10   | Optical drive                |          | Optional.                                                                                                    |
| 11   | Bezel                        |          | Optional                                                                                                    |
| 12   | NMI button                   | 8        | The NMI button is used to troubleshoot software and device driver errors when using certain operating systems. This button can be pressed using the end of a paper clip. Use this button only if directed to do so by qualified support personnel or by the operating system's documentation. |

## **Back-Panel Features and Indicators**

Figure 1-2 shows the controls, indicators, and connectors located on the system's back panel.

Figure 1-2. Back-Panel Features and Indicators

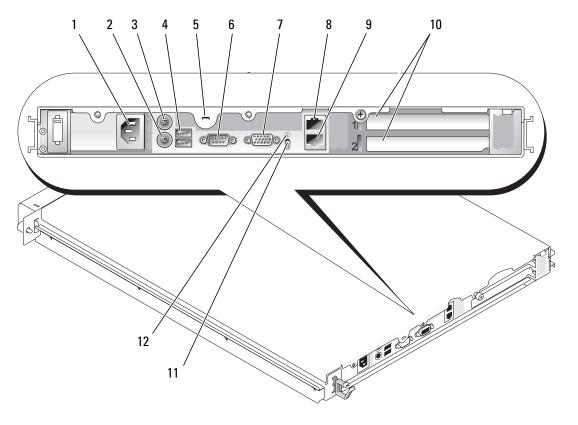

- 1 power supply connector
- 4 USB connectors (2)
- 7 video connector
- 10 expansion slots (2)
- 2 keyboard connector
- 5 Kensington lock
- 8 NIC1 connector
- 11 system status indicator
- 3 mouse connector
- 5 serial connector
- 9 NIC2 connector
- 12 system identification button

### **Connecting External Devices**

When connecting external devices to your system, follow these guidelines:

Most devices must be connected to a specific connector and device drivers must be installed before the
device operates properly. (Device drivers are normally included with your operating system software or
with the device itself.) See the documentation that accompanied the device for specific installation
and configuration instructions.

Always attach an external device while your system and the device are turned off. Next, turn on any external devices before turning on the system (unless the documentation for the device specifies otherwise).

See "Using the System Setup Program" on page 29 for information about enabling, disabling, and configuring I/O ports and connectors.

### **NIC Indicator Codes**

Each NIC on the back panel has an indicator that provides information on network activity and link status. See Figure 1-3. Table 1-3 lists the NIC indicator codes.

Figure 1-3. NIC Indicators

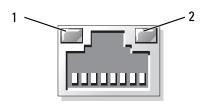

link indicator

activity indicator

Table 1-3. NIC Indicator Codes

| Indicator                              | Indicator Code                                               |
|----------------------------------------|--------------------------------------------------------------|
| Link and activity indicators are off.  | The NIC is not connected to the network.                     |
| Link indicator is green.               | The NIC is connected to a valid link partner on the network. |
| Activity indicator is blinking yellow. | Network data is being sent or received.                      |

# **System Messages**

System messages appear on the screen to notify you of a possible problem with the system. Table 1-4 lists the system messages that can occur and the probable cause and corrective action for each message.

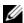

**NOTE:** If you receive a system message that is not listed in Table 1-4, check the documentation for the application that is running when the message appears or the operating system's documentation for an explanation of the message and recommended action.

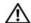

/ CAUTION: Only trained service technicians are authorized to remove the system cover and access any of the components inside the system. Before performing any procedure, see your Product Information Guide for complete information about safety precautions, working inside the computer and protecting against electrostatic discharge.

Table 1-4. System Messages

| Message                                                 | Causes                                                                                                    | Corrective Actions                                                                                                    |
|---------------------------------------------------------|----------------------------------------------------------------------------------------------------|----------------------------------------------------------------------------------------------------|
| Amount of available memory limited to 256MB             | The OS Install Mode option in the System Setup program is set to On. This limits the amount of available memory to 256 MB because some operating systems will not complete installation with more than 2 GB of system memory. | After the operating system is installed, enter the System Setup program and set the OS Install Mode option to Off. See your Hardware Owner's Manual for details.                                                                          |
| Attempting to update Remote Configuration. Please wait  | Remote Configuration is in progress.                                                                                                    | Wait until the process is complete.                                                                                                    |
| BIOS Update Attempt Failed!                             | Remote BIOS update attempt failed.                                                                                                    | Retry the BIOS update. If the problem persists, see "Getting Help" on page 103.                                                                                                    |
| Caution! NVRAM_CLR jumper is installed on system board. | NVRAM_CLR jumper is installed.                                                                                                    | Check the System Setup configuration settings. See "Using the System Setup Program" on page 29. Remove the NVRAM_CLR jumper. See Figure 6-1 for jumper locations.                                                                         |
| Data error                                              | The diskette drive or hard drive cannot read the data.                                                                                                    | For the operating system, run the appropriate utility to check the file structure of the diskette drive or hard drive.                                                                                                    |
|                                                         |                                                                                                    | See your operating system documentation for information on running these utilities.                                                                                                    |
| Decreasing available memory                             | One or more memory modules might be improperly seated or faulty.                                                                                                    | Reinstall the memory modules and, if necessary, replace them. See "System Memory" on page 67.                                                                                                    |
|                                                         |                                                                                                    | See "Troubleshooting System Memory" on page 88.                                                                                                    |
| Diskette read failure                                   | Faulty or improperly inserted diskette.                                                                                                    | Replace the diskette.                                                                                                    |
| Diskette subsystem reset failed                         | Faulty diskette drive or optical drive controller.                                                                                                    | Ensure that the diskette drive and optical drive cables are properly connected. See "Troubleshooting a USB Device" on page 83 and "Troubleshooting an Optical Drive" on page 89. If the problem persists, see "Getting Help" on page 103. |
| Drive not ready                                         | Diskette missing or improperly inserted in diskette drive.                                                                                                    | Reinsert or replace the diskette.                                                                                                    |

Table 1-4. System Messages (continued)

| Message                                                                                                    | Causes                                                                                   | Corrective Actions                                                                                                    |  |
|----------------------------------------------------------------------------------------------------|------------------------------------------------------------------------------------------|----------------------------------------------------------------------------------------------------|--|
| Error: Incorrect memory configuration. Ensure memory in slots DIMM1_A and DIMM1_B, DIMM2_A and DIMM2_B match identically in size, speed and rank. | The installed memory modules are not matched pairs.                                      | See "Memory Module Installation<br>Guidelines" on page 68.                                                                                                    |  |
| Error: Remote Access<br>Controller initialization<br>failure.                                                                                     | Faulty or improperly installed RAC.                                                      | Ensure that the RAC is properly installed. See "Troubleshooting Expansion Cards" on page 91.                                                                          |  |
| Error 8602: Auxiliary device failure. Verify that mouse and keyboard are securely attached to correct connectors.                                 | Loose or improperly connected mouse or keyboard cable; faulty mouse or keyboard.         | Replace the mouse. If the problem persists, replace the keyboard.                                                                                                    |  |
| Gate A20 failure                                                                                                    | Faulty keyboard controller (faulty system board).                                        | See "Getting Help" on page 103.                                                                                                    |  |
| General failure                                                                                                    | The operating system is unable to carry out the command.                                 | This message is usually followed by specific information. Take the appropriate action to resolve the problem.                                                         |  |
| IDE Primary drive 0 not found                                                                                                    | Primary drive 0 set as Auto, no disk.                                                    | Run the System Setup program to correct the settings. See "Using the System Setup Program" on page 29.                                                                |  |
| Invalid memory configuration detected. Potential for data corruption exists!                                                                      | Unsupported DIMMs are installed in the system, or the memory configuration is incorrect. | Replace or reconfigure the DIMMs. See "System Memory" on page 67 for memory configuration guidelines, a list of supported DIMMs, and supported memory configurations. |  |
| Keyboard controller failure                                                                                                    | Faulty keyboard controller (faulty system board).                                        | See "Getting Help" on page 103.                                                                                                    |  |
| Keyboard data line failure                                                                                                    |                                                                                          | Ensure that the keyboard is properly                                                                                                    |  |
| Keyboard failure                                                                                                    | keyboard cable; faulty keyboard; faulty keyboard controller.                             | connected. If the problem persists, replace the keyboard. If the problem persists, see "Getting Help" on page 103                                                     |  |
| Keyboard stuck key failure                                                                                                    | Reyboard controller.                                                                     |                                                                                                    |  |
| Keyboard fuse has failed.                                                                                                    | Keyboard fuse has failed.                                                                | Replace the keyboard.                                                                                                    |  |
|                                                                                                    | Faulty system board.                                                                     | If the problem persists, the system board is faulty. See "Getting Help" on page 103.                                                                                  |  |
| Manufacturing mode detected                                                                                                    | System is incorrectly configured.                                                        |                                                                                                    |  |

Table 1-4. System Messages (continued)

| Message                                                                           | Causes                                                                               | Corrective Actions                                                                                                    |
|-----------------------------------------------------------------------------------|--------------------------------------------------------------------------------------|----------------------------------------------------------------------------------------------------|
| Memory address line failure at address, read value expecting value                | Faulty or improperly installed memory modules, or faulty system board.               | Ensure that all memory modules are properly installed. See "Troubleshooting System Memory" on page 88. If the                                                                                                    |
| Memory double word logic failure at <i>address</i> , read value expecting value   |                                                                                      | problem persists, see "Getting Help" on page 103.                                                                                                    |
| Memory odd/even logic<br>failure at <i>start address</i><br>to <i>end address</i> |                                                                                      |                                                                                                    |
| Memory write/read failure at address, read value expecting value                  |                                                                                      |                                                                                                    |
| Memory tests terminated by keystroke                                              | The spacebar was pressed during POST to terminate the memory test.                   | Information only.                                                                                                    |
| No boot device available                                                          | The system cannot find the diskette or hard drive.                                   | If the diskette drive is your boot device, ensure that a bootable disk is in the drive.                                                                                                    |
|                                                                                   |                                                                                      | If the hard drive is your boot device, ensure that the hard drive is installed, properly seated, and partitioned as a boot device.                                                                                                    |
|                                                                                   |                                                                                      | Enter the System Setup program and verify the boot sequence information. See your <i>Hardware Owner's Manual</i> for details.                                                                                                    |
| No boot sector on hard-disk drive                                                 | The system configuration information in the System Setup program might be incorrect. | Enter the System Setup program and verify the system configuration information for the hard drive. See your Hardware Owner's Manual for details.                                                                                                    |
|                                                                                   |                                                                                      | If the message continues to appear after verifying the information in the System Setup program, the operating system might have been corrupted. Reinstall the operating system. See your operating system documentation for reinstallation information. |
| No timer tick interrupt                                                           | A chip on the system board might be malfunctioning.                                  | Run the system diagnostics. See "Running the System Diagnostics" on page 93.                                                                                                    |

Table 1-4. System Messages (continued)

| Message                                                                           | Causes                                                                                                    | Corrective Actions                                                                                                    |
|-----------------------------------------------------------------------------------|----------------------------------------------------------------------------------------------------|----------------------------------------------------------------------------------------------------|
| Not a boot diskette                                                               | The operating system is trying to boot from a diskette that does not have a bootable operating system installed on it. | Insert a diskette that has a bootable operating system.                                                                                                    |
| PCI BIOS failed to install                                                        | PCI device BIOS (Option ROM) checksum failure is detected during shadowing.                                            | Ensure that all appropriate cables are securely connected to the expansion cards. If the problem persists, see "Troubleshooting Expansion Cards" on page 91.                                                                                         |
| PCIe Degraded Link Width Error: Embedded Bus#nn/Dev#nn/Funcn                      | Faulty or improperly installed PCIe card.                                                                              | Reseat the PCIe cards. See "Expansion Cards" on page 63. If the problem persists, see "Getting Help" on page 103.                                                                                                    |
| Expected Link Width is $n$                                                        |                                                                                                    |                                                                                                    |
| Actual Link Width is $n$                                                          |                                                                                                    |                                                                                                    |
| PCIe Degraded Link Width Error: Slot $n$                                          | Faulty or improperly installed PCIe card in the specified slot number.                                                 | Reseat the PCIe card in the specified slot number. See "Expansion Cards" on                                                                                                    |
| Expected Link Width is $n$                                                        |                                                                                                    | page 63. If the problem persists, see "Getting Help" on page 103.                                                                                                    |
| Actual Link Width is n                                                            |                                                                                                    | Getting Help on page 109.                                                                                                    |
| PCIe Training Error:<br>Embedded<br>Bus# <i>nn</i> /Dev# <i>nn</i> /Func <i>n</i> | Faulty or improperly installed PCIe card.                                                                              | Reseat the PCIe cards. See "Expansion Cards" on page 63. If the problem persists, see "Getting Help" on page 103.                                                                                                    |
| PCIe Training Error:<br>Slot n                                                    | Faulty or improperly installed PCIe card in the specified slot number.                                                 | Reseat the PCIe card in the specified slot number. See "Expansion Cards" on page 63. If the problem persists, see "Getting Help" on page 103.                                                                                                    |
| Plug & Play Configuration<br>Error                                                | Error encountered in initializing PCI device; faulty system board.                                                     | Install the NVRAM_CLR jumper and reboot the system. See Figure 6-1 for jumper location. Check for a BIOS update. If the problem persists, see "Troubleshooting Expansion Cards" on page 91. If the problem persists, see "Getting Help" on page 103. |
| Primary drive 0/1 configuration error                                             | Faulty drive. Parameters failure.                                                                                      | Ensure that the hard drive cables are properly connected. See "Troubleshooting a Hard Drive" on page 90.                                                                                                    |

Table 1-4. System Messages (continued)

| Message                                                                                         | Causes                                                                                                    | Corrective Actions                                                                                                    |
|-------------------------------------------------------------------------------------------------|----------------------------------------------------------------------------------------------------|----------------------------------------------------------------------------------------------------|
| Primary drive 0/1 failure                                                                       | Faulty drive. INT13 call failure from the drive.                                                                                                    | Ensure that the hard drive cables are properly connected. See "Troubleshooting a Hard Drive" on page 90.                                                                                                    |
| Read fault Requested sector not found                                                           | The operating system cannot read from the diskette or hard drive, the system could not find a particular sector on the disk, or the requested sector is defective. | Replace the diskette. Ensure that the diskette and hard-drive cables are properly connected. See "Troubleshooting a USB Device" on page 83, "Troubleshooting a Hard Drive" on page 90, or "Troubleshooting a Hard Drive" on page 90 for the appropriate drive(s) installed in your system. |
| Remote Configuration update attempt failed                                                      | System could not implement Remote Configuration request.                                                                                                    | Retry Remote Configuration.                                                                                                    |
| ROM bad checksum = address                                                                      | Faulty or improperly installed expansion card.                                                                                                    | Remove and reseat the expansion cards.<br>See "Troubleshooting Expansion Cards" on page 91.                                                                                                    |
| SATA port 0/1 hard disk drive configuration error                                               | Faulty drive. Parameters failure.                                                                                                    | Ensure that the hard drive cables are properly connected. See "Troubleshooting a Hard Drive" on page 90.                                                                                                    |
| SATA port 0/1 hard disk<br>drive failure<br>SATA port 0/1 hard disk<br>drive auto-sensing error | Faulty drive. INT13 call failure from the drive.                                                                                                    | Ensure that the hard drive cables are properly connected. See "Troubleshooting a Hard Drive" on page 90.                                                                                                    |
| SATA Port 0/1 hard disk not found                                                               | SATA Port0/1 set as Auto, no disk installed.                                                                                                    | Run the System Setup program to correct the settings. See "Using the System Setup Program" on page 29.                                                                                                    |
| Sector not found Seek error Seek operation failed                                               | Faulty diskette or hard drive.                                                                                                    | See "Troubleshooting a USB Device" on page 83, "Troubleshooting a Hard Drive" on page 90, or "Troubleshooting a Hard Drive" on page 90 for the appropriate drive installed in your system.                                                                                                 |
| Shutdown failure                                                                                | Shutdown test failure.                                                                                                    | Ensure that all memory modules are properly installed. See "Troubleshooting System Memory" on page 88. If the problem persists, see "Getting Help" on page 103.                                                                                                    |

Table 1-4. System Messages (continued)

| Message                                                                               | Causes                                                                | Corrective Actions                                                                                                    |
|---------------------------------------------------------------------------------------|-----------------------------------------------------------------------|----------------------------------------------------------------------------------------------------|
| The amount of system memory has changed.                                              | Faulty memory module.                                                 | See "Troubleshooting System Memory" on page 88. If the problem persists, see "Getting Help" on page 103.                                                                                                    |
|                                                                                       | Information only, if you have changed the memory configuration.       |                                                                                                    |
| The amount of tested memory is below the minimum system configuration. System halted! | Invalid memory configuration.                                         | See "Memory Module Installation<br>Guidelines" on page 68.                                                                                                    |
|                                                                                       | Faulty memory module.                                                 | See "Troubleshooting System Memory" on page 88. If the problem persists, see "Getting Help" on page 103.                                                                                                    |
| Time-of-day clock stopped                                                             | Faulty battery; faulty system board.                                  | See "Troubleshooting the System<br>Battery" on page 86. If the problem<br>persists, see "Getting Help" on page 103.                                                                                                    |
| Time-of-day not set - please run SETUP program                                        | Incorrect <b>Time</b> or <b>Date</b> settings; faulty system battery. | Check the <b>Time</b> and <b>Date</b> settings. See "Using the System Setup Program" on page 29. If the problem persists, see "Troubleshooting the System Battery" on page 86.                                                                   |
| Timer chip counter 2 failed                                                           | Faulty system board.                                                  | See "Getting Help" on page 103.                                                                                                    |
| Unexpected interrupt in protected mode                                                | Faulty or improperly installed memory modules or faulty system board. | Ensure that all memory modules are properly installed. See "Memory Module Installation Guidelines" on page 68. If the problem persists, see "Troubleshooting System Memory" on page 88. If the problem persists, see "Getting Help" on page 103. |
| Utility partition not available                                                       | Utility partition is not available on the hard disk                   | Create a utility partition on the boot hard drive. See the CDs that came with your system.                                                                                                    |
| Warning! No micro code update loaded for processor 0                                  | Micro code update failed.                                             | Update the BIOS firmware. See "Getting Help" on page 103.                                                                                                    |

Table 1-4. System Messages (continued)

| Message                       | Causes                                | Corrective Actions                                                                                                    |
|-------------------------------|---------------------------------------|----------------------------------------------------------------------------------------------------|
| Write fault                   | Faulty diskette, diskette drive, hard | Replace the diskette. Ensure that the                                                                                                    |
| Write fault on selected drive | drive.                                | diskette drive and hard-drive cables are properly connected. See "Troubleshooting a USB Device" on page 83, "Troubleshooting a Hard Drive" on page 90, or "Troubleshooting a Hard Drive" on page 90 for the appropriate drive(s) installed in your system. |

# **Diagnostics Indicator Codes**

The four diagnostics indicators on the system front panel display error codes during system startup. Table 1-5 lists the causes and possible corrective actions associated with these codes.

Table 1-5. Diagnostic Indicator Codes

| Code                              | Causes                           | Corrective Action                                    |
|-----------------------------------|----------------------------------|------------------------------------------------------|
| A B C D                           | Possible processor failure.      | See "Troubleshooting the Microprocessor" or page 92. |
| A B C D                           | Memory failure.                  | See "Troubleshooting System Memory" on page 88.      |
| A B C D                           | Possible expansion card failure. | See "Troubleshooting Expansion Cards" on page 91.    |
| A B C D                           | Possible video card failure.     | See "Troubleshooting Expansion Cards" on page 91.    |
| <pre>= yellow = green = off</pre> |                                  |                                                      |

Table 1-5. Diagnostic Indicator Codes (continued)

| Code                              | Causes                                                               | Corrective Action                                                                                                    |
|-----------------------------------|----------------------------------------------------------------------|----------------------------------------------------------------------------------------------------|
| A B C D                           | Diskette drive or hard drive failure.                                | Ensure that the diskette drive and hard-drive are properly connected. See "Installing a Hard Drive" on page 56 for information on the drives installed in your system. |
| A B C D                           | Possible USB failure.                                                | See "Troubleshooting a USB Device" on page 83.                                                                                                    |
| A B C D                           | No memory modules detected.                                          | See "Troubleshooting System Memory" on page 88.                                                                                                    |
| A B C D                           | System board failure.                                                | See "Getting Help" on page 103.                                                                                                    |
| A B C D                           | Memory configuration error.                                          | See "Troubleshooting System Memory" on page 88.                                                                                                    |
| A B C D                           | Possible system board resource and/or system board hardware failure. | See "Troubleshooting IRQ Assignment Conflicts" on page 80. If the problem persists, see "Getting Help" on page 103.                                                    |
| A B C D                           | Possible expansion card failure.                                     | See "Troubleshooting Expansion Cards" on page 91.                                                                                                    |
| A B C D                           | Other failure.                                                       | Ensure that the optical drive and hard drives are properly connected. See "Troubleshooting Your System" on page 79 for the appropriate drive installed in your system. |
|                                   |                                                                      | If the problem persists, see "Getting Help" on page 103.                                                                                                    |
| <pre>= yellow = green = off</pre> |                                                                      |                                                                                                    |

Table 1-5. Diagnostic Indicator Codes (continued)

| Code       | Causes                                                    | Corrective Action |
|------------|-----------------------------------------------------------|-------------------|
| A B C D    | The system is in a normal operating condition after POST. |                   |
| O = vellow |                                                           |                   |

= green

 $\bigcirc$  = off

# **System Beep Codes**

If an error that cannot be reported on the screen occurs during POST, the system may emit a series of beeps that identifies the problem.

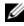

**NOTE:** If the system boots without a keyboard, mouse, or monitor attached, the system does not issue beep codes related to those peripherals.

If a beep code is emitted, write down the series of beeps and then look it up in Figure 1-6. If you are unable to resolve the problem by looking up the meaning of the beep code, use system diagnostics to identify the possible cause. If you are still unable to resolve the problem, see "Getting Help" on page 103.

Table 1-6. System Beep Codes

| Code  | Cause                                                    | Corrective Action                                    |
|-------|----------------------------------------------------------|------------------------------------------------------|
| 1-1-2 | CPU register test failure                                | See "Troubleshooting the Microprocessor" on page 92. |
| 1-1-3 | CMOS write/read failure; faulty system board             | Faulty system board. See "Getting Help" on page 103. |
| 1-1-4 | BIOS error                                               | Reflash the BIOS.                                    |
| 1-2-1 | Programmable interval-timer failure; faulty system board | Faulty system board. See "Getting Help" on page 103. |

Table 1-6. System Beep Codes (continued)

| Code                      | Cause                                                       | Corrective Action                               |
|---------------------------|-------------------------------------------------------------|-------------------------------------------------|
| 1-2-2                     | DMA initialization failure                                  | See "Troubleshooting System Memory" on page 88. |
| 1-2-3                     | DMA page register write/read failure                        |                                                 |
| 1-3-1                     | Main-memory refresh verification failure                    |                                                 |
| 1-3-2                     | No memory installed                                         |                                                 |
| 1-3-3                     | Chip or data line failure in the first 64 KB of main memory |                                                 |
| 1-3-4                     | Odd/even logic failure in the first 64 KB of main memory    |                                                 |
| 1-4-1                     | Address line failure in the first 64 KB of main memory      |                                                 |
| 1-4-2                     | Parity failure in the first 64 KB of main memory            |                                                 |
| 1-4-3                     | Fail-safe timer test failure                                |                                                 |
| 1-4-4                     | Software NMI port test failure                              |                                                 |
| 2-1-1<br>through<br>2-4-4 | Bit failure in the first 64 KB of main memory               |                                                 |
| 3-1-1                     | Slave DMA-register failure                                  | Faulty system board. See "Getting Help" on      |
| 3-1-2                     | Master DMA-register failure                                 | page 103.                                       |
| 3-1-3                     | Master interrupt-mask register failure                      |                                                 |
| 3-1-4                     | Slave interrupt-mask register failure                       |                                                 |
| 3-2-2                     | Interrupt vector loading failure                            |                                                 |
| 3-2-4                     | Keyboard-controller test failure                            |                                                 |
| 3-3-1                     | CMOS failure                                                |                                                 |
| 3-3-2                     | System configuration check failure                          |                                                 |
| 3-3-3                     | Keyboard controller not detected                            |                                                 |
| 3-3-4                     | Video memory test failure                                   |                                                 |
| 3-4-1                     | Screen initialization failure                               |                                                 |
| 3-4-2                     | Screen-retrace test failure                                 |                                                 |
| 3-4-3                     | Video ROM search failure                                    |                                                 |

Table 1-6. System Beep Codes (continued)

| Code  | Cause                                                            | Corrective Action                                                                                        |
|-------|------------------------------------------------------------------|----------------------------------------------------------------------------------------------------|
| 4-2-1 | No timer tick                                                    | Faulty system board. See "Getting Help" on                                                               |
| 4-2-2 | Shutdown test failure                                            | page 103.                                                                                                |
| 4-2-3 | Gate A20 failure                                                 |                                                                                                    |
| 4-2-4 | Unexpected interrupt in protected mode                           | See "Troubleshooting Expansion Cards" on page 91.                                                        |
| 4-3-1 | Improperly installed or faulty memory modules                    | See "Troubleshooting System Memory" on page 88.                                                          |
| 4-3-2 | No memory modules installed in the first memory module connector | Install a memory module in the first memory module connector. See "System Memory" on page 67.            |
| 4-3-3 | Faulty system board                                              | Faulty system board. See "Getting Help" on page 103.                                                     |
| 4-3-4 | Time-of-day clock stopped                                        | See "Troubleshooting System Memory" on page 88. If the problem persists, see "Getting Help" on page 103. |
| 4-4-1 | Super I/O chip failure; faulty system board                      | Faulty system board. See "Getting Help" on page 103.                                                     |
| 4-4-4 | Cache test failure; faulty processor                             | See "Troubleshooting the Microprocessor" on page 92.                                                     |

## **Warning Messages**

A warning message alerts you to a possible problem and prompts you to respond before the system continues a task. For example, before you format a diskette, a message will warn you that you may lose all data on the diskette. Warning messages usually interrupt the task and require you to respond by typing y (yes) or n (no).

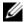

**NOTE:** Warning messages are generated by either the application or the operating system. For more information, see the documentation that accompanied the operating system or application.

## **Diagnostics Messages**

When you run system diagnostics, an error message may result. Diagnostic error messages are not covered in this section. Record the message on a copy of the Diagnostics Checklist in "Getting Help" on page 103, and then follow the instructions in that section for obtaining technical assistance.

# **Alert Messages**

Systems management software generates alert messages for your system. Alert messages include information, status, warning, and failure messages for drive, temperature, fan, and power conditions. For more information, see the systems management software documentation.

# **Using the System Setup Program**

After you set up your system, run the System Setup program to familiarize yourself with your system configuration and optional settings. Record the information for future reference.

You can use the System Setup program to:

- Change the system configuration stored in NVRAM after you add, change, or remove hardware
- Set or change user-selectable options—for example, the time or date
- Enable or disable integrated devices
- Correct discrepancies between the installed hardware and configuration settings

## **Entering the System Setup Program**

- **1** Turn on or restart your system.
- **2** Press <F2> immediately after you see the following message:

```
<F2> = System Setup
```

If your operating system begins to load before you press <F2>, allow the system to finish booting, and then restart your system and try again.

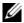

**NOTE:** To ensure an orderly system shutdown, see the documentation that accompanied your operating

#### **Responding to Error Messages**

You can enter the System Setup program by responding to certain error messages. If an error message appears while the system is booting, make a note of the message. Before entering the System Setup program, see "System Messages" on page 15 for an explanation of the message and suggestions for correcting errors.

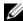

NOTE: After installing a memory upgrade, it is normal for your system to send a message the first time you start your system.

#### **Using the System Setup Program**

Table 2-1 lists the keys that you use to view or change information on the System Setup program screens and to exit the program.

Table 2-1. System Setup Program Navigation Keys

| Keys                                      | Action                                                                                           |
|-------------------------------------------|--------------------------------------------------------------------------------------------------|
| Up arrow or <shift><tab></tab></shift>    | Moves to the previous field.                                                                     |
| Down arrow or <tab></tab>                 | Moves to the next field.                                                                         |
| Spacebar, <+>, <->, left and right arrows | Cycles through the settings in a field. In many fields, you can also type the appropriate value. |
| <esc></esc>                               | Exits the System Setup program and restarts the system if any changes were made.                 |
| <f1></f1>                                 | Displays the System Setup program's help file.                                                   |

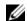

NOTE: For most of the options, any changes that you make are recorded but do not take effect until you restart the system.

# **System Setup Options**

#### **Main Screen**

When you enter the System Setup program, the main System Setup program screen appears (see Figure 2-1).

Figure 2-1. Main System Setup Program Screen

| Dell Inc. (www.dell.com) - PowerEdge 860 |                      |  |
|------------------------------------------|----------------------|--|
| Intel® Pentium® 4 Processor              | BIOS Version: XXX    |  |
| Processor Speed: 3.20 GHz                | Service Tag : XXXXXX |  |

| System Time                                                                                                |
|----------------------------------------------------------------------------------------------------|
| System Memory                                                                                              |
| OS Install Mode                                                                                            |
| IDE Primary Drive 0                                                                                        |
| Boot Sequence <enter> Hard-Disk Drive Sequence <enter> USB Flash Drive Emulation Type Åuto</enter></enter> |
| Integrated Devices <enter> PCI IRQ Assignment <enter></enter></enter>                                      |
| Console Redirection                                                                                        |
| System Security                                                                                            |
| Keyboard NumLock On Report Keyboard Errors Report                                                          |
| Asset Tag                                                                                                  |
| Un Down Arrow to select   SPACE + - to change   RSC to exit   F1=HELP                                      |

Table 2-2 lists the options and descriptions for the information fields that appear on the main System Setup program screen.

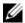

**NOTE:** The System Setup program defaults are listed under their respective options, where applicable.

Table 2-2. System Setup Program Options

| Option        | Description                                                                               |
|---------------|-------------------------------------------------------------------------------------------|
| System Time   | Resets the time on the system's internal clock.                                           |
| System Date   | Resets the date on the system's internal calendar.                                        |
| System Memory | Displays the amount of system memory. This option does not have user-selectable settings. |

Table 2-2. System Setup Program Options (continued)

| Option                                              | Description                                                                                                    |
|-----------------------------------------------------|----------------------------------------------------------------------------------------------------|
| Video Memory                                        | Displays the amount of video memory. This option does not have user-selectable settings.                                                                                                    |
| System Memory Testing (Enabled default)             | Determines if memory is being tested during POST.                                                                                                    |
| OS Install Mode<br>(Off default)                    | Determines the maximum amount of memory available to the operating system. On sets the maximum memory to 256 MB. Off makes all of the system memory available to the operating system. Some operating systems cannot install with more than 2 GB of system memory. Enable this option (On) during operating system installation and disable (Off) after installation. |
| CPU Information                                     | See "CPU Information Screen" on page 33.                                                                                                    |
| IDE Primary Drive 0                                 | Enables (Auto) or disables (Off) the IDE device in Drive 0 (optical drive).                                                                                                    |
| (Auto)                                              |                                                                                                    |
| SATA Port (0 – 1)                                   | Enables (Auto) or disables (Off) the SATA hard drive in Port 0.                                                                                                    |
| (Auto)                                              |                                                                                                    |
| Boot Sequence                                       | Determines the order in which the system searches for boot devices during system startup. Available options can include the diskette drive, CD drive, hard drives, and network.                                                                                                    |
| Hard-Disk Drive<br>Sequence                         | Determines the order in which the system searches the hard drives during system startup. The selections depend on the hard drives installed in your system.                                                                                                    |
| USB Flash Drive<br>Emulation Type<br>(Auto default) | Determines the emulation type for a USB flash drive. <b>Hard disk</b> allows the USB flash drive to act as a hard drive. <b>Auto</b> automatically chooses an emulation type.                                                                                                    |
| Integrated Devices                                  | See "Integrated Devices Screen" on page 34.                                                                                                    |
| PCI IRQ Assignment                                  | Displays a screen to change the IRQ assigned to each of the integrated devices on the PCI bus, and any installed expansion cards that require an IRQ.                                                                                                    |
| Console Redirection                                 | See "Console Redirection Screen" on page 35.                                                                                                    |
| System Security                                     | Displays a screen to configure the system password and setup password features. See "Using the System Password" on page 37 and "Using the Setup Password" on page 39 for more information.                                                                                                    |
| Keyboard NumLock<br>(On default)                    | Determines whether your system starts up with the <b>NumLock</b> mode activated on 101– or 102–key keyboards (does not apply to 84-key keyboards).                                                                                                    |

Table 2-2. System Setup Program Options (continued)

| Option                                     | Description                                                                                                    |
|--------------------------------------------|----------------------------------------------------------------------------------------------------|
| Report Keyboard Errors<br>(Report default) | Enables or disables reporting of keyboard errors during the POST. Enable this option for host systems that have keyboards attached. Select <b>Do Not Report</b> to suppress all error messages relating to the keyboard or keyboard controller during POST. This setting does not affect the operation of the keyboard itself if a keyboard is attached to the system. |
| Asset Tag                                  | Displays the customer-programmable asset tag number for the system if an asset tag number has been assigned.                                                                                                    |

#### **CPU Information Screen**

Table 2-3 lists the options and descriptions for the information fields that appear on the CPU Information screen.

Table 2-3. CPU Information Screen

| Option                                                 | Description                                                                                                    |
|--------------------------------------------------------|----------------------------------------------------------------------------------------------------|
| Bus Speed                                              | Displays the bus speed of the processor.                                                                                                    |
| Logical Processor<br>(Enabled default)                 | Displays when the processor supports Hyper-Threading technology. <b>Enabled</b> permits all logical processors to be used by the operating system. Only the first logical processor is used by the operating system if <b>Disabled</b> is selected.                   |
| Virtualization Technology (Disabled default)           | Displays when the processor(s) support Virtualization Technology.  Enabled permits virtualization software to use Virtualization  Technology incorporated in the processor design. This feature can only be used by software that supports Virtualization Technology. |
| Adjacent Cache Line<br>Prefetch<br>(Enabled default)   | Enables or disables optimal use of sequential memory access. Disable this option for applications that require high use of random memory access.                                                                                                    |
| Hardware Prefetcher<br>(Enabled default)               | Enables or disables the hardware prefetcher.                                                                                                    |
| Demand-Based Power<br>Management<br>(Disabled default) | When set to <b>Enabled</b> , the CPU Performance State Tables are reported to the operating system. When set to <b>Disabled</b> , the Performance State Tables are not reported to the operating system.                                                              |
|                                                        | If the processor does not support Demand-Based Power Management, this field is read-only.                                                                                                    |
| Processor 1 ID                                         | Displays the family and model number of each processor.                                                                                                    |
| Core Speed                                             | Displays the clock speed of the processor.                                                                                                    |
| Level 2 Cache                                          | Displays the amount of cache memory for the processor.                                                                                                    |
| Number of Cores                                        | Displays the number of cores in the processor.                                                                                                    |

Table 2-3. CPU Information Screen (continued)

| Option            | Description                                                                         |
|-------------------|-------------------------------------------------------------------------------------|
| 64-Bit Technology | Specifies if the installed processor supports Intel <sup>®</sup> 64-bit extensions. |

### **Integrated Devices Screen**

Table 2-4 lists the options and descriptions for the information fields that appear on the **Integrated Devices** screen.

**Table 2-4.** Integrated Devices Screen Options

| Option                                              | Description                                                                                                    |
|-----------------------------------------------------|----------------------------------------------------------------------------------------------------|
| IDE Controller<br>(Auto default)                    | Enables the integrated IDE controller. When set to <b>Auto</b> , each channel of the integrated IDE controller is enabled if IDE devices are attached to the channel and the external IDE controller is not detected.         |
| SATA Controller<br>(ATA default)                    | Allows the integrated SATA controller to be set to Off or ATA Mode. Off disables the SATA subsystem. ATA Mode sets the SATA subsystem to Native IDE mode.                                                                     |
| USB Controller<br>(On with BIOS support<br>default) | Enables or disables the system's USB ports. Options are <b>On with BIOS support</b> , <b>On without BIOS support</b> , or <b>Off</b> . Disabling the USB ports makes system resources available for other devices.            |
| Embedded Gb NIC<br>(Enabled with PXE<br>default)    | Enables or disables the system's integrated NIC. Options are <b>Enabled with PXE</b> and <b>Disabled</b> . PXE support allows the system to boot from the network. Changes take effect after the system reboots.              |
| MAC Address                                         | Displays the MAC address for the integrated 10/100/1000 NIC. This field does not have user-selectable settings.                                                                                                    |
| Secondary Embedded Gb<br>NIC                        | Enables or disables the system's secondary integrated NIC. Options are <b>Enabled without PXE</b> and <b>Disabled</b> . PXE support allows the system to boot from the network. Changes take effect after the system reboots. |
| Secondary NIC MAC<br>Address                        | Displays the MAC address for the secondary integrated 10/100/1000 NIC. This field does not have user-selectable settings.                                                                                                    |

Table 2-4. Integrated Devices Screen Options (continued)

| Option                        | Description                                                                                                    |
|-------------------------------|----------------------------------------------------------------------------------------------------|
| Serial Port<br>(COM1 default) | Serial Port options are COM1, COM3, BMC Serial, BMC NIC, COM1/BMC, and Off. If an optional remote access controller (RAC) is installed in the system, RAC is an additional option.                                                                                                    |
|                               | Serial Port shares three usage models. For standard usage, Serial Port attempts to use COM1 first, and then COM3. For BMC usage, serial port 1 uses the COM1 address and communication can be either via the serial port or the integrated shared NIC. RAC control uses only the COM1 address. |
|                               | The COM1/BMC setting allows you to toggle the system between a COM1 setting and BMC Serial setting. In this mode, press <esc> to enter the BMC Serial setting and press <esc><q> to return to the COM1 setting.</q></esc></esc>                                                                |
|                               | Off and COM3 are not available options when Console Redirection is set to use Serial Port 1.                                                                                                    |
| Speaker<br>(On default)       | Enables or disables the system internal speaker.                                                                                                    |

#### **Console Redirection Screen**

Table 2-5 lists the options and descriptions for the information fields that appear on the Console Redirection screen.

Table 2-5. Console Redirection Screen Options

| Option                                          | Description                                                         |
|-------------------------------------------------|---------------------------------------------------------------------|
| Console Redirection (Off default)               | Sets the console redirection feature to Off or Serial Port.         |
| Failsafe Baud Rate<br>(115200 default)          | Displays if the failsafe baud rate is used for console redirection. |
| Remote Terminal Type<br>(VT 100/VT 220 default) | Select either VT 100/VT 220 or ANSI.                                |
| Redirection After Boot (Enabled default)        | Enables or disables console redirection after your system restarts. |

#### **System Security Screen**

Table 2-6 lists the options and descriptions for the information fields that appear on the **System Security** screen.

Table 2-6. System Security Screen Options

| Option          | Description                                                                                                    |
|-----------------|----------------------------------------------------------------------------------------------------|
| System Password | Displays the current status of your system's password security feature and allows you to assign and verify a new system password.  NOTE: See "Using the System Password" on page 37 for instructions on assigning a system password and using or changing an existing system password.                                                                                                    |
| Setup Password  | Restricts access to the System Setup program in the same way that you restrict access to your system using the system password feature.  NOTE: See "Using the Setup Password" on page 39 for instructions on assigning a setup password and using or changing an existing setup password.                                                                                                    |
| Password Status | Setting the <b>Setup Password</b> option to <b>Enabled</b> prevents the system password from being changed or disabled at system start-up.                                                                                                    |
|                 | To <i>lock</i> the system password, assign a setup password in the <b>Setup Password</b> option and then change the <b>Password Status</b> option to <b>Locked</b> . In this state, you cannot change the system password using the <b>System Password</b> option and the system password cannot be disabled at system start-up by pressing <ctrl><enter>.</enter></ctrl>                                                                                                    |
|                 | To <i>unlock</i> the system password, enter the setup password in the <b>Setup Password</b> field and then change the <b>Password Status</b> option to <b>Unlocked</b> . In this state, you can disable the system password at system start-up by pressing <ctrl><enter> and then change the password using the <b>System Password</b> option.</enter></ctrl>                                                                                                    |
| Power Button    | <ul> <li>Turns system's power off and on.</li> <li>If you turn off the system using the power button and the system is running an ACPI-compliant operating system, the system can perform an orderly shutdown before power is turned off.</li> <li>If the system is not running an ACPI-compliant operating system, power is turned off immediately after the power button is pressed.</li> <li>The button is enabled in the System Setup program. When disabled, the button can only turn on system power.</li> <li>NOTE: You can still turn on the system by using the power button, even if the Power Button option is set to Disabled.</li> </ul> |

Table 2-6. System Security Screen Options (continued)

| Option                              | Description                                                                                                    |  |
|-------------------------------------|----------------------------------------------------------------------------------------------------|--|
| NMI Button                          | This field enables/disables the NMI button on the front panel.                                                                                                    |  |
|                                     | <b>NOTICE:</b> Use the NMI button only if directed to do so by qualified support personnel or by the operating system's documentation. Pressing this button halts the operating system and displays a diagnostic screen.                                                             |  |
|                                     | Sets the NMI feature On or Off.                                                                                                    |  |
| AC Power Recovery<br>(Last default) | Determines how the system reacts when power is restored to the system. If system is set to <b>Last</b> , the system returns to the last power state. <b>On</b> turns on the system after power is restored. When set to <b>Off</b> , the system remains off after power is restored. |  |

#### **Exit Screen**

After you press <Esc> to exit the System Setup program, the Exit screen displays the following options:

- Save Changes and Exit
- Discard Changes and Exit
- Return to Setup

# System and Setup Password Features

- **NOTICE:** The password features provide a basic level of security for the data on your system. If your data requires more security, use additional forms of protection, such as data encryption programs.
- **NOTICE:** Anyone can access the data stored on your system if you leave the system running and unattended without having a system password assigned or if you leave your system unlocked so that someone can disable the password by changing a jumper setting.

Your system is shipped to you without the system password feature enabled. If system security is a concern, operate your system only with system password protection.

To change or delete an existing password, you must know the password (see "Deleting or Changing an Existing System Password" on page 39). If you forget your password, you cannot operate your system or change settings in the System Setup program until a trained service technician changes the password jumper setting to disable the passwords, and erases the existing passwords. This procedure is described in "Disabling a Forgotten Password" on page 101.

#### Using the System Password

After a system password is assigned, only those who know the password have full use of the system. When the **System Password** option is set to **Enabled**, the system prompts you for the system password after the system starts.

#### Assigning a System Password

Before you assign a system password, enter the System Setup program and check the System Password option.

When a system password is assigned, the setting shown for the **System Password** option is **Enabled**. If the setting shown for the Password Status is Unlocked, you can change the system password. If the Password Status option is Locked, you cannot change the system password. When the system password feature is disabled by a jumper setting, the system password is **Disabled**, and you cannot change or enter a new system password.

When a system password is not assigned and the password jumper on the system board is in the enabled (default) position, the setting shown for the System Password option is Not Enabled and the Password **Status** field is **Unlocked**. To assign a system password:

- 1 Verify that the Password Status option is set to Unlocked.
- **2** Highlight the **System Password** option and press <Enter>.
- **3** Type your new system password.

You can use up to 32 characters in your password.

As you press each character key (or the spacebar for a blank space), a placeholder appears in the field.

The password assignment is not case-sensitive. However, certain key combinations are not valid. If you enter one of these combinations, the system beeps. To erase a character when entering your password, press <Backspace> or the left-arrow key.

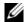

**NOTE:** To escape from the field without assigning a system password, press <Enter> to move to another field, or press <Esc> at any time prior to completing step 5.

- Press <Enter>.
- **5** To confirm your password, type it a second time and press <Enter>.

The setting shown for the System Password changes to Enabled. Exit the System Setup program and begin using your system.

- Either reboot your system now for your password protection to take effect or continue working.
  - **NOTE:** Password protection does not take effect until you reboot the system.

#### **Using Your System Password to Secure Your System**

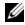

NOTE: If you have assigned a setup password (see "Using the Setup Password" on page 39), the system accepts your setup password as an alternate system password.

When the **Password Status** option is set to **Unlocked**, you have the option to leave the password security enabled or to disable the password security.

To leave the password security enabled:

- 1 Turn on or reboot your system by pressing <Ctrl><Alt><Del>.
- **2** Type your password and press <Enter>.
- 38 Using the System Setup Program

To disable the password security:

- Turn on or reboot your system by pressing <Ctrl><Alt><Del>.
- **2** Type your password and press <Ctrl><Enter>.

When the **Password Status** option is set to **Locked** whenever you turn on your system or reboot your system by pressing <Ctrl><Alt><Del>, type your password and press <Enter> at the prompt.

After you type the correct system password and press <Enter>, your system operates as usual.

If an incorrect system password is entered, the system displays a message and prompts you to re-enter your password. You have three attempts to enter the correct password. After the third unsuccessful attempt, the system displays an error message showing the number of unsuccessful attempts and that the system has halted and will shut down. This message can alert you to an unauthorized person attempting to use your system.

Even after you shut down and restart the system, the error message continues to be displayed until the correct password is entered.

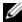

**NOTE:** You can use the Password Status option in conjunction with the System Password and Setup Password options to further protect your system from unauthorized changes.

#### **Deleting or Changing an Existing System Password**

- 1 When prompted, press <Ctrl><Enter> to disable the existing system password. If you are asked to enter your setup password, contact your network administrator.
- **2** Enter the System Setup program by pressing <F2> during POST.
- **3** Select the System Security screen field to verify that the Password Status option is set to Unlocked.
- When prompted, type the system password.
- Confirm that Not Enabled is displayed for the System Password option.

If Not Enabled is displayed for the System Password option, the system password has been deleted. If Enabled is displayed for the System Password option, press the <Alt> <b> key combination to restart the system, and then repeat steps 2 through 5.

#### **Using the Setup Password**

#### Assigning a Setup Password

You can assign (or change) a setup password only when the **Setup Password** option is set to **Not Enabled**. To assign a setup password, highlight the **Setup Password** option and press the <+> or <-> key. The system prompts you to enter and verify the password. If a character is illegal for password use, the system beeps.

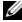

**NOTE:** The setup password can be the same as the system password. If the two passwords are different, the setup password can be used as an alternate system password. However, the system password cannot be used in place of the setup password.

You can use up to 32 characters in your password.

As you press each character key (or the spacebar for a blank space), a placeholder appears in the field.

The password assignment is not case-sensitive. However, certain key combinations are not valid. If you enter one of these combinations, the system beeps. To erase a character when entering your password, press <Backspace> or the left-arrow key.

After you verify the password, the **Setup Password** setting changes to **Enabled**. The next time you enter the System Setup program, the system prompts you for the setup password.

A change to the Setup Password option becomes effective immediately (restarting the system is not required).

#### **Operating With a Setup Password Enabled**

If Setup Password is set to Enabled, you must enter the correct setup password before you can modify most of the System Setup options. When you start the System Setup program, the program prompts you to enter a password.

If you do not enter the correct password in three attempts, the system lets you view, but not modify, the System Setup screens—with the following exception: If System Password is not set to Enabled and is not locked through the Password Status option, you can assign a system password (however, you cannot disable or change an existing system password).

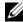

NOTE: You can use the Password Status option in conjunction with the Setup Password option to protect the system password from unauthorized changes.

#### **Deleting or Changing an Existing Setup Password**

- Enter the System Setup program and select the System Security option.
- 2 Highlight the Setup Password option, press <Enter> to access the setup password window, and press <Enter> twice to clear the existing setup password.
  - The setting changes to **Not Enabled**.
- **3** If you want to assign a new setup password, perform the steps in "Assigning a Setup Password" on page 39.

# **Disabling a Forgotten Password**

See "Disabling a Forgotten Password" on page 101.

# **Baseboard Management Controller Configuration**

The Baseboard Management Controller (BMC) enables configuring, monitoring, and recovery of systems remotely. BMC provides the following features:

- Uses the system's serial port and integrated NIC
- Fault logging and SNMP alerting
- Access to system event log and sensor status
- 40 Using the System Setup Program

- Control of system functions including power on and off
- Support is independent of the system's power or operating state
- Provides text console redirection for system setup, text-based utilities, and operating system consoles

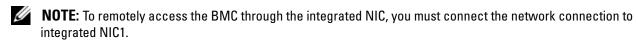

For additional information on using BMC, see the documentation for the BMC and systems management applications.

#### **Entering the BMC Setup Module**

- **1** Turn on or restart your system.
- 2 Press <Ctrl-E> when prompted after POST.
  If your operating system begins to load before you press <Crtl-E>, allow the system to finish booting, and then restart your system and try again.

#### **BMC Setup Module Options**

For information about the BMC Setup Module options and how to configure the emergency management port (EMP), see the BMC User's Guide.

# **Installing System Components**

This section describes how to install the following system components:

- Cooling shroud
- System battery
- Optical drive
- Hard drives
- Fan assembly
- Optional PCI fan
- Power supply
- Expansion cards
- Riser card
- System memory
- Processor
- Control panel
- System board

# **Recommended Tools**

You may need the following items to perform the procedures in this section:

- Key to the system keylock
- Wrist grounding strap
- #2 Phillips screwdriver

# **Inside the System**

In Figure 3-1, the bezel and system cover are removed to provide an interior view of the system.

Figure 3-1. Inside the System

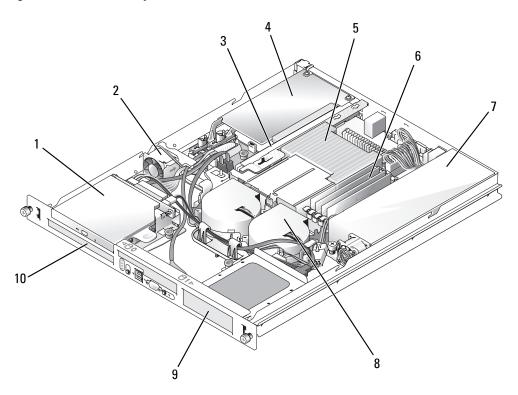

- 1 optical drive (optional)
- 2 PCI fan

3 riser card

- 4 PCI expansion card (optional)
- 5 processor and heat sink
- 6 memory modules (4)

- 7 power supply
- 8 processor fan module
- 9 hard drive 1

10 hard drive 0

The system board holds the system's control circuitry and other electronic components. The processor and memory are installed directly on the system board. Using a riser card, the system can accommodate two expansion cards. The peripheral bays provide space for up to two hard drives and an optional optical drive. Power is supplied to the system board and drives through one nonredundant power supply.

# **Opening and Closing the System**

The system is enclosed by an optional bezel and cover. To upgrade or troubleshoot the system, remove the bezel and cover.

### **Removing the Bezel**

- **1** Unlock the bezel. See Figure 3-2.
- **2** Unlatch the left end of the bezel and rotate it away from the front panel.
- **3** Unhook the right end of the bezel and pull the bezel away from the system.

Figure 3-2. Installing and Removing the Optional Bezel

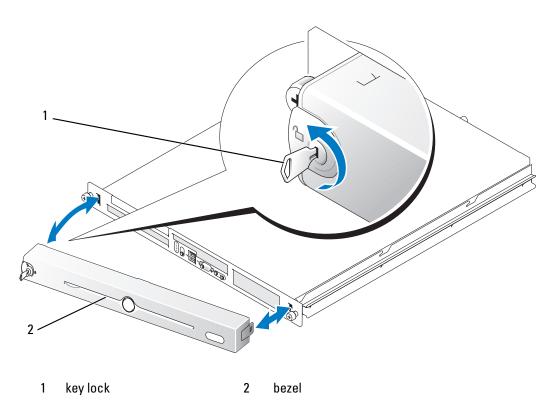

### **Installing the Bezel**

- 1 Hook the right end of the bezel into the bezel slot on the right side of the system front plate
- **2** Rotate the other end of the bezel toward the front panel and press the bezel onto the panel to engage the latch.
- **3** Lock the bezel.

#### **Opening the System**

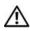

/!\ CAUTION: Only trained service technicians are authorized to remove the system cover and access any of the components inside the system. Before performing any procedure, see your Product Information Guide for complete information about safety precautions, working inside the computer and protecting against electrostatic discharge.

- Turn off the system and attached peripherals, and disconnect the system from the electrical outlet and peripherals.
- Extend the system out of the rack to the locked position. If the system is installed on static rails, remove the system from the rack and place it on a work surface.
- To remove the system cover, loosen the thumbscrew at the back of the system. See Figure 3-3.
- Slide the cover backward about 1.3 cm (0.5 inch), and grasp the cover on both sides.
- Carefully lift the cover away from the system.

Figure 3-3. Installing and Removing the System Cover

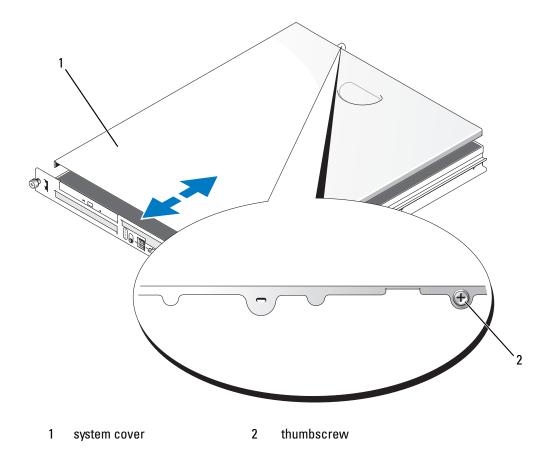

46 **Installing System Components** 

#### Closing the System

- Ensure that you did not leave tools or parts inside the system.
- Place the cover over the sides of the chassis, and slide the cover forward.
- Tighten the thumbscrew at the back of the system to secure the cover. See Figure 3-3.
- Replace the system in the rack, and reconnect the peripheral cables.
- Reconnect the system to the electrical outlet, and turn on the system.

# **Cooling Shroud**

The cooling shroud covers the processor and system battery and provides air flow to these components and the system memory.

### Removing the Cooling Shroud

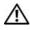

/!\ CAUTION: Only trained service technicians are authorized to remove the system cover and access any of the components inside the system. Before performing any procedure, see your *Product Information Guide* for complete information about safety precautions, working inside the computer and protecting against electrostatic discharge.

- 1 Open the system. See "Opening the System" on page 46.
- **2** While grasping the cooling shroud, press the release latch and lift the shroud away from the fan assembly. See Figure 3-4.
- **3** Remove the cooling shroud.

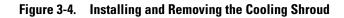

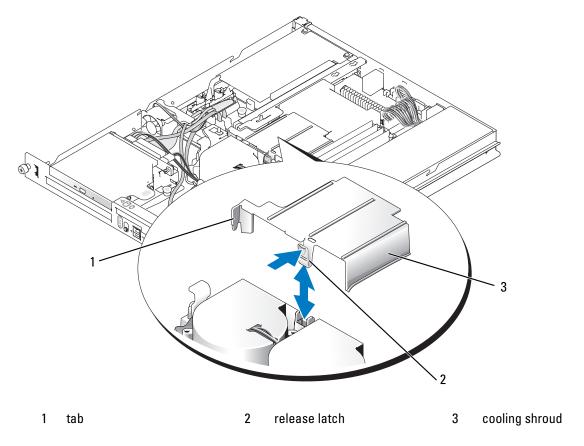

### **Installing the Cooling Shroud**

- 1 Insert the tab on the side of the cooling shroud and the release latch into the fan assembly. See Figure 3-4.
- **2** Push the cooling shroud down until the release latch snaps into place, securing the shroud to the fan assembly.
- **3** Close the system. See "Closing the System" on page 47.

# **System Battery**

#### Replacing the System Battery

A CAUTION: Only trained or

CAUTION: Only trained service technicians are authorized to remove the system cover and access any of the components inside the system. Before performing any procedure, see your *Product Information Guide* for complete information about safety precautions, working inside the computer and protecting against electrostatic discharge.

- 1 Enter the System Setup program and, if possible, make a printed copy of the System Setup screens. See "Using the System Setup Program" on page 29.
- **2** Open the system. See "Opening the System" on page 46.
- **3** Remove the cooling shroud. See "Removing the Cooling Shroud" on page 47.
- **4** Remove the riser card. See "Removing the Riser Card" on page 66.
- **5** Locate the battery on the system board. See Figure 6-2 for the battery location.
- **6** Grasp the battery with your fingers and pull it out of the battery socket. See Figure 3-5.
- **7** Push the new battery into the battery socket as shown in Figure 3-5.
  - **NOTE:** The side of the battery labeled "+" must face toward the open side of the battery socket.

Figure 3-5. Replacing the Battery

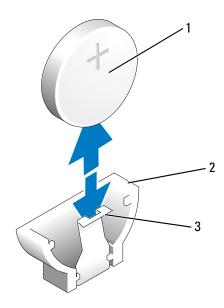

1 battery

2 battery socket

3 retention tab

- **8** Reinstall the riser card. See "Installing the Riser Card" on page 67.
- **9** Install the cooling shroud. See "Installing the Cooling Shroud" on page 48.
- **10** Close the system. See "Closing the System" on page 47.
- 11 Enter the System Setup program to confirm that the battery operates properly.
- 12 From the main screen, select System Time to enter the correct time and date.

  Also, re-enter any system configuration information that is no longer displayed on the System Setup screens, and then exit the System Setup program.
- 13 To test the newly installed battery, see "Troubleshooting the System Battery" on page 86.

# **Optical Drive**

The optional optical drive is mounted in a bracket using two alignment pins and a spring clip on top of hard drive 0. An interposer card is connected to the back of the drive which allows the drive to be connected to the IDE connector on the system board.

#### **Removing the Optical Drive**

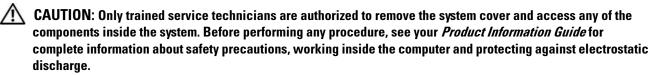

- 1 Open the system. See "Opening the System" on page 46.
- **2** Disconnect the power and interface cables from the optical drive's interposer card.
- **3** Pull the two captive fasteners that secure the interposer card to the hard drive 0 carrier. See Figure 3-6.
- **4** Disconnect the interposer card from the optical drive.
- **5** Press the bracket release lever that secures the optical drive to the hard drive 0 carrier. See Figure 3-6.
- **6** Lift and tilt the optical drive up and out of the bracket as shown in Figure 3-6.

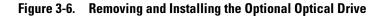

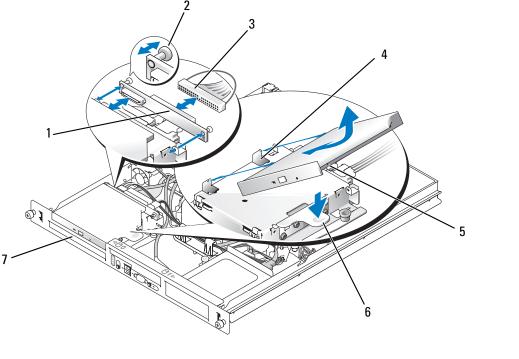

- interposer board
- 2 captive fasteners (2)
- interface cable

- retaining pins (4)
- 5 mounting holes (4)
- bracket release lever

hard drive 0 7

### **Installing the Optical Drive**

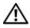

CAUTION: Only trained service technicians are authorized to remove the system cover and access any of the components inside the system. Before performing any procedure, see your Product Information Guide for complete information about safety precautions, working inside the computer and protecting against electrostatic discharge.

- 1 Align the optical drive's mounting holes with the retaining pins on the hard drive 0 bracket. See Figure 3-6.
- **2** Rotate the drive downward until it snaps into place.
- **3** Connect the interposer card to the optical drive. Push the plungers into the captive fastener barrels until they snap into place.
- Connect the interface and power cables to the optical drive's interposer card.
- Close the system. See "Closing the System" on page 47.

# **Configuring the Boot Drive**

The drive or device from which the system boots is determined by the boot order specified in the System Setup program. See "Using the System Setup Program" on page 29. To boot the system from a hard drive or drive array, the drive(s) must be connected to the appropriate controller:

- For systems using the integrated hard-drive controller, the master drive (drive 0) must be connected to the SATA PORT 0 connector on the system board. To identify system board connectors, see Figure 6-2.
- For systems with a SAS controller installed, the hard drive must be connected to the SAS controller card. See the documentation that accompanied the controller card.
- To boot from a SAS RAID array, the drive must be connected to the RAID controller card. See the documentation that accompanied the controller card.

### **Hard Drives**

Your system contains up to two non-hot-pluggable SATA or SAS hard drives. If your system contains SAS hard drives, they must be connected to a SAS controller card. The cables for hard drive 1 are routed through a cable clamp mounted to the chassis.

#### Removing a Hard Drive

The procedures for removing and installing SATA or SAS hard drives are the same.

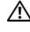

/!\ CAUTION: Only trained service technicians are authorized to remove the system cover and access any of the components inside the system. Before performing any procedure, see your Product Information Guide for complete information about safety precautions, working inside the computer and protecting against electrostatic discharge.

- Open the system. See "Opening the System" on page 46.
- **2** If applicable, remove the optical drive.
  - Remove the optical drive if you are removing hard drive 0. See "Removing the Optical Drive" on page 50.
- Disconnect the power and interface cables from the hard drive.
  - The interface cables for SATA hard drives are connected to the system board. See Figure 6-2 for the location of the system board connectors.
  - The interface cables for SAS hard drives are connected to a controller card.
- Pull up on the plunger that secures the hard-drive carrier to the chassis. See Figure 3-7.
- Slide the hard-drive carrier backward and lift the carrier out of the chassis.

Figure 3-7. Removing the HDD0 Hard-Drive Carrier

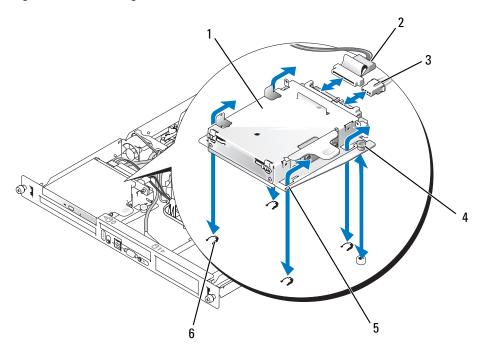

- 1 HDD0 hard-drive carrier
- 4 plunger

- 2 interface cable
- 5 notches (4)

- 3 power cable
- 6 tabs (4)

Figure 3-8. Removing the HDD1 Hard-Drive Carrier

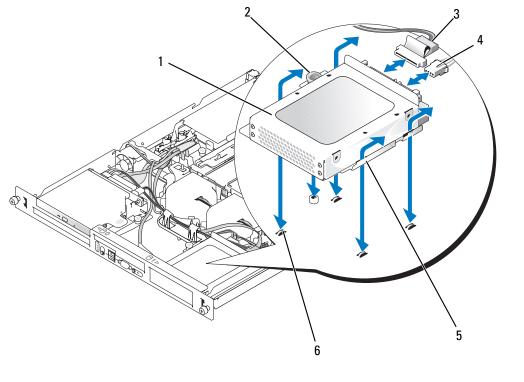

- 1 HDD1 hard-drive carrier
- 2 plunger

3 interface cable

- 4 power cable
- 5 notches (4)

- 6 tabs (4)
- **6** Using a #2 Phillips screwdriver, remove the four screws that secure the hard drive to the carrier and remove the drive from the carrier. See Figure 3-10.

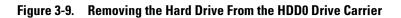

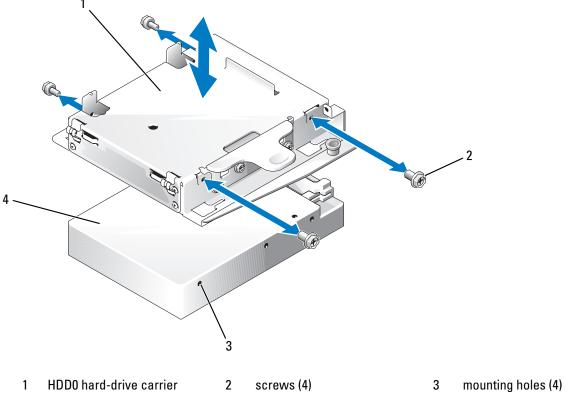

4 hard drive

Figure 3-10. Removing the Hard Drive From the HDD1 Drive Carrier

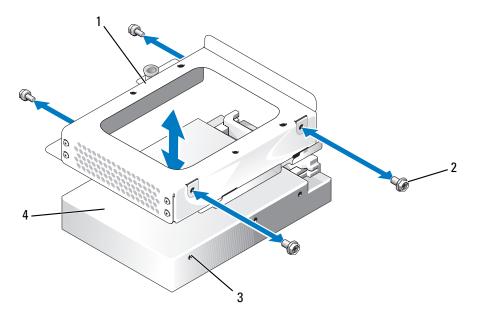

- 1 HDD1 hard-drive carrier
- 2 screws (4)

3 mounting holes (4)

4 hard drive

### **Installing a Hard Drive**

CAUTION: Only trained service technicians are authorized to remove the system cover and access any of the components inside the system. Before performing any procedure, see your *Product Information Guide* for complete information about safety precautions, working inside the computer and protecting against electrostatic discharge.

- 1 Align the hard-drive mounting holes with the holes in the drive carrier.
- **2** Using a #2 Phillips screwdriver, install the four screws that secure the hard drive to the carrier. See Figure 3-10.
- **3** Align the hard-drive carrier so that the tabs on the chassis slide into the notches in the carrier. See Figure 3-7.
- **4** Slide the carrier forward until it stops.
- **5** Press down on the plunger to secure the hard-drive carrier to the chassis. See Figure 3-7 and Figure 3-8.
- **6** Connect the power and interface cables to the new drive:
  - If no SAS controller card is present, attach SATA interface cables to the hard drives and the SATA connectors on the system board. Connect hard drive 0 to the SATA\_0 connector and hard drive 1 to the SATA\_1 connector. See Figure 6-2 for the location of the SATA connectors.

#### 56 | Installing System Components

- If a SAS controller card is present, attach the HDD0 cable from the SAS controller to hard drive 0 and attach the HDD1 cable to hard drive 1. See the controller card documentation for further information.
- **7** Install the CD drive. Install the CD drive if you are removing hard drive 0. See "Installing the Optical Drive" on page 51.
- **8** Close the system. See "Closing the System" on page 47.

# Installing a SAS Controller Card

See "Installing an Expansion Card" on page 63 for general instructions about installing the controller card. See the controller card documentation for specific information on installing and configuring the card.

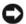

NOTICE: If your SAS controller has an external storage connector, you must install the optional PCI fan assembly in your system to maintain the proper cooling environment. Failure to install the fan assembly could result in the system overheating and shutting down unexpectedly. See "Installing the PCI Fan Assembly" on page 60 for instructions on installing the PCI fan assembly.

# Fan Assembly

The fan assembly contains two fans and provides cooling for the processor and memory modules.

### Removing the Fan Assembly

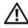

/!\ CAUTION: Only trained service technicians are authorized to remove the system cover and access any of the components inside the system. Before performing any procedure, see your *Product Information Guide* for complete information about safety precautions, working inside the computer and protecting against electrostatic discharge.

- 1 Open the system. See "Opening the System" on page 46.
- **2** Remove the cooling shroud. See "Removing the Cooling Shroud" on page 47.
- **3** Disconnect the fan assembly's power cable from the system board. See Figure 3-11.
- Remove the data cable from hard drive 1 if installed. See Figure 3-11.
- Remove the hard drive 0 power cable if installed.
- Pull the cables out of the fan assembly's cable tray. See Figure 3-11.
- While pressing the two release levers on the fan assembly, lift the fan assembly off of the two securing posts and out of the chassis. See Figure 3-11.

Figure 3-11. Installing and Removing the Fan Assembly

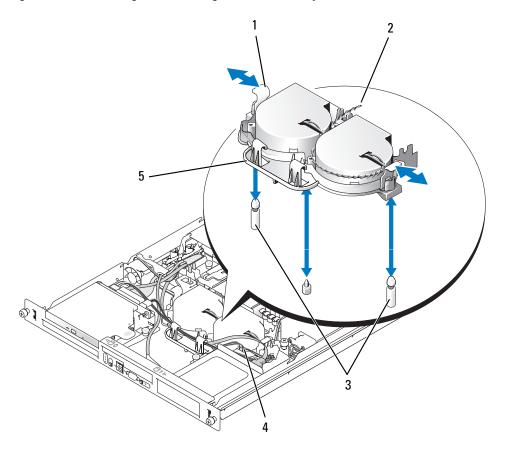

- 1 release levers (2)
- 2 power cable

3 securing posts (2)

- 4 hard drive 1 data cable
- 5 cable tray

### **Installing the Fan Assembly**

- 1 Align the holes in the fan assembly with the two fan assembly securing posts. See Figure 3-11.
- **2** Lower the fan assembly until the release levers snap onto the securing posts.
- **3** Route the cables in the fan assembly cable tray. See Figure 3-11.
- **4** Reconnect the hard drive 1 data cable to the hard drive. See Figure 3-11.
- **5** Reconnect the fan assembly power cable to the system board.
- **6** Install the cooling shroud. See "Installing the Cooling Shroud" on page 48.
- **7** Close the system. See "Closing the System" on page 47.

#### 58 | Installing System Components

# **Optional PCI Fan Assembly**

The optional PCI fan module provides cooling for the expansion cards.

**NOTICE:** Your system requires the PCI fan assembly if your system has a SAS controller that can be connected to an external storage system. Removing the fan assembly or disabling the fan could result in your system overheating and shutting down unexpectedly.

### Removing the PCI Fan Assembly

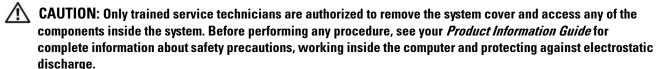

- 1 Open the system. See "Opening the System" on page 46.
- **2** Disconnect the following cables from the system board and SAS controller (if present):
  - fan power cable
  - intrusion switch cable
  - hard drive interface cables
  - control panel interface cable
  - optical drive interface cable (if present)
- **3** Pull the interface cables through the panel cutout and fold them out of the way. See Figure 3-12.
- 4 Using a #2 Phillips screwdriver, remove the two screws securing the PCI fan assembly to the chassis. See Figure 3-12.
- **5** Remove the fan assembly from the system.

Figure 3-12. Installing and Removing the PCI Fan Assembly

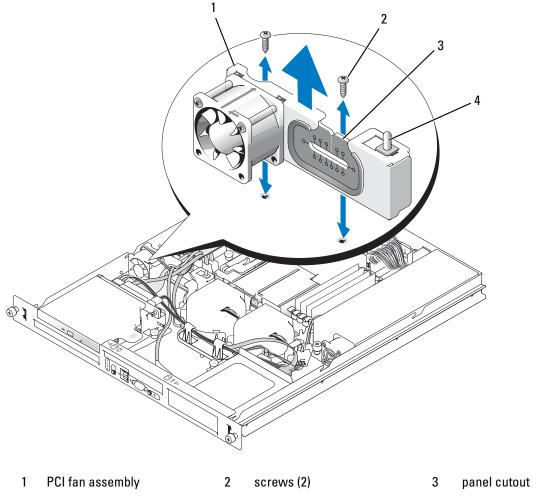

4 chassis intrusion switch

### Installing the PCI Fan Assembly

- 1 Align the fan assembly with the screw holes on the chassis and use a #2 Phillips screwdriver to install the two mounting screws. See Figure 3-12.
- **2** Connect the fan's power cable to the PCI FAN connector on the system board. See Figure 6-2 for the location of the connector.
- **3** Connect the intrusion switch cable to the INTRUSION\_SWITCH connector on the system board. See Figure 6-2 for the location of the connector.
- **4** Route all interface connectors through the panel cutout.
- **5** Connect the hard-drive connectors to the SATA connectors on the system board or to the SAS controller, if present. See "Installing a Hard Drive" on page 56.
- **60** Installing System Components

- **6** Connect the control panel interface cable to the FP CONN1 connector on the system board. See Figure 6-2 for the location of the connector.
- 7 Connect the optical drive interface cable to the IDE connector on the system board. See Figure 6-2 for the location of the connector.
- Close the system. See "Closing the System" on page 47.

# **Power Supply**

The system supports a single nonredundant power supply.

#### Removing the Power Supply

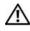

CAUTION: Only trained service technicians are authorized to remove the system cover and access any of the components inside the system. Before performing any procedure, see your Product Information Guide for complete information about safety precautions, working inside the computer and protecting against electrostatic discharge.

- Open the system. See "Opening the System" on page 46.
- **2** Disconnect the following power supply cables:
  - P3 from the hard drive cable harness
  - P2 from system board connector 12V
  - P1 from system board connector PWR CONN
- **3** Using a #2 Phillips screwdriver, remove the screw at the front of the power supply that secures the power supply to the chassis. See Figure 3-13.
- Slide the power supply forward and lift straight up to remove the power supply from the chassis.

Figure 3-13. Installing and Removing the Power Supply

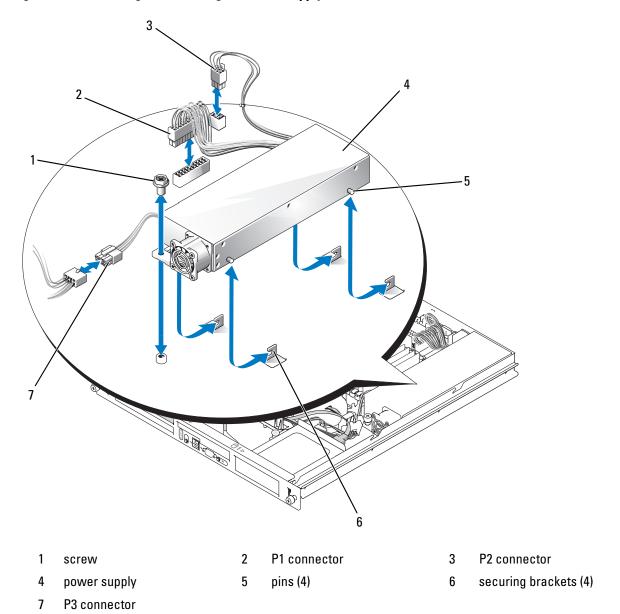

### **Installing the Power Supply**

- 1 Lower the power supply into the chassis and slide it backward until the four pins on the power supply are engaged into the securing brackets.
- **2** Using a #2 Phillips screwdriver, install the screw at the front of the power supply that secures the power supply to the chassis.

#### **62** | Installing System Components

- **3** Connect the following power supply cables:
  - P3 to the hard drive cable harness
  - P2 to the system board connector 12V
  - P1 to the system board connector PWR CONN
- Close the system. See "Closing the System" on page 47.

# **Expansion Cards**

The system is available with an optional PCIe riser card or PCI-X/PCIe riser card. The PCIe riser card contains two PCIe expansion slots with x8-lane connectors—slot 1 has x4-lane capability and slot 2 has x8-lane capability. The PCI-X/PCIe riser card provides one PCI-X expansion slot and one PCIe x8-lane expansion slot. If you are installing a remote access controller card, it must be installed in the upper slot of a PCI-X/PCIe riser card. See "PCIe Riser Card Connectors" on page 100 for the locations of the expansion-card slots on the two types of riser cards.

#### **Installing an Expansion Card**

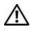

/!\ CAUTION: Only trained service technicians are authorized to remove the system cover and access any of the components inside the system. Before performing any procedure, see your Product Information Guide for complete information about safety precautions, working inside the computer and protecting against electrostatic discharge.

- 1 Open the system. See "Opening the System" on page 46.
- **2** Remove the expansion-card retainer adjacent to the expansion card slots. See Figure 3-14.
- **3** Slide the expansion-card sliding retainer to the retracted or open position. See Figure 3-15.
- Remove the filler bracket on the slot you will be using.

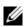

**NOTE:** Keep this bracket if you need to remove the expansion card. Filler brackets must be installed over empty expansion card slots to maintain Federal Communications Commission (FCC) certification of the system. The brackets also keep dust and dirt out of the system and aid in proper cooling and airflow inside the system.

- Insert the expansion card firmly into the expansion-card connector on the riser card until the card is fully seated.
  - **NOTE:** Ensure that the expansion-card bracket is also inserted into the securing slot on the chassis's back
- **6** Replace the expansion-card retainer. See Figure 3-14.
- 7 Slide the expansion-card sliding retainer to the closed position so that it engages the edge of the expansion card. See Figure 3-15.
- **8** Connect any internal or external cable(s) to the expansion card.
  - **NOTE:** You may need to remove the riser card in order to install certain expansion cards with internal connectors. See "Riser Card" on page 66.
- Close the system. See "Closing the System" on page 47.

Figure 3-14. Installing and Removing Expansion Cards

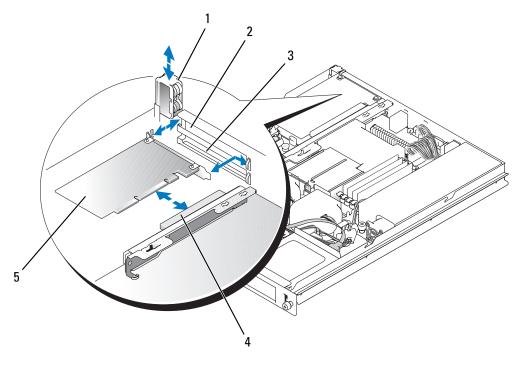

- 1 expansion-card retainer
- 2 slot 1

3 slot 2

- 4 expansion-card connector (on 5 riser card)
  - expansion card

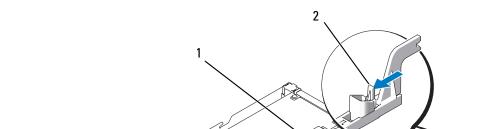

Figure 3-15. Opening and Closing the Expansion-Card Sliding Retainer

1 expansion-card sliding 2 release tab 3 expansion card retainer

### Removing an Expansion Card

CAUTION: Only trained service technicians are authorized to remove the system cover and access any of the components inside the system. Before performing any procedure, see your *Product Information Guide* for complete information about safety precautions, working inside the computer and protecting against electrostatic discharge.

- 1 Open the system. See "Opening the System" on page 46.
- **2** Disconnect any internal or external cable(s) that are connected to the expansion card.
- **3** Lift the expansion-card retainer adjacent to the PCI slots. See Figure 3-14.
- **4** Slide the expansion-card sliding retainer to the retracted or open position. See Figure 3-15.
- **5** Grip the edges of the expansion card with the fingers of both hands and carefully work the card out of the expansion-card connector.

**6** If you are permanently removing the card, replace the metal filler bracket over the empty card-slot opening.

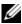

NOTE: Filler brackets must be installed over empty expansion-card slots to maintain FCC certification of the system. The brackets also keep dust and dirt out of the system and aid in proper cooling and airflow inside the system.

- Replace the expansion-card retainer.
- Close the system. See "Closing the System" on page 47.

## **Riser Card**

The riser card provides two expansion-card slots. See "Expansion Cards" on page 63 for detailed information on the expansion-card slots.

#### Removing the Riser Card

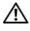

CAUTION: Only trained service technicians are authorized to remove the system cover and access any of the components inside the system. Before performing any procedure, see your Product Information Guide for complete information about safety precautions, working inside the computer and protecting against electrostatic discharge.

- 1 Open the system. See "Opening the System" on page 46.
- **2** Remove any expansion card(s). See "Removing an Expansion Card" on page 65.
- **3** Using a #2 Phillips screwdriver, remove the two screws that secure the riser card to the chassis. See Figure 3-16.
- **4** Lift the riser card straight up and remove the riser card from the system.

Figure 3-16. Installing and Removing the Riser Card

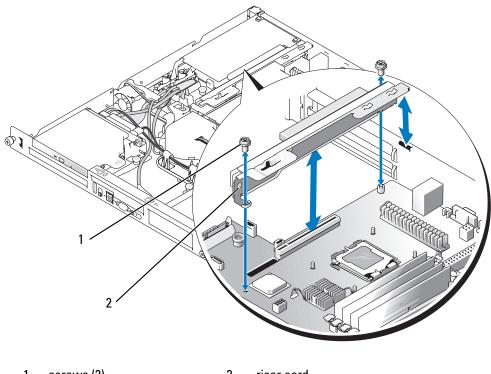

screws (2)

riser card

### **Installing the Riser Card**

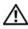

CAUTION: Only trained service technicians are authorized to remove the system cover and access any of the components inside the system. Before performing any procedure, see your *Product Information Guide* for complete information about safety precautions, working inside the computer and protecting against electrostatic discharge.

- 1 Insert the riser card firmly into the riser card connector on the system board until the riser card is fully seated.
- **2** Using a #2 Phillips screwdriver, install the two screws that secure the riser card to the system board.
- Install any expansion card(s). See "Installing an Expansion Card" on page 63.
- Close the system. See "Closing the System" on page 47.

## **System Memory**

The four memory module sockets are located on the system board adjacent to the power supply and can accommodate 512 MB to 8 GB of unbuffered ECC PC-3200 (DDR2 533 or DDR 667) memory. See Figure 6-2 for the location of the memory module sockets.

You can upgrade the system memory by installing combinations of 512-MB, 1-GB, and 2-GB unbuffered memory modules. If you receive an error message stating that maximum memory has been exceeded, see "System Messages" on page 15 for more information. You can purchase memory upgrade kits from Dell.

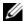

**NOTE:** The memory modules must be PC-3200 compliant.

#### **Memory Module Installation Guidelines**

The memory module sockets are arranged in banks (1 and 2) on two channels (A and B).

The memory module banks are identified as follows:

Bank 1: DIMM1\_A and DIMM1\_B

Bank 2: DIMM2\_A and DIMM2\_B

The memory module banks must be installed in identical pairs in configurations that have more than one memory module. For example, if socket DIMM1\_A contains a 512-MB memory module, then the second memory module to be installed must be a 512-MB memory module in socket DIMM1 B.

Table 3-1 shows examples of different memory configurations, based on the following guidelines:

- The minimum memory configuration is 512 MB.
- If only one memory module is installed, it must be installed in the DIMM1 A socket.
- A bank must contain identical memory modules.
- Install the memory modules in bank 1 (DIMM1 x) before installing memory modules in bank 2 (DIMM2 x).
- Installing three memory modules is not supported.

**Table 3-1. Sample Memory Module Configurations** 

| 512 MB       512 MB         1 GB       512 MB         1 GB       1 GB | None<br>None<br>None | None<br>512 MB<br>None | None<br>None  |
|-----------------------------------------------------------------------|----------------------|------------------------|---------------|
|                                                                       |                      |                        |               |
| 1 GB 1 GB                                                             | None                 | None                   | <b>&gt;</b> T |
|                                                                       |                      | 1 10110                | None          |
| 2 GB 512 MB                                                           | 512 MB               | 512 MB                 | 512 MB        |
| 2 GB 1 GB                                                             | None                 | 1 GB                   | None          |
| 3 GB 1 GB                                                             | 512 MB               | 1 GB                   | 512 MB        |
| 4 GB 1 GB                                                             | 1 GB                 | 1 GB                   | 1 GB          |
| 4 GB 2 GB                                                             | None                 | 2 GB                   | None          |
| 5 GB 2 GB                                                             | 512 MB               | 2 GB                   | 512 MB        |
| 6 GB 2 GB                                                             | 1 GB                 | 2 GB                   | 1 GB          |
| 8 GB 2 GB                                                             | 2 GB                 | 2 GB                   | 2 GB          |

### **Installing Memory Modules**

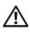

CAUTION: Only trained service technicians are authorized to remove the system cover and access any of the components inside the system. Before performing any procedure, see your *Product Information Guide* for complete information about safety precautions, working inside the computer and protecting against electrostatic discharge.

- 1 Open the system. See "Opening the System" on page 46.
- **2** Locate the memory module sockets. See Figure 6-2.
- **3** Press the ejectors on the memory module socket down and out, as shown in Figure 3-17, to allow the memory module to be inserted into the socket.
- 4 Align the memory module's edge connector with the alignment keys of the memory module socket, and insert the memory module in the socket.

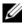

NOTE: The memory module socket has two alignment keys that allow you to install the memory module in the socket in only one way.

- 5 Press down on the memory module with your thumbs while pulling up on the ejectors with your index fingers to lock the memory module into the socket.
  - When the memory module is properly seated in the socket, the ejectors on the memory module socket align with the ejectors on the other sockets that have memory modules installed.
- **6** Repeat step 2 through step 5 of this procedure to install the remaining memory modules. See Table 3-1 for valid memory configurations.
- 7 Close the system. See "Closing the System" on page 47.
- **8** (Optional) Press <F2> to enter the System Setup program, and check the System Memory setting on the main System Setup screen.
  - The system should have already changed the value to reflect the newly installed memory.
- **9** If the value is incorrect, one or more of the memory modules may not be installed properly. Repeat step 1 through step 8 of this procedure, checking to ensure that the memory modules are firmly seated in their sockets.
- 10 Run the system memory test in the system diagnostics. See "Running the System Diagnostics" on page 93.

Figure 3-17. Installing and Removing a Memory Module

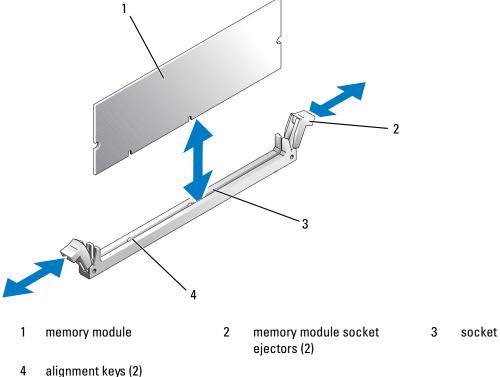

#### **Removing Memory Modules**

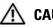

CAUTION: Only trained service technicians are authorized to remove the system cover and access any of the components inside the system. Before performing any procedure, see your Product Information Guide for complete information about safety precautions, working inside the computer and protecting against electrostatic discharge.

- 1 Open the system. See "Opening the System" on page 46.
- **2** Locate the memory module sockets. See Figure 6-2.
- 3 Press down and out on the ejectors on each end of the socket until the memory module pops out of the socket. See Figure 3-17.
- **4** Close the system. See "Closing the System" on page 47.

### **Processor**

You can upgrade the processor to take advantage of future options in speed and functionality. The processor and its associated internal cache memory are contained in a land grid array (LGA) package that is installed in a ZIF socket on the system board.

70 **Installing System Components** 

#### Replacing the Processor

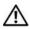

/!\ CAUTION: Only trained service technicians are authorized to remove the system cover and access any of the components inside the system. Before performing any procedure, see your Product Information Guide for complete information about safety precautions, working inside the computer and protecting against electrostatic discharge.

- **1** Open the system. See "Opening the System" on page 46.
- **NOTICE:** Never remove the heat sink from a processor unless you intend to remove the processor. The heat sink is necessary to maintain proper thermal conditions.
- **NOTE:** When you remove the heat sink, the possibility exists that the processor might adhere to the heat sink and be removed from the socket. It is recommended that you remove the heat sink while the processor is still warm.
- Remove the cooling shroud. See "Removing the Cooling Shroud" on page 47.
- Using a #2 Phillips screwdriver, loosen the four captive screws that secure the heat sink to the system board. See Figure 3-18.

Figure 3-18. Installing and Removing the Heat Sink

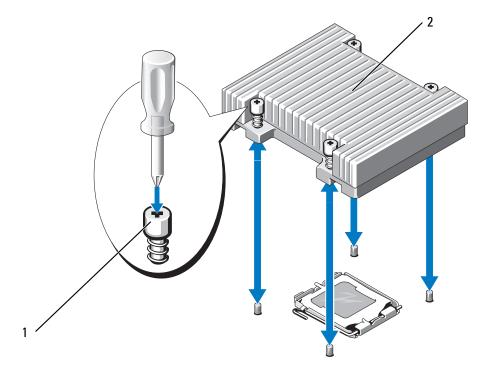

- captive screws (4)
- heat sink
- Wait 30 seconds for the heat sink to loosen from the processor.

- **5** If the heat sink has not separated from the processor, carefully rotate the heat sink in a clockwise, then counterclockwise, direction until it releases from the processor. Do not pry the heat sink off of the processor.
- **6** Lift the heat sink off of the processor and set the heat sink aside.
- **7** Press down on the processor socket release lever, then pull the release lever upward to the fully open position. See Figure 3-19.
- **8** Open the processor cover. See Figure 3-19.
- **9** Lift the processor vertically out of the socket. Leave the processor cover and release lever in the open position so that the socket is ready for the new processor. See Figure 3-19.

Figure 3-19. Installing and Removing the Processor

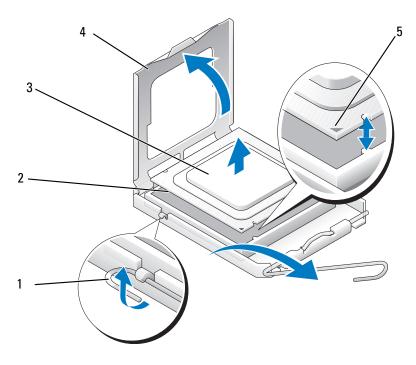

- 1 processor socket release lever
- processor socket
- 3 processor

- 4 processor cover
- 5 pin-1 locators
- **10** Unpack the new processor.
- 11 Ensure that the processor socket release lever is in the fully open position.

2

- **12** Align the pin 1 corners of the processor and socket. See Figure 3-19.
- NOTICE: You must position the processor correctly in the socket to avoid damaging the processor and the system board when you turn on the system. Be careful not to touch or bend the pins on the socket.

#### 72 | Installing System Components

- 13 Set the processor lightly in the socket and ensure that the processor is level in the socket. When the processor is positioned correctly, press it gently to seat it in the socket.
- **14** Close the processor cover.
- **15** Rotate the release lever back down until it snaps into place, securing the processor cover.
- **16** Install the heat sink.
  - **a** Using a clean lint-free cloth, remove the existing thermal grease from the heat sink.
  - **NOTE:** Use the heat sink that you removed earlier in this procedure.
  - **b** Apply thermal grease evenly to the top of the processor.
  - **c** Place the heat sink onto the processor. See Figure 3-18.
  - **d** Using a #2 Phillips screwdriver, tighten in a diagonal pattern the four captive screws that secure the heat sink to the system board. See Figure 3-18.
- 17 Install the cooling shroud. See "Installing the Cooling Shroud" on page 48.
- **18** Close the system. See "Closing the System" on page 47.
  - As the system boots, it detects the presence of the new processor and automatically changes the system configuration information in the System Setup program.
- 19 Press <F2> to enter the System Setup program, and check that the processor information matches the new system configuration.
  - See "Using the System Setup Program" on page 29.
- **20** Run the system diagnostics to verify that the new processor operates correctly.
  - See "Running the System Diagnostics" on page 93 for information about running the diagnostics and troubleshooting processor problems.

# **Control Panel Assembly (Service-Only Procedure)**

### **Removing the Control Panel Assembly**

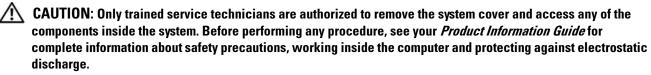

- **1** Open the system. See "Opening the System" on page 46.
- **2** Disconnect the control panel cables. See Figure 3-20.
- **3** Using a #2 Phillips screwdriver, remove the two screws that secure the control panel assembly to the chassis. See Figure 3-20.
- **4** Carefully lift the back of the control panel assembly to clear the chassis mounting studs, and remove the assembly from the system.

Figure 3-20. Installing and Removing the Control Panel Assembly

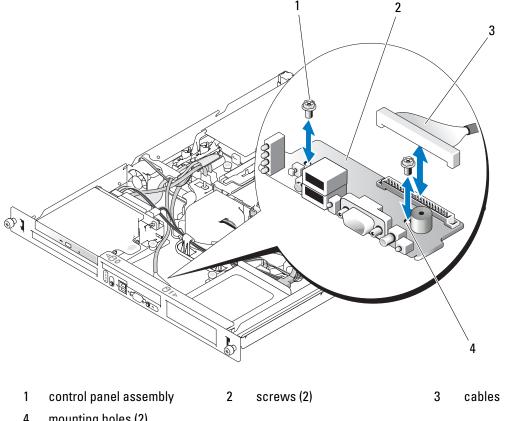

mounting holes (2)

### **Installing the Control Panel Assembly**

CAUTION: Only trained service technicians are authorized to remove the system cover and access any of the components inside the system. Before performing any procedure, see your *Product Information Guide* for complete information about safety precautions, working inside the computer and protecting against electrostatic discharge.

- 1 Align the control panel assembly's mounting holes with the chassis mounting holes. See Figure 3-20.
- 2 Using a #2 Phillips screwdriver, install the two screws that secure the control panel assembly to the chassis. See Figure 3-20.
- Connect the control panel cables. See Figure 3-20.
- Close the system. See "Closing the System" on page 47.

#### 74 **Installing System Components**

# System Board (Service-Only Procedure)

The system board and system board tray are removed and replaced as a single assembly.

### Removing the System Board Assembly

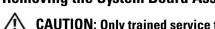

- **1** Open the system. See "Opening the System" on page 46.
- **2** Remove the cooling shroud. See "Removing the Cooling Shroud" on page 47.
- **3** Remove the heat sink and processor. See "Replacing the Processor" on page 71.
- **4** Remove the memory modules. See "Removing Memory Modules" on page 70.
  - **NOTE**: As you remove the memory modules, record the memory module socket locations to ensure proper installation.
- **5** If applicable, disconnect the optical drive interface cable from the IDE connector on the system board. See Figure 6-2.
- **6** Disconnect the control-panel interface cable from the FP\_CONN1 connector on the system board. See Figure 6-2.
- **7** Disconnect the hard-drive interface cables:
  - **a** If a SAS controller is installed, disconnect the interface cable from the controller card.
  - **b** If the system hard drives are connected to the integrated controller, disconnect the interface cables from the SATA\_0 and SATA\_1 connectors on the board. See Figure 6-2.
- **8** Remove all PCI expansion cards installed on the riser card. See "Removing an Expansion Card" on page 65.
- **9** Remove the riser card. See "Removing the Riser Card" on page 66.
- **10** Disconnect the chassis intrusion cable from the INTRUSION\_SWITCH connector on the system board.
- 11 Disconnect the two power cables from the 12V and PWR\_CONN connectors on the system board. See Figure 6-2.
- 12 Pull up on the plunger that secures the system board tray to the chassis floor. See Figure 3-21.
- Using the tab on the system board tray, slide the system board forward (toward the front of the system) and lift the assembly up and out of the chassis. See Figure 3-21.
- **14** Lay the system board tray down on a smooth, nonconductive work surface.

Figure 3-21. Installing and Removing the System Board

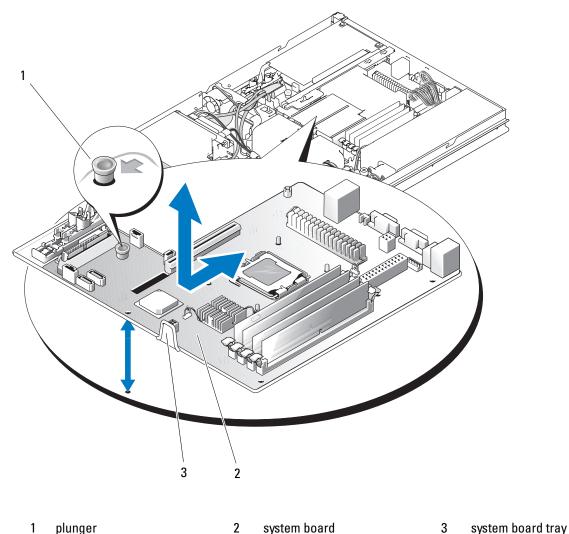

- pia...go.

### **Installing the System Board Assembly**

CAUTION: Only trained service technicians are authorized to remove the system cover and access any of the components inside the system. Before performing any procedure, see your *Product Information Guide* for complete information about safety precautions, working inside the computer and protecting against electrostatic discharge.

- 1 Unpack the new system board assembly.
- **2** Align the system board tray so that the tabs on the chassis floor slide into the notches in the system board tray.
- **3** Slide the system board tray backward until it stops.
- **4** Press down on the plunger that secures the system board tray to the chassis. See Figure 3-21.

#### **76** | Installing System Components

- **5** Connect the two power cables to the 12V and PWR\_CONN connectors on the system board. See Figure 6-2.
- **6** Connect the chassis intrusion cable to the INTRUSION\_SWITCH connector on the system board.
- 7 Install the riser card. See "Installing the Riser Card" on page 67.
- **8** Using a #2 Phillips screwdriver, tighten the two screws that secure the riser card to the system board.
- **9** Install any PCI expansion cards that you removed. See "Installing an Expansion Card" on page 63.
- **10** Connect the hard-drive interface cables:
  - **a** If you installed a SAS controller, reconnect the interface cable to the controller card.
  - **b** If your configuration uses the integrated controller, reconnect the hard drive 0 interface cable to the SATA\_0 connector and the hard drive 1 interface cable to the SATA\_1 connector on the system board. See Figure 6-2 for the location of the SATA connectors.
- 11 Install the processor and heat sink. See "Replacing the Processor" on page 71.
- **12** Install the memory modules. See "Installing Memory Modules" on page 69.
  - **NOTE:** Install the memory modules as noted in step 3 of the procedure in "Removing the System Board Assembly" on page 75.
- Connect the control-panel interface cable to the FP\_CONN1 connector on the system board. See Figure 6-2 for the location of the FP\_CONN1 connector.
- **14** If applicable, connect the optical drive interface cable to the IDE connector on the system card. See Figure 6-2 for the location of the IDE connector.
- **15** Install the cooling shroud. See "Installing the Cooling Shroud" on page 48.
- **16** Close the system. See "Closing the System" on page 47.

# **Troubleshooting Your System**

# Safety First—For You and Your System

To perform certain procedures in this document, you must remove the system cover and work inside the system. While working inside the system, do not attempt to service the system except as explained in this guide and elsewhere in your system documentation.

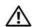

/!\ CAUTION: Only trained service technicians are authorized to remove the system cover and access any of the components inside the system. Before performing any procedure, see your *Product Information Guide* for complete information about safety precautions, working inside the computer and protecting against electrostatic discharge.

### **Start-Up Routine**

Look and listen during the system's start-up routine for the indications described in Table 4-1.

Table 4-1. Start-Up Routine Indications

| Look/listen for:                                                           | Action                                                                                             |
|----------------------------------------------------------------------------|----------------------------------------------------------------------------------------------------|
| An error message displayed on the monitor.                                 | See "System Messages" on page 15.                                                                  |
| System status and diagnostic indicators                                    | See "Front-Panel Features and Indicators" on page 11 and "Diagnostics Indicator Codes" on page 22. |
| Alert messages from the systems management software.                       | See the systems management software documentation.                                                 |
| The monitor's power indicator.                                             | See "Troubleshooting the Video Subsystem" on page 81.                                              |
| The keyboard indicators.                                                   | See "Troubleshooting the Keyboard" on page 81.                                                     |
| The USB diskette drive activity indicator.                                 | See "Troubleshooting a USB Device" on page 83.                                                     |
| The USB CD drive activity indicator.                                       | See "Troubleshooting a USB Device" on page 83.                                                     |
| The optical drive activity indicator.                                      | See "Troubleshooting an Optical Drive" on page 89.                                                 |
| The hard-drive activity indicator.                                         | See "Troubleshooting a Hard Drive" on page 90.                                                     |
| An unfamiliar constant scraping or grinding sound when you access a drive. | See "Getting Help" on page 103.                                                                    |

# **Checking the Equipment**

This section provides troubleshooting procedures for external devices attached to the system, such as the monitor, keyboard, or mouse. Before you perform any of the procedures, see "Troubleshooting External Connections" on page 81.

### **Troubleshooting IRQ Assignment Conflicts**

Most PCI devices can share an IRQ with another device, but they cannot use an IRQ simultaneously. To avoid this type of conflict, see the documentation for each PCI device for specific IRQ requirements. Table 4-2 lists the IRQ assignments.

Table 4-2. IRQ Assignment Defaults

| IRQ Line | Assignment                                                                                                    |
|----------|----------------------------------------------------------------------------------------------------|
| IRQ0     | System timer                                                                                                  |
| IRQ1     | Keyboard controller                                                                                           |
| IRQ2     | Interrupt controller 1 to enable IRQ8 through IRQ15                                                           |
| IRQ3     | Available                                                                                                    |
| IRQ4     | Serial port 1 (COM1 and COM3)                                                                                 |
| IRQ5     | Available                                                                                                    |
| IRQ6     | Available                                                                                                    |
| IRQ7     | Available                                                                                                    |
| IRQ8     | Real-time clock                                                                                               |
| IRQ9     | ACPI functions (used for power management)                                                                    |
| IRQ10    | Available                                                                                                    |
| IRQ11    | Available                                                                                                    |
| IRQ12    | PS/2 mouse port (available if the mouse is disabled through the System Setup program)                         |
| IRQ13    | Math coprocessor                                                                                              |
| IRQ14    | IDE optical drive controller (available if IDE CDROM controller is disabled through the System Setup program) |
| IRQ15    | Reserved (available if IDE CDROM controller is disabled through the System Setup program)                     |

### **Troubleshooting External Connections**

Loose or improperly connected cables are the most likely source of problems for the system, monitor, and other peripherals (such as a printer, keyboard, mouse, or other external device). Ensure that all external cables are securely attached to the external connectors on your system. See Figure 1-1 for the front-panel connectors and Figure 1-2 for the back-panel connectors on your system.

### **Troubleshooting the Video Subsystem**

#### **Problem**

- Monitor is not working properly.
- Video memory is faulty.

#### Action

- 1 Check the system and power connections to the monitor.
- **2** Determine whether the system has monitors attached to both the front and rear video connectors.
- The system supports only one monitor attached to either the front or rear video connector. When a monitor is connected to the front panel, and the back-panel video connector is disabled.
  - If two monitors are attached to the system, disconnect one monitor. If the problem is not resolved, continue to the next step.
- **3** Check the system and power connections to the monitor.
- 4 Run the appropriate online diagnostic test. See "Using Dell PowerEdge Diagnostics" on page 93. If the tests run successfully, the problem is not related to video hardware.
  - If the tests fail, see "Getting Help" on page 103.

### Troubleshooting the Keyboard

#### **Problem**

- System message indicates a problem with the keyboard.
- Keyboard is not functioning properly.

#### Action

- 1 Run the appropriate online diagnostic test. See "Using Dell PowerEdge Diagnostics" on page 93.
- **2** Press each key on the keyboard, and examine the keyboard and its cable for signs of damage.
- **3** Swap the faulty keyboard with a working keyboard.
  - If the problem is resolved, replace the faulty keyboard. See "Getting Help" on page 103.
  - If the problem is not resolved, see "Getting Help" on page 103.

### **Troubleshooting the Mouse**

#### **Problem**

- System message indicates a problem with the mouse.
- Mouse is not functioning properly.

#### Action

- 1 Run the appropriate online diagnostic test. See "Using Dell PowerEdge Diagnostics" on page 93. If the test fails, continue to the next step.
- **2** Examine the mouse and its cable for signs of damage.
- 3 Swap the faulty mouse with a working mouse.

  If the problem is resolved, replace the faulty mouse. See "Getting Help" on page 103.

  If the problem is not resolved, see "Getting Help" on page 103.

### **Troubleshooting Basic I/O Functions**

#### **Problem**

- Error message indicates a problem with a serial port.
- Device connected to a serial port is not operating properly.

#### Action

- **1** Enter the System Setup program and ensure that the serial port is enabled. See "Using the System Setup Program" on page 29.
- **2** If the problem is confined to a particular application, see the application documentation for specific port configuration requirements that the program may require.
- **3** Run the appropriate online diagnostic test. See "Using Dell PowerEdge Diagnostics" on page 93. If the tests run successfully but the problem persists, see "Troubleshooting a Serial I/O Device" on page 82.

### Troubleshooting a Serial I/O Device

#### **Problem**

Device connected to the serial port is not operating properly.

#### **82** | Troubleshooting Your System

#### Action

- 1 Turn off the system and any peripheral devices connected to the serial port.
- **2** Swap the serial interface cable with a working cable, and turn on the system and the serial device. If the problem is resolved, replace the interface cable. See "Getting Help" on page 103.
- Turn off the system and the serial device, and swap the device with a comparable device.
- Turn on the system and the serial device.
  - If the problem is resolved, replace the serial device. See "Getting Help" on page 103.
  - If the problem persists, see "Getting Help" on page 103.

### **Troubleshooting a USB Device**

#### **Problem**

- System message indicates a problem with a USB device.
- Device connected to a USB port is not operating properly.

#### Action

- Enter the System Setup program, and ensure that the USB ports are enabled. See "Using the System Setup Program" on page 29.
- **2** Turn off the system and any USB devices.
- Disconnect the USB devices, and connect the malfunctioning device to the other USB connector.
- **4** Turn on the system and then turn on the reconnected device. If the problem is resolved, the USB connector might be defective. See "Getting Help" on page 103.
- If possible, swap the interface cable with a working cable. If the problem is resolved, replace the interface cable. See "Getting Help" on page 103.
- Turn off the system and the USB device, and swap the device with a comparable device.
- **7** Turn on the system and the USB device.
  - If the problem is resolved, replace the USB device. See "Getting Help" on page 103.
  - If the problem persists, see "Getting Help" on page 103.

### Troubleshooting a NIC

#### **Problem**

NIC cannot communicate with network.

83

#### Action

- Run the appropriate online diagnostic test. See "Using Dell PowerEdge Diagnostics" on page 93. 1
- **2** Check the appropriate indicator on the NIC connector. See "NIC Indicator Codes" on page 15.
  - If the link indicator does not light, check all cable connections.
  - If the activity indicator does not light, the network driver files might be damaged or missing. Remove and reinstall the drivers if applicable. See the NIC's documentation.
  - Change the autonegotiation setting, if possible.
  - Use another connector on the switch or hub.

If you are using a NIC card instead of an integrated NIC, see the documentation for the NIC card.

- Ensure that the appropriate drivers are installed and the protocols are bound. See the NIC's documentation.
- 4 Enter the System Setup program and confirm that the NICs are enabled. See "Using the System Setup Program" on page 29.
- **5** Ensure that the NICs, hubs, and switches on the network are all set to the same data transmission speed. See the network equipment documentation.
- Ensure that all network cables are of the proper type and do not exceed the maximum length.

# Responding to a Systems Management Software Alert Message

Systems management software monitors critical system voltages and temperatures, fans, and hard drives in the system. Alert messages appear in the Alert Log window. For information about the Alert Log window, see the systems management software documentation.

### Troubleshooting a Wet System

#### **Problem**

- Liquid spilled on the system.
- Excessive humidity.

#### Action

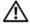

- 1 Turn off the system and attached peripherals, and disconnect the system from the electrical outlet.
- **2** Open the system. See "Opening the System" on page 46.
- Remove all expansion cards installed in the system. See "Removing an Expansion Card" on page 65.
- 84 Troubleshooting Your System

- Let the system dry thoroughly for at least 24 hours.
- Close the system. See "Closing the System" on page 47.
- Reconnect the system to the electrical outlet, and turn on the system and attached peripherals. If the system does not start properly, see "Getting Help" on page 103.
- If the system starts properly, shut down the system and reinstall all of the expansion cards that you removed. See "Installing an Expansion Card" on page 63.
- Run the appropriate online diagnostic test. See "Using Dell PowerEdge Diagnostics" on page 93. If the tests fail, see "Getting Help" on page 103.

# Troubleshooting a Damaged System

#### **Problem**

System was dropped or damaged.

#### Action

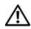

- 1 Open the system. See "Opening the System" on page 46.
- **2** Ensure that the following components are properly installed:
  - Expansion cards
  - Power supplies
  - Fans
- Ensure that all cables are properly connected.
- Close the system. See "Closing the System" on page 47.
- Run the system board tests in the system diagnostics. See "Running the System Diagnostics" on page 93.
  - If the tests fail, see "Getting Help" on page 103.

### **Troubleshooting the System Battery**

#### Problem

- System message indicates a problem with the battery.
- System Setup program loses system configuration information.
- System date and time do not remain current.

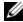

**NOTE:** If the system is turned off for long periods of time (for weeks or months), the NVRAM may lose its system configuration information. This situation is caused by a defective battery.

#### Action

- 1 Re-enter the time and date through the System Setup program. See "Using the System Setup Program" on page 29.
- **2** Turn off the system and disconnect it from the electrical outlet for at least one hour.
- Reconnect the system to the electrical outlet and turn on the system.
- Enter the System Setup program.
  - If the date and time are not correct in the System Setup program, replace the battery. See "System Battery" on page 49.
  - If the problem is not resolved by replacing the battery, see "Getting Help" on page 103.

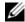

**NOTE:** Some software may cause the system time to speed up or slow down. If the system seems to operate normally except for the time kept in the System Setup program, the problem may be caused by software rather than by a defective battery.

# Troubleshooting the Power Supply

#### Problem

System-status indicators are amber.

#### Action

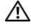

- Run the appropriate online diagnostics test. See "Using Dell PowerEdge Diagnostics" on page 93.
- Turn off the system and attached peripherals, and disconnect the system from the electrical outlet.
- Open the system. See "Opening the System" on page 46.

- Ensure that the power supply is properly installed by removing and reinstalling it. See "Power Supply" on page 61.
  - If the problem persists, remove the faulty power supply. See "Removing the Power Supply" on page 61.
- Install a new power supply. See "Installing the Power Supply" on page 62. If the problem persists, see "Getting Help" on page 103.

### Troubleshooting System Cooling Problems

#### **Problem**

Systems management software issues a fan-related error message.

#### Action

Ensure that none of the following conditions exist:

- Ambient temperature is too high.
- External airflow is obstructed.
- Cables inside the system obstruct airflow.
- An individual cooling fan has failed. See "Troubleshooting a Fan" on page 87.

### Troubleshooting a Fan

#### **Problem**

- System-status indicator is amber.
- Systems management software issues a fan-related error message.

#### Action

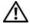

/ CAUTION: Only trained service technicians are authorized to remove the system cover and access any of the components inside the system. Before performing any procedure, see your Product Information Guide for complete information about safety precautions, working inside the computer and protecting against electrostatic discharge.

- 1 Run the appropriate diagnostic test. See "Using Dell PowerEdge Diagnostics" on page 93.
- **2** Open the system. See "Opening the System" on page 46.
- **3** Ensure that the faulty fan's power cable is firmly attached to the fan power connector. See "Fan Assembly" on page 57.

**NOTE:** Wait 30 seconds for the system to recognize the fan and determine whether it is working properly.

If the problem is not resolved, install a new fan. See "Fan Assembly" on page 57. If the replacement fan is working properly, close the system. See "Closing the System" on page 47. If the replacement fan does not operate, see "Getting Help" on page 103.

# **Troubleshooting System Memory**

#### Problem

- Faulty memory module.
- Faulty system board.
- Diagnostic indicator code indicates a problem with system memory.

#### Action

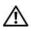

- If the system is operational, run the appropriate online diagnostic test. See "Using Dell PowerEdge Diagnostics" on page 93.
  - If diagnostics indicates a fault, follow the corrective action(s) provided by the diagnostic program. If the problem is not resolved or if the system is not operational, proceed to step 2.
- 2 Turn off the system and attached peripherals, unplug the system from the power source and press the power button, and reconnect the system to power.
- 3 Turn on the system and attached peripherals and, as the system boots, note the messages on the
  - If the amount of system memory detected during POST does not match the amount of memory installed, proceed to the next step.
  - If an error message appears, go to step 12.
- **4** Enter the System Setup program and check the system memory setting. See "Using the System Setup Program" on page 29.
  - If the amount of memory installed matches the system memory setting, go to step 12.
- Turn off the system and attached peripherals, and disconnect the system from the electrical outlet.
- Open the system. See "Opening the System" on page 46.
- 7 Ensure that the memory banks are populated correctly. See "Memory Module Installation Guidelines" on page 68.
  - If the memory modules are populated correctly, continue to the next step.
- Reseat the memory modules in their sockets. See "Installing Memory Modules" on page 69.
- 88 Troubleshooting Your System

- Close the system. See "Closing the System" on page 47.
- Reconnect the system to its electrical outlet, and turn on the system and attached peripherals.
- Enter the System Setup program and check the system memory setting. See "Using the System Setup Program" on page 29. If the amount of memory installed still does not match the system memory setting, proceed to the next step.
- 12 Turn off the system and attached peripherals, and disconnect the system from its electrical outlet.
- Open the system. See "Opening the System" on page 46.
- **NOTE:** Several configurations for the memory modules exist; see "Memory Module Installation Guidelines" on page 68.
- 14 If a diagnostic test or error message indicates a specific memory module as faulty, swap or replace the module. Otherwise, swap the memory module in socket 1 with a module of the same type and capacity that is known to be good. See "Installing Memory Modules" on page 69.
- Close the system. See "Closing the System" on page 47.
- Reconnect the system to its electrical outlet, and turn on the system and attached peripherals.
- As the system boots, observe any error message that appears and the diagnostic indicators on the front of the system.
- If the memory problem is still indicated, repeat step 12 through step 17 for each memory module installed until the faulty memory module is replaced.
  - If the problem persists after all memory modules have been checked, see "Getting Help" on page 103.

# Troubleshooting an Optical Drive

#### Problem

- System cannot read data from a CD or DVD.
- Optical drive indicator does not blink during boot.

#### Action

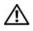

- Try using a different CD or DVD in the optical drive.
- **2** Enter the System Setup program and ensure that the drive's IDE controller is enabled. See "Using the System Setup Program" on page 29.
- **3** Run the appropriate online diagnostic test. See "Using Dell PowerEdge Diagnostics" on page 93.
- Turn off the system and attached peripherals, and disconnect the system from the electrical outlet.
- Open the system. See "Opening the System" on page 46.

- Ensure that the interface cable is securely connected to the optical drive and to the controller.
- Ensure that a power cable is properly connected to the drive.
- Close the system. See "Closing the System" on page 47.
- Reconnect the system to the electrical outlet, and turn on the system and attached peripherals. If the problem is not resolved, see "Getting Help" on page 103.

# **Troubleshooting a Hard Drive**

#### Problem

- Device driver error.
- One or more hard drives not recognized by the system.

#### Action

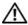

- NOTICE: This troubleshooting procedure can destroy data stored on the hard drive. Before you proceed, back up all files on the hard drive.
- Run the appropriate online diagnostics test. See "Using Dell PowerEdge Diagnostics" on page 93. Depending on the results of the diagnostics test, proceed as needed through the following steps.
- 2 If you are experiencing problems with multiple hard drives, skip to step 5. For a problem with a single hard drive, continue to the next step.
- **3** If your system has a SAS RAID controller, perform the following steps.
  - Restart the system and press <Ctrl> <R> to enter the host adapter configuration utility program. See the documentation supplied with the host adapter for information about the configuration utility.
  - Ensure that the hard drive has been configured correctly for the RAID.
  - Exit the configuration utility and allow the system to boot to the operating system.
- Ensure that the required device drivers for your SAS controller card or SAS RAID controller are installed and are configured correctly. See the operating system documentation for more information.
- Check the System Setup program to verify that the SAS controller is enabled and the hard drives connected to the controller are detected.
- **6** Check the cable connections inside the system:
  - Turn off the system, including any attached peripherals, and disconnect the system from the electrical outlet.
- 90 Troubleshooting Your System

- Open the system. See "Opening the System" on page 46. b
- Verify that the cable connections between the hard drive(s) and the drive controller are correct, whether the connections are to the SATA connectors on the system board, a SAS expansion card, or a SAS RAID controller.
- Verify that the SAS or SATA cables are securely seated in their connectors.
- Close the system. See "Closing the System" on page 47.
- Reconnect the system to the electrical outlet, and turn on the system and attached peripherals. If the problem persists, see "Getting Help" on page 103.

# **Troubleshooting Expansion Cards**

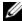

**NOTE:** When troubleshooting an expansion card, see the documentation for your operating system and the expansion card.

#### **Problem**

- Error message indicates a problem with an expansion card.
- Expansion card performs incorrectly or not at all.

#### Action

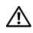

- Run the appropriate online diagnostic test. See "Using Dell PowerEdge Diagnostics" on page 93.
- Turn off the system and attached peripherals, and disconnect the system from the electrical outlet.
- Open the system. See "Opening the System" on page 46.
- Ensure that each expansion card is firmly seated in its connector. See "Installing an Expansion Card" on page 63.
- Close the system. See "Closing the System" on page 47.
- Reconnect the system to the electrical outlet, and turn on the system and attached peripherals. If the problem persists, go to the next step.
- Turn off the system and attached peripherals, and disconnect the system from the electrical outlet.
- Open the system. See "Opening the System" on page 46.
- Remove all expansion cards installed in the system. See "Removing an Expansion Card" on page 65.
- 10 Close the system. See "Closing the System" on page 47.
- Reconnect the system to the electrical outlet, and turn on the system and attached peripherals. 11

**12** Run the appropriate online diagnostic test.

If the tests fail, see "Getting Help" on page 103.

- **13** For each expansion card you removed in step 9, perform the following steps:
  - Turn off the system and attached peripherals, and disconnect the system from the electrical outlet.
  - b Open the system. See "Opening the System" on page 46.
  - Reinstall one of the expansion cards. C
  - Close the system. See "Closing the System" on page 47.
  - Run the appropriate diagnostic test. If the tests fail, see "Getting Help" on page 103.

# Troubleshooting the Microprocessor

#### **Problem**

- Error message indicates a microprocessor problem.
- A heat sink is not installed for the processor.

#### Action

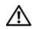

- Run the appropriate online diagnostics test. See "Using Dell PowerEdge Diagnostics" on page 93.
- Turn off the system and attached peripherals, and disconnect the system from the electrical outlet.
- Open the system. See "Opening the System" on page 46.
- Ensure that the processor and heat sink are properly installed. See "Replacing the Processor" on page 71.
- Close the system. See "Closing the System" on page 47.
- Reconnect the system to the electrical outlet, and turn on the system and attached peripherals. If the problem persists, see "Getting Help" on page 103.

# Running the System Diagnostics

If you experience a problem with your system, run the diagnostics before calling for technical assistance. The purpose of the diagnostics is to test your system's hardware without requiring additional equipment or risking data loss. If you are unable to fix the problem yourself, service and support personnel can use diagnostics test results to help you solve the problem.

# **Using Dell PowerEdge Diagnostics**

To assess a system problem, first use the online Dell<sup>®</sup> PowerEdge<sup>®</sup> Diagnostics. Dell PowerEdge Diagnostics is a suite of diagnostic programs, or test modules, that include diagnostic tests on chassis and storage components such as hard drives, physical memory, communications and printer ports, NICs, CMOS, and more. If you are unable to identify the problem using the PowerEdge Diagnostics, then use the system diagnostics.

The files required to run PowerEdge Diagnostics for systems running supported Microsoft<sup>®</sup> Windows<sup>®</sup> and Linux operating systems are available at **support.dell.com** and on the CDs that came with your system. For information about using diagnostics, see the *Dell PowerEdge Diagnostics User's Guide*.

### **System Diagnostics Features**

The system diagnostics provides a series of menus and options for particular device groups or devices. The system diagnostics menus and options allow you to:

- Run tests individually or collectively.
- Control the sequence of tests.
- Repeat tests.
- Display, print, or save test results.
- Temporarily suspend testing if an error is detected or terminate testing when a user-defined error limit is reached.
- View help messages that briefly describe each test and its parameters.
- View status messages that inform you if tests are completed successfully.
- View error messages that inform you of problems encountered during testing.

# When to Use the System Diagnostics

If a major component or device in the system does not operate properly, component failure may be indicated. As long as the microprocessor and the system's input/output devices (monitor, keyboard, and diskette drive) are functioning, you can use the system diagnostics to help identify the problem.

### **Running the System Diagnostics**

The system diagnostics can be run either from the utility partition on your hard drive or from removable bootable media. You can create this media using the CDs that came with your system or from the diagnostic utility that you can download from **support.dell.com**.

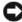

NOTICE: Use the system diagnostics to test only your system. Using this program with other systems may cause invalid results or error messages. In addition, use only the program that came with your system (or an updated version of that program).

### From the Utility Partition

- As the system boots, press <F10> during POST.
- From the utility partition main menu under Run System Utilities, select Run System Diagnostics.

#### From Removable Bootable Media

You can create a bootable diagnostic partition on a recordable CD, a USB flash drive, or on diskettes using the CDs that came with your system, or the diagnostic utility that you can download from support.dell.com.

- 1 Insert a recordable CD, USB flash drive, or writable diskette into your system.
- 2 Run the self-extracting diagnostic utility package from the diagnostic CD that came with your system or the file you downloaded from **support.dell.com**.
- Run the diagnostic utility and follow the on-screen instructions to create the diagnostic partition on the removable media.
- Restart the system, enter the System Setup program, and set the removable media type as the default boot device.
  - See "Using the System Setup Program" on page 29 for instructions.
- Ensure that the removable bootable media is inserted or attached to the system and reboot the system. If the system fails to boot, see "Getting Help" on page 103.

When you start the system diagnostics, a message is displayed indicating that the diagnostics are initializing. Then the Diagnostics menu appears. This menu allows you to run all or specific diagnostics tests, or to exit the system diagnostics.

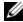

NOTE: Before you read the rest of this section, start the system diagnostics so that you can see the utility on your screen.

94 Running the System Diagnostics

# **System Diagnostics Testing Options**

Click the testing option in the **Main Menu** window. Table 5-1 provides a brief explanation of testing options.

Table 5-1. System Diagnostics Testing Options

| Testing Option | Function                                                                                                    |
|----------------|----------------------------------------------------------------------------------------------------|
| Express Test   | Performs a quick check of the system. This option runs device tests that do not require user interaction. Use this option to quickly identify the source of your problem. |
| Extended Test  | Performs a more thorough check of the system. This test can take an hour or longer.                                                                                       |
| Custom Test    | Tests a particular device.                                                                                                    |
| Information    | Displays test results.                                                                                                    |

# **Using the Custom Test Options**

When you select Custom Test in the Main Menu window, the Customize window appears and allows you to select the device(s) to be tested, select specific options for testing, and view the test results.

### **Selecting Devices for Testing**

The left side of the **Customize** window lists devices that can be tested. Devices are grouped by device type or by module, depending on the option you select. Click the (+) next to a device or module to view its components. Click (+) on any component to view the tests that are available. Clicking a device, rather than its components, selects all of the components of the device for testing.

### **Selecting Diagnostics Options**

Use the Diagnostics Options area to select how you want to test a device. You can set the following options:

- Non-Interactive Tests Only When checked, runs only tests that require no user intervention.
- Quick Tests Only When checked, runs only the quick tests on the device. Extended tests will not run when you select this option.
- Show Ending Timestamp When checked, time stamps the test log.
- Test Iterations Selects the number of times the test is run.
- Log output file pathname When checked, enables you to specify where the test log file is saved.

### **Viewing Information and Results**

The tabs in the **Customize** window provide information about the test and the test results. The following tabs are available:

- **Results** Displays the test that ran and the result.
- Errors Displays any errors that occurred during the test.
- Help Displays information about the currently selected device, component, or test.
- Configuration Displays basic configuration information about the currently selected device.
- Parameters If applicable, displays parameters that you can set for the test.

# **Jumpers and Connectors**

This section provides specific information about the system jumpers and describes the connectors on the various boards in the system.

# **System Board Jumpers**

Figure 6-1 shows the location of the configuration jumpers on the system board. Table 6-1 lists the jumper settings.

Figure 6-1. System Board Jumpers

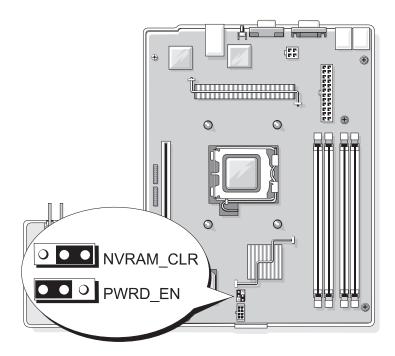

Table 6-1. System Board Jumper Settings

| Jumper    | Setting |           | Description                                                          |
|-----------|---------|-----------|----------------------------------------------------------------------|
| NVRAM_CLR | 000     | (default) | The configuration settings in NVRAM are retained at system boot.     |
|           | ••0     |           | The configuration settings in NVRAM are cleared at next system boot. |
| PWRD_EN   | ••0     | (default) | The password feature is enabled.                                     |
|           | 000     |           | The password feature is disabled.                                    |

# **System Board Connectors**

See Figure 6-2 and Table 6-2 for the location and description of the system board connectors.

Figure 6-2. System Board Connectors

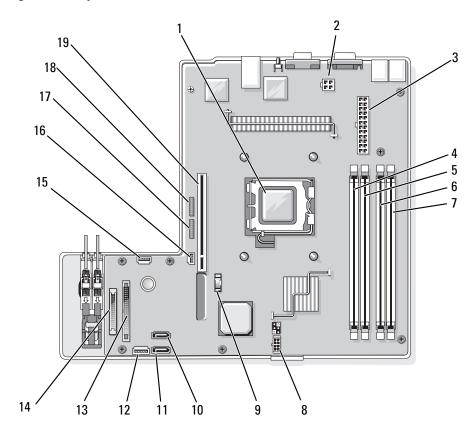

Table 6-2. System Board Connectors

| Item | Connector        | Description                                          |
|------|------------------|------------------------------------------------------|
| 1    | PROC             | Processor socket                                     |
| 2    | 12V              | power supply connector                               |
| 3    | PWR_CONN         | power supply connector                               |
| 4    | DIMM 1           | Memory module                                        |
| 5    | DIMM 3           | Memory module                                        |
| 6    | DIMM 2           | Memory module                                        |
| 7    | DIMM 4           | Memory module                                        |
| 8    | FAN              | Power connector for the fans                         |
| 9    | BATTERY          | Connector for the 3.0 V coin battery                 |
| 10   | SATA_0           | Connector for the SATA 0 hard drive                  |
| 11   | SATA_1           | Connector for the SATA 1 hard drive                  |
| 12   | PCI FAN          | Connector for the PCI fan                            |
| 13   | FP_CONN1         | Control panel interface connector                    |
| 14   | IDE              | Optical drive interface connector                    |
| 15   | HD_ACT           | Hard drive activity connector (expansion controller) |
| 16   | INTRUSION_SWITCH | Connector for the chassis intrusion switch           |
| 17   | I2C HEADER       | Remote access controller connector                   |
| 18   | BMC PROG         | Remote access controller connector                   |
| 19   | RISER_CONN1      | Riser card interface connector                       |

# **Riser Card Connectors**

The system is available with either a PCIe riser card or a PCI-X/PCIe riser card. See Figure 6-3 and Figure 6-4 for the location and description of the expansion-card slots on the two riser cards.

Figure 6-3. PCle Riser Card Connectors

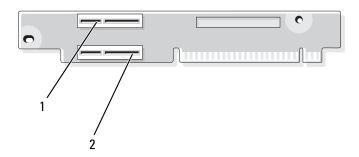

1 slot 1, PCIe x4-lane (x8-lane 2 slot 2, PCIe x8-lane connector)

Figure 6-4. PCI-X/PCIe Riser Card Connectors

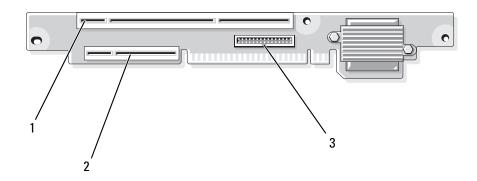

- 1 slot 1, PCI-X 64-bit 133 MHz (3.3 V)
- 2 slot 2, PCIe x8-lane
- 3 system management

# **Disabling a Forgotten Password**

The system's software security features include a system password and a setup password, which are discussed in detail in "Using the System Setup Program" on page 29. The password jumper enables these password features or disables them and clears any password(s) currently in use.

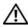

✓!\ CAUTION: Only trained service technicians are authorized to remove the system cover and access any of the components inside the system. Before performing any procedure, see your Product Information Guide for complete information about safety precautions, working inside the computer and protecting against electrostatic discharge.

- Turn off the system and attached peripherals, and disconnect the system from the electrical outlet.
- Open the system. See "Opening and Closing the System" on page 44.
- **3** Remove the password jumper plug. See Figure 6-1 to locate the password jumper on the system board.
- Close the system. See "Closing the System" on page 47.
- **5** Reconnect the system to the electrical outlet, and turn on the system.

The existing passwords are not disabled (erased) until the system boots with the password jumper plug removed. However, before you assign a new system and/or setup password, you must install the jumper plug.

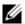

NOTE: If you assign a new system and/or setup password with the jumper plug still removed, the system disables the new password(s) the next time it boots.

- Turn off the system, including any attached peripherals, and disconnect the system from the electrical outlet.
- **7** Open the system.
- Install the password jumper plug. See Figure 6-1 to locate the password jumper on the system board.
- Close the system, reconnect the system to the electrical outlet, and turn on the system.
- **10** Assign a new system and/or setup password.

To assign a new password using the System Setup program, see "Using the System Setup Program" on page 29.

# **Getting Help**

# **Obtaining Assistance**

If you need assistance with a technical problem, perform the following steps:

- 1 Complete the procedures in "Troubleshooting Your System" on page 79.
- **2** Run the system diagnostics and record any information provided.
- **3** Make a copy of the Diagnostics Checklist (see "Diagnostics Checklist" on page 107), and fill it out.
- **4** Use Dell's extensive suite of online services available at Dell Support at **support.dell.com** for help with installation and troubleshooting procedures.
  - For more information, see "Online Services" on page 103.
- **5** If the preceding steps have not resolved the problem, call Dell for technical assistance.

**NOTE**: Call technical support from a phone near or at the system so that technical support can assist you with any necessary procedures.

NOTE: Dell's Express Service Code system may not be available in all countries.

When prompted by Dell's automated telephone system, enter your Express Service Code to route the call directly to the proper support personnel. If you do not have an Express Service Code, open the Dell Accessories folder, double-click the Express Service Code icon, and follow the directions.

For instructions on using the technical support service, see "Support Service" on page 104 and "Before You Call" on page 105.

**NOTE:** Some of the following services are not always available in all locations outside the continental U.S. Call your local Dell representative for information on availability.

#### **Online Services**

You can access Dell Support at **support.dell.com**. Select your region on the **WELCOME TO DELL SUPPORT** page, and fill in the requested details to access help tools and information.

You can contact Dell electronically using the following addresses:

World Wide Web
 www.dell.com/
 www.dell.com/ap/ (Asian/Pacific countries only)
 www.dell.com/jp (Japan only)

```
www.euro.dell.com (Europe only)
www.dell.com/la (Latin American countries)
www.dell.ca (Canada only)
```

• Anonymous file transfer protocol (FTP)

ftp.dell.com/

Log in as user: anonymous, and use your e-mail address as your password.

• Electronic Support Service

```
support@us.dell.com
```

apsupport@dell.com (Asian/Pacific countries only)

support.jp.dell.com (Japan only)

support.euro.dell.com (Europe only)

• Electronic Quote Service apmarketing@dell.com (Asian/Pacific countries only) sales canada@dell.com (Canada only)

#### AutoTech Service

Dell's automated support service—AutoTech—provides recorded answers to the questions most frequently asked by Dell customers about their portable and desktop computer systems.

When you call AutoTech, use your touch-tone telephone to select the subjects that correspond to your questions.

The AutoTech service is available 24 hours a day, 7 days a week. You can also access this service through the support service. See the contact information for your region.

#### **Automated Order-Status Service**

To check on the status of any Dell<sup>™</sup> products that you have ordered, you can go to **support.dell.com**, or you can call the automated order-status service. A recording prompts you for the information needed to locate and report on your order. See the contact information for your region.

### **Support Service**

Dell's support service is available 24 hours a day, 7 days a week, to answer your questions about Dell hardware. Our support staff use computer-based diagnostics to provide fast, accurate answers.

To contact Dell's support service, see "Before You Call" on page 105 and then see the contact information for your region.

#### 104 | Getting Help

# **Dell Enterprise Training and Certification**

Dell Enterprise Training and Certification is available; see www.dell.com/training for more information. This service may not be offered in all locations.

### **Problems With Your Order**

If you have a problem with your order, such as missing parts, wrong parts, or incorrect billing, contact Dell for customer assistance. Have your invoice or packing slip available when you call. See the contact information for your region.

### **Product Information**

If you need information about additional products available from Dell, or if you would like to place an order, visit the Dell website at www.dell.com. For the telephone number to call to speak to a sales specialist, see the contact information for your region.

# **Returning Items for Warranty Repair or Credit**

Prepare all items being returned, whether for repair or credit, as follows:

- 1 Call Dell to obtain a Return Material Authorization Number, and write it clearly and prominently on the outside of the box.
  - For the telephone number to call, see the contact information for your region.
- **2** Include a copy of the invoice and a letter describing the reason for the return.
- **3** Include a copy of any diagnostic information, including the Diagnostics Checklist (see "Diagnostics Checklist" on page 107), indicating the tests you have run and any error messages reported by the system diagnostics.
- 4 Include any accessories that belong with the item(s) being returned (such as power cables, media such as CDs and diskettes, and guides) if the return is for credit.
- **5** Pack the equipment to be returned in the original (or equivalent) packing materials. You are responsible for paying shipping expenses. You are also responsible for insuring any product returned, and you assume the risk of loss during shipment to Dell. Collect-on-delivery (C.O.D.) packages are not accepted.

Returns that are missing any of the preceding requirements will be refused at our receiving dock and returned to you.

### **Before You Call**

**NOTE:** Have your Express Service Code ready when you call. The code helps Dell's automated-support telephone system direct your call more efficiently.

Remember to fill out the Diagnostics Checklist (see "Diagnostics Checklist" on page 107). If possible, turn on your system before you call Dell for technical assistance and call from a telephone at or near the computer. You may be asked to type some commands at the keyboard, relay detailed information during operations, or try other troubleshooting steps possible only at the computer system itself. Ensure that the system documentation is available.

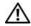

CAUTION: Before servicing any components inside your computer, see your *Product Information Guide* for important safety information.

| Diagnostics Checklist                                                                                                    |
|----------------------------------------------------------------------------------------------------|
| Name:                                                                                                    |
| Date:                                                                                                    |
| Address:                                                                                                    |
| Phone number:                                                                                                    |
| Service Tag (bar code on the back of the computer):                                                                                                    |
| Express Service Code:                                                                                                    |
| Return Material Authorization Number (if provided by Dell support technician):                                                                                                    |
| Operating system and version:                                                                                                    |
| Peripherals:                                                                                                    |
| Expansion cards:                                                                                                    |
| Are you connected to a network? Yes No                                                                                                    |
| Network, version, and network card:                                                                                                    |
| Programs and versions:                                                                                                    |
| See your operating system documentation to determine the contents of the system's start-up files. If possible, print each file. Otherwise, record the contents of each file before calling Dell. |
| Error message, beep code, or diagnostic code:                                                                                                    |
| Description of problem and troubleshooting procedures you performed:                                                                                                    |

# **Contacting Dell**

To contact Dell electronically, you can access the following websites:

- www.dell.com
- support.dell.com (support)

For specific web addresses for your country, find the appropriate country section in the table below.

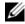

**NOTE:** Toll-free numbers are for use within the country for which they are listed.

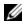

**NOTE:** In certain countries, support specific to Dell™ XPS™ computers is available at a separate telephone number listed for participating countries. If you do not see a telephone number listed that is specific for XPS computers, you may contact Dell through the support number listed and your call will be routed appropriately.

When you need to contact Dell, use the electronic addresses, telephone numbers, and codes provided in the following table. If you need assistance in determining which codes to use, contact a local or an international operator.

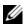

NOTE: The contact information provided was deemed correct at the time that this document went to print and is subject to change.

| Country (City) International Access Code Country Code City Code | Department Name or Service Area,<br>Website and E-Mail Address                                                  | Area Codes,<br>Local Numbers, and<br>Toll-Free Numbers |
|-----------------------------------------------------------------|----------------------------------------------------------------------------------------------------|--------------------------------------------------------|
| Anguilla                                                        | Website: www.dell.com.ai                                                                                        |                                                        |
|                                                                 | E-mail: la-techsupport@dell.com                                                                                 |                                                        |
|                                                                 | Technical Support                                                                                               | toll-free: 800-335-0031                                |
| Antigua and Barbuda                                             | Website: www.dell.com.ag                                                                                        |                                                        |
|                                                                 | E-mail: la-techsupport@dell.com                                                                                 |                                                        |
|                                                                 | Technical Support                                                                                               | 1-800-805-5924                                         |
| Aomen                                                           | Technical Support (Dell™ Dimension™, Dell<br>Inspiron™, Dell OptiPlex™, Dell Latitude™, and<br>Dell Precision™) | 0800-105                                               |
|                                                                 | Technical Support (servers and storage)                                                                         | 0800-105                                               |

| Country (City) International Access Code Country Code City Code | Department Name or Service Area,<br>Website and E-Mail Address                      | Area Codes,<br>Local Numbers, and<br>Toll-Free Numbers |
|-----------------------------------------------------------------|-------------------------------------------------------------------------------------|--------------------------------------------------------|
| Argentina (Buenos Aires)                                        | Website: www.dell.com.ar                                                            |                                                        |
| International Access Code: 00                                   | E-mail: la-techsupport@dell.com                                                     |                                                        |
| Country Code: 54<br>City Code: 11                               | E-mail for desktop and portable computers: la-techsupport@dell.com                  |                                                        |
| City Gode. 11                                                   | E-mail for servers and EMC <sup>®</sup> storage products:<br>la_enterprise@dell.com |                                                        |
|                                                                 | Customer Care                                                                       | toll-free: 0-800-444-0730                              |
|                                                                 | Technical Support                                                                   | toll-free: 800-222-0154                                |
|                                                                 | Technical Support Services                                                          | toll-free: 0-800-444-0724                              |
|                                                                 | Sales                                                                               | 0-810-444-3355                                         |
| Aruba                                                           | Website: www.dell.com.aw                                                            |                                                        |
|                                                                 | E-mail: la-techsupport@dell.com                                                     |                                                        |
|                                                                 | Technical Support                                                                   | toll-free: 800-1578                                    |
| Australia (Sydney)                                              | Website: support.ap.dell.com                                                        |                                                        |
| International Access Code: 0011                                 | E-mail: support.ap.dell.com/contactus                                               |                                                        |
| Country Code: 61                                                | General Support                                                                     | 13DELL-133355                                          |
| City Code: 2                                                    |                                                                                     |                                                        |
| Austria                                                         | Website: support.euro.dell.com                                                      |                                                        |
| International Access Code: 900                                  | E-mail: tech_support_central_europe@dell.com                                        |                                                        |
|                                                                 | Home/Small Business Sales                                                           | 0820 240 530 00                                        |
|                                                                 | Home/Small Business Fax                                                             | 0820 240 530 49                                        |
|                                                                 | Home/Small Business Customer Care                                                   | 0820 240 530 14                                        |
|                                                                 | Preferred Accounts/Corporate Customer Care                                          | 0820 240 530 16                                        |
|                                                                 | Support for XPS                                                                     | 0820 240 530 81                                        |
|                                                                 | Home/Small Business Support for all other Dell computers                            | 0820 240 530 17                                        |
|                                                                 | Preferred Accounts/Corporate Support                                                | 0820 240 530 17                                        |
|                                                                 | Switchboard                                                                         | 0820 240 530 00                                        |
| Bahamas                                                         | Website: www.dell.com.bs                                                            |                                                        |
|                                                                 | E-mail: la-techsupport@dell.com                                                     |                                                        |
|                                                                 | Technical Support                                                                   | toll-free: 1-866-874-3038                              |

| Country (City) International Access Code Country Code City Code | Department Name or Service Area,<br>Website and E-Mail Address | Area Codes,<br>Local Numbers, and<br>Toll-Free Numbers |
|-----------------------------------------------------------------|----------------------------------------------------------------|--------------------------------------------------------|
| Barbados                                                        | Website: www.dell.com/bb                                       |                                                        |
|                                                                 | E-mail: la-techsupport@dell.com                                |                                                        |
|                                                                 | Technical Support                                              | 1-800-534-3142                                         |
| Belgium (Brussels)                                              | Website: support.euro.dell.com                                 |                                                        |
| International Access Code: 00                                   | Tech Support for XPS                                           | 02 481 92 96                                           |
| Country Code: 32                                                | Tech Support for all other Dell computers                      | 02 481 92 88                                           |
| City Code: 2                                                    | Tech Support Fax                                               | 02 481 92 95                                           |
|                                                                 | Customer Care                                                  | 02 713 15 65                                           |
|                                                                 | Corporate Sales                                                | 02 481 91 00                                           |
|                                                                 | Fax                                                            | 02 481 92 99                                           |
|                                                                 | Switchboard                                                    | 02 481 91 00                                           |
| Bermuda                                                         | Website: www.dell.com/bm                                       |                                                        |
|                                                                 | E-mail: la-techsupport@dell.com                                |                                                        |
|                                                                 | Technical Support                                              | toll-free: 1-877-890-0754                              |
| Bolivia                                                         | Website: www.dell.com/bo                                       |                                                        |
|                                                                 | E-mail: la-techsupport@dell.com                                |                                                        |
|                                                                 | General Support                                                | toll-free: 800-10-0238                                 |
| Brazil                                                          | Website: www.dell.com/br                                       |                                                        |
| International Access Code: 00                                   | E-mail: BR-TechSupport@dell.com                                |                                                        |
| Country Code: 55                                                | Customer Care and Tech Support                                 | 0800 90 3355                                           |
| City Code: 51                                                   | Technical Support Fax                                          | 51 2104 5470                                           |
|                                                                 | Customer Care Fax                                              | 51 2104 5480                                           |
|                                                                 | Sales                                                          | 0800 722 3498                                          |
| British Virgin Islands                                          | General Support                                                | toll-free: 1-866-278-6820                              |
| Brunei                                                          | Technical Support (Penang, Malaysia)                           | 604 633 4966                                           |
| Country Code: 673                                               | Customer Care (Penang, Malaysia)                               | 604 633 4888                                           |
|                                                                 | Transaction Sales (Penang, Malaysia)                           | 604 633 4955                                           |

| Country (City) International Access Code Country Code City Code | Department Name or Service Area,<br>Website and E-Mail Address                                          | Area Codes,<br>Local Numbers, and<br>Toll-Free Numbers |
|-----------------------------------------------------------------|----------------------------------------------------------------------------------------------------|--------------------------------------------------------|
| Canada (North York, Ontario)                                    | Online Order Status: www.dell.ca/ostatus                                                                |                                                        |
| International Access Code: 011                                  | AutoTech (automated Hardware and Warranty Support)                                                      | toll-free: 1-800-247-9362                              |
|                                                                 | Customer Service (Home Sales/Small Business)                                                            | toll-free: 1-800-847-4096                              |
|                                                                 | Customer Service (med./large business, government)                                                      | toll-free: 1-800-326-9463                              |
|                                                                 | Customer Service (printers, projectors, televisions, handhelds, digital jukebox, and wireless)          | toll-free: 1-800-847-4096                              |
|                                                                 | Hardware Warranty Support (Home Sales/Small Business)                                                   | toll-free: 1-800-906-3355                              |
|                                                                 | Hardware Warranty Support (med./large bus., government)                                                 | toll-free: 1-800-387-5757                              |
|                                                                 | Hardware Warranty Support (printers, projectors, televisions, handhelds, digital jukebox, and wireless) | 1-877-335-5767                                         |
|                                                                 | Sales (Home Sales/Small Business)                                                                       | toll-free: 1-800-387-5752                              |
|                                                                 | Sales (med./large bus., government)                                                                     | toll-free: 1-800-387-5755                              |
|                                                                 | Spare Parts Sales & Extended Service Sales                                                              | 1 866 440 3355                                         |
| Cayman Islands                                                  | E-mail: la-techsupport@dell.com                                                                         |                                                        |
|                                                                 | Technical Support                                                                                       | toll-free: 1-877-261-0242                              |
| Chile (Santiago)                                                | Website: www.dell.com/cl                                                                                |                                                        |
| Country Code: 56                                                | E-mail: la-techsupport@dell.com                                                                         |                                                        |
| City Code: 2                                                    | Sales and Customer Support                                                                              | toll-free: 1230-020-4823                               |
|                                                                 | Technical Support (CTC)                                                                                 | toll-free: 800730222                                   |
|                                                                 | Technical Support (ENTEL)                                                                               | toll-free: 1230-020-3762                               |

| Country (City) International Access Code Country Code City Code | Department Name or Service Area, Website and E-Mail Address        | Area Codes,<br>Local Numbers, and<br>Toll-Free Numbers |
|-----------------------------------------------------------------|--------------------------------------------------------------------|--------------------------------------------------------|
| China (Xiamen)                                                  | Technical Support website: support.dell.com.cn                     |                                                        |
| Country Code: 86                                                | Technical Support E-mail: cn_support@dell.com                      |                                                        |
| City Code: 592                                                  | Customer Care E-mail: customer_cn@dell.com                         |                                                        |
|                                                                 | Technical Support Fax                                              | 592 818 1350                                           |
|                                                                 | Technical Support (Dimension and Inspiron)                         | toll-free: 800 858 2969                                |
|                                                                 | Technical Support (OptiPlex, Latitude, and Dell Precision)         | toll-free: 800 858 0950                                |
|                                                                 | Technical Support (servers and storage)                            | toll-free: 800 858 0960                                |
|                                                                 | Technical Support (projectors, PDAs, switches, routers, and so on) | toll-free: 800 858 2920                                |
|                                                                 | Technical Support (printers)                                       | toll-free: 800 858 2311                                |
|                                                                 | Customer Care                                                      | toll-free: 800 858 2060                                |
|                                                                 | Customer Care Fax                                                  | 592 818 1308                                           |
|                                                                 | Home and Small Business                                            | toll-free: 800 858 2222                                |
|                                                                 | Preferred Accounts Division                                        | toll-free: 800 858 2557                                |
|                                                                 | Large Corporate Accounts GCP                                       | toll-free: 800 858 2055                                |
|                                                                 | Large Corporate Accounts Key Accounts                              | toll-free: 800 858 2628                                |
|                                                                 | Large Corporate Accounts North                                     | toll-free: 800 858 2999                                |
|                                                                 | Large Corporate Accounts North Government and Education            | toll-free: 800 858 2955                                |
|                                                                 | Large Corporate Accounts East                                      | toll-free: 800 858 2020                                |
|                                                                 | Large Corporate Accounts East Government and Education             | toll-free: 800 858 2669                                |
|                                                                 | Large Corporate Accounts Queue Team                                | toll-free: 800 858 2572                                |
|                                                                 | Large Corporate Accounts South                                     | toll-free: 800 858 2355                                |
|                                                                 | Large Corporate Accounts West                                      | toll-free: 800 858 2811                                |
|                                                                 | Large Corporate Accounts Spare Parts                               | toll-free: 800 858 2621                                |
| Colombia                                                        | Website: www.dell.com/cl                                           |                                                        |
|                                                                 | E-mail: la-techsupport@dell.com                                    |                                                        |
|                                                                 | Technical Support                                                  | toll-free: 1-800-915-5704                              |

| Country (City) International Access Code Country Code City Code | Department Name or Service Area,<br>Website and E-Mail Address | Area Codes,<br>Local Numbers, and<br>Toll-Free Numbers |
|-----------------------------------------------------------------|----------------------------------------------------------------|--------------------------------------------------------|
| Costa Rica                                                      | Website: www.dell.com/cr                                       |                                                        |
|                                                                 | E-mail: la-techsupport@dell.com                                |                                                        |
|                                                                 | Technical Support                                              | toll-free: 800-012-0232                                |
| Czech Republic (Prague)                                         | Website: support.euro.dell.com                                 |                                                        |
| International Access Code: 00                                   | E-mail: czech_dell@dell.com                                    |                                                        |
| Country Code: 420                                               | Technical Support                                              | 22537 2727                                             |
|                                                                 | Customer Care                                                  | 22537 2707                                             |
|                                                                 | Fax                                                            | 22537 2714                                             |
|                                                                 | Technical Fax                                                  | 22537 2728                                             |
|                                                                 | Switchboard                                                    | 22537 2711                                             |
| Denmark (Copenhagen)                                            | Website: support.euro.dell.com                                 |                                                        |
| International Access Code: 00                                   | Technical Support for XPS                                      | 7010 0074                                              |
| Country Code: 45                                                | Technical Support for all other Dell computers                 | 7023 0182                                              |
|                                                                 | Customer Care (Relational)                                     | 7023 0184                                              |
|                                                                 | Home/Small Business Customer Care                              | 3287 5505                                              |
|                                                                 | Switchboard (Relational)                                       | 3287 1200                                              |
|                                                                 | Switchboard Fax (Relational)                                   | 3287 1201                                              |
|                                                                 | Switchboard (Home/Small Business)                              | 3287 5000                                              |
|                                                                 | Switchboard Fax (Home/Small Business)                          | 3287 5001                                              |
| Dominica                                                        | Website: www.dell.com/dm                                       |                                                        |
|                                                                 | E-mail: la-techsupport@dell.com                                |                                                        |
|                                                                 | General Support                                                | toll-free: 1-866-278-6821                              |
| Dominican Republic                                              | Website: www.dell.com/do                                       |                                                        |
|                                                                 | E-mail: la-techsupport@dell.com                                |                                                        |
|                                                                 | Technical Support                                              | toll-free: 1-888-156-1834 or                           |
|                                                                 |                                                                | toll-free: 1-888-156-1584                              |
| Ecuador                                                         | Website: www.dell.com/ec                                       |                                                        |
|                                                                 | E-mail: la-techsupport@dell.com                                |                                                        |
|                                                                 | General Support (calling from Quito)                           | toll-free: 999-119-877-655-3355                        |
|                                                                 | General Support (calling from Guayaquil)                       | toll-free: 1800-999-119-877-655-<br>3355               |

| Country (City) International Access Code Country Code City Code | Department Name or Service Area,<br>Website and E-Mail Address | Area Codes,<br>Local Numbers, and<br>Toll-Free Numbers |
|-----------------------------------------------------------------|----------------------------------------------------------------|--------------------------------------------------------|
| El Salvador                                                     | Website: www.dell.com/ec                                       |                                                        |
|                                                                 | E-mail: la-techsupport@dell.com                                |                                                        |
|                                                                 | Technical Support (Telephonica)                                | toll-free: 8006170                                     |
| Finland (Helsinki)                                              | Website: support.euro.dell.com                                 |                                                        |
| International Access Code: 990                                  | E-mail: fi_support@dell.com                                    |                                                        |
| Country Code: 358                                               | Technical Support                                              | 0207 533 555                                           |
| City Code: 9                                                    | Customer Care                                                  | 0207 533 538                                           |
|                                                                 | Switchboard                                                    | 0207 533 533                                           |
|                                                                 | Sales under 500 employees                                      | 0207 533 540                                           |
|                                                                 | Fax                                                            | 0207 533 530                                           |
|                                                                 | Sales over 500 employees                                       | 0207 533 533                                           |
|                                                                 | Fax                                                            | 0207 533 530                                           |
| France (Paris) (Montpellier)                                    | Website: support.euro.dell.com                                 |                                                        |
| International Access Code: 00                                   | Home and Small Business                                        |                                                        |
| Country Code: 33                                                | Technical Support for XPS                                      | 0825 387 129                                           |
| City Codes: (1) (4)                                             | Technical Support for all other Dell computers                 | 0825 387 270                                           |
|                                                                 | Customer Care                                                  | 0825 823 833                                           |
|                                                                 | Switchboard                                                    | 0825 004 700                                           |
|                                                                 | Switchboard (calls from outside of France)                     | 04 99 75 40 00                                         |
|                                                                 | Sales                                                          | 0825 004 700                                           |
|                                                                 | Fax                                                            | 0825 004 701                                           |
|                                                                 | Fax (calls from outside of France)                             | 04 99 75 40 01                                         |
|                                                                 | Corporate                                                      |                                                        |
|                                                                 | Technical Support                                              | 0825 004 719                                           |
|                                                                 | Customer Care                                                  | 0825 338 339                                           |
|                                                                 | Switchboard                                                    | 01 55 94 71 00                                         |
|                                                                 | Sales                                                          | 01 55 94 71 00                                         |
|                                                                 | Fax                                                            | 01 55 94 71 01                                         |
|                                                                 |                                                                |                                                        |

| Country (City) International Access Code Country Code City Code | Department Name or Service Area,<br>Website and E-Mail Address | Area Codes,<br>Local Numbers, and<br>Toll-Free Numbers |
|-----------------------------------------------------------------|----------------------------------------------------------------|--------------------------------------------------------|
| Germany (Frankfurt)                                             | Website: support.euro.dell.com                                 |                                                        |
| International Access Code: 00                                   | E-mail: tech_support_central_europe@dell.com                   |                                                        |
| Country Code: 49                                                | Technical Support for XPS                                      | 069 9792 7222                                          |
| City Code: 69                                                   | Technical Support for all other Dell computers                 | 069 9792-7200                                          |
|                                                                 | Home/Small Business Customer Care                              | 0180-5-224400                                          |
|                                                                 | Global Segment Customer Care                                   | 069 9792-7320                                          |
|                                                                 | Preferred Accounts Customer Care                               | 069 9792-7320                                          |
|                                                                 | Large Accounts Customer Care                                   | 069 9792-7320                                          |
|                                                                 | Public Accounts Customer Care                                  | 069 9792-7320                                          |
|                                                                 | Switchboard                                                    | 069 9792-7000                                          |
| Greece                                                          | Website: support.euro.dell.com                                 |                                                        |
| International Access Code: 00                                   | Technical Support                                              | 00800-44 14 95 18                                      |
| Country Code: 30                                                | Gold Service Technical Support                                 | 00800-44 14 00 83                                      |
|                                                                 | Switchboard                                                    | 2108129810                                             |
|                                                                 | Gold Service Switchboard                                       | 2108129811                                             |
|                                                                 | Sales                                                          | 2108129800                                             |
|                                                                 | Fax                                                            | 2108129812                                             |
| Grenada                                                         | E-mail: la-techsupport@dell.com                                |                                                        |
|                                                                 | General Support                                                | toll-free: 1-866-540-3355                              |
| Guatemala                                                       | E-mail: la-techsupport@dell.com                                |                                                        |
|                                                                 | General Support                                                | 1-800-999-0136                                         |
| Guyana                                                          | E-mail: la-techsupport@dell.com                                |                                                        |
|                                                                 | General Support                                                | toll-free: 1-877-270-4609                              |
|                                                                 |                                                                |                                                        |

| Country (City) International Access Code Country Code City Code | Department Name or Service Area,<br>Website and E-Mail Address                                             | Area Codes,<br>Local Numbers, and<br>Toll-Free Numbers |
|-----------------------------------------------------------------|----------------------------------------------------------------------------------------------------|--------------------------------------------------------|
| Hong Kong                                                       | Website: support.ap.dell.com                                                                               |                                                        |
| International Access Code: 001                                  | Technical Support E-mail: HK_support@Dell.com                                                              |                                                        |
| Country Code: 852                                               | Technical Support (Dimension and Inspiron)                                                                 | 00852-2969 3188                                        |
|                                                                 | Technical Support (OptiPlex, Latitude, and Dell Precision)                                                 | 00852-2969 3191                                        |
|                                                                 | Technical Support (servers and storage)                                                                    | 00852-2969 3196                                        |
|                                                                 | Technical Support (projectors, PDAs, switches, routers, and so on)                                         | 00852-3416 0906                                        |
|                                                                 | Customer Care                                                                                              | 00852-3416 0910                                        |
|                                                                 | Large Corporate Accounts                                                                                   | 00852-3416 0907                                        |
|                                                                 | Global Customer Programs                                                                                   | 00852-3416 0908                                        |
|                                                                 | Medium Business Division                                                                                   | 00852-3416 0912                                        |
|                                                                 | Home and Small Business Division                                                                           | 00852-2969 3105                                        |
| India                                                           | E-mail: india_support_desktop@dell.com<br>india_support_notebook@dell.com<br>india_support_Server@dell.com |                                                        |
|                                                                 | Technical Support                                                                                          | 1600338045                                             |
|                                                                 |                                                                                                    | and 1600448046                                         |
|                                                                 | Sales (Large Corporate Accounts)                                                                           | 1600 33 8044                                           |
|                                                                 | Sales (Home and Small Business)                                                                            | 1600 33 8046                                           |

| Country (City) International Access Code Country Code City Code | Department Name or Service Area,<br>Website and E-Mail Address | Area Codes,<br>Local Numbers, and<br>Toll-Free Numbers |
|-----------------------------------------------------------------|----------------------------------------------------------------|--------------------------------------------------------|
| Ireland (Cherrywood)                                            | Website: support.euro.dell.com                                 |                                                        |
| International Access Code: 00                                   | E-mail: dell_direct_support@dell.com                           |                                                        |
| Country Code: 353                                               | Sales                                                          |                                                        |
| City Code: 1                                                    | Ireland Sales                                                  | 01 204 4444                                            |
|                                                                 | Dell Outlet                                                    | 1850 200 778                                           |
|                                                                 | Online Ordering HelpDesk                                       | 1850 200 778                                           |
|                                                                 | Customer Care                                                  |                                                        |
|                                                                 | Home User Customer Care                                        | 01 204 4014                                            |
|                                                                 | Small Business Customer Care                                   | 01 204 4014                                            |
|                                                                 | Corporate Customer Care                                        | 1850 200 982                                           |
|                                                                 | Technical Support                                              |                                                        |
|                                                                 | Technical Support for XPS computers only                       | 1850 200 722                                           |
|                                                                 | Technical Support for all other Dell computers                 | 1850 543 543                                           |
|                                                                 | General                                                        |                                                        |
|                                                                 | Fax/Sales Fax                                                  | 01 204 0103                                            |
|                                                                 | Switchboard                                                    | 01 204 4444                                            |
|                                                                 | U.K. Customer Care (dial within U.K. only)                     | 0870 906 0010                                          |
|                                                                 | Corporate Customer Care (dial within U.K. only)                | 0870 907 4499                                          |
|                                                                 | U.K. Sales (dial within U.K. only)                             | 0870 907 4000                                          |
| Italy (Milan)                                                   | Website: support.euro.dell.com                                 |                                                        |
| International Access Code: 00                                   | Home and Small Business                                        |                                                        |
| Country Code: 39                                                | Technical Support                                              | 02 577 826 90                                          |
| City Code: 02                                                   | Customer Care                                                  | 02 696 821 14                                          |
|                                                                 | Fax                                                            | 02 696 821 13                                          |
|                                                                 | Switchboard                                                    | 02 696 821 12                                          |
|                                                                 | Corporate                                                      |                                                        |
|                                                                 | Technical Support                                              | 02 577 826 90                                          |
|                                                                 | Customer Care                                                  | 02 577 825 55                                          |
|                                                                 | Fax                                                            | 02 575 035 30                                          |
|                                                                 | Switchboard                                                    | 02 577 821                                             |

| Country (City) International Access Code Country Code City Code | Department Name or Service Area,<br>Website and E-Mail Address                         | Area Codes,<br>Local Numbers, and<br>Toll-Free Numbers    |
|-----------------------------------------------------------------|----------------------------------------------------------------------------------------|-----------------------------------------------------------|
| Jamaica                                                         | E-mail: la-techsupport@dell.com                                                        |                                                           |
|                                                                 | Technical Support (dial from within Jamaica only)                                      | toll-free: 1-800-326-6061 or<br>toll-free: 1-800-975-1646 |
| Japan (Kawasaki)                                                | Website: support.jp.dell.com                                                           |                                                           |
| International Access Code: 001                                  | Technical Support (servers)                                                            | toll-free: 0120-198-498                                   |
| Country Code: 81                                                | Technical Support outside of Japan (servers)                                           | 81-44-556-4162                                            |
| City Code: 44                                                   | Technical Support (Dimension and Inspiron)                                             | toll-free: 0120-198-226                                   |
|                                                                 | Technical Support outside of Japan (Dimension and Inspiron)                            | 81-44-520-1435                                            |
|                                                                 | Technical Support (Dell Precision, OptiPlex, and Latitude)                             | toll-free:0120-198-433                                    |
|                                                                 | Technical Support outside of Japan (Dell Precision, OptiPlex, and Latitude)            | 81-44-556-3894                                            |
|                                                                 | Technical Support (PDAs, projectors, printers, routers)                                | toll-free: 0120-981-690                                   |
|                                                                 | Technical Support outside of Japan (PDAs, projectors, printers, routers)               | 81-44-556-3468                                            |
|                                                                 | Faxbox Service                                                                         | 044-556-3490                                              |
|                                                                 | 24-Hour Automated Order Status Service                                                 | 044-556-3801                                              |
|                                                                 | Customer Care                                                                          | 044-556-4240                                              |
|                                                                 | Business Sales Division (up to 400 employees)                                          | 044-556-1465                                              |
|                                                                 | Preferred Accounts Division Sales (over 400 employees)                                 | 044-556-3433                                              |
|                                                                 | Public Sales (government agencies, educational institutions, and medical institutions) | 044-556-5963                                              |
|                                                                 | Global Segment Japan                                                                   | 044-556-3469                                              |
|                                                                 | Individual User                                                                        | 044-556-1760                                              |
|                                                                 | Switchboard                                                                            | 044-556-4300                                              |

| Country (City) International Access Code Country Code City Code | Department Name or Service Area,<br>Website and E-Mail Address       | Area Codes,<br>Local Numbers, and<br>Toll-Free Numbers |
|-----------------------------------------------------------------|----------------------------------------------------------------------|--------------------------------------------------------|
| Korea (Seoul)                                                   | E-mail: krsupport@dell.com                                           |                                                        |
| International Access Code: 001                                  | Support                                                              | toll-free: 080-200-3800                                |
| Country Code: 82<br>City Code: 2                                | Support (Dimension, PDA, Electronics and Accessories)                | toll-free: 080-200-3801                                |
| ony code. 2                                                     | Sales                                                                | toll-free: 080-200-3600                                |
|                                                                 | Fax                                                                  | 2194-6202                                              |
|                                                                 | Switchboard                                                          | 2194-6000                                              |
| Latin America                                                   | Customer Technical Support (Austin, Texas, U.S.A.)                   | 512 728-4093                                           |
|                                                                 | Customer Service (Austin, Texas, U.S.A.)                             | 512 728-3619                                           |
|                                                                 | Fax (Technical Support and Customer Service) (Austin, Texas, U.S.A.) | 512 728-3883                                           |
|                                                                 | Sales (Austin, Texas, U.S.A.)                                        | 512 728-4397                                           |
|                                                                 | SalesFax (Austin, Texas, U.S.A.)                                     | 512 728-4600                                           |
|                                                                 |                                                                      | or 512 728-3772                                        |
| Luxembourg                                                      | Website: support.euro.dell.com                                       |                                                        |
| International Access Code: 00                                   | Support                                                              | 342 08 08 075                                          |
| Country Code: 352                                               | Home/Small Business Sales                                            | +32 (0)2 713 15 96                                     |
|                                                                 | Corporate Sales                                                      | 26 25 77 81                                            |
|                                                                 | Customer Care                                                        | +32 (0)2 481 91 19                                     |
|                                                                 | Fax                                                                  | 26 25 77 82                                            |
| Macao                                                           | Technical Support                                                    | toll-free: 0800 105                                    |
| Country Code: 853                                               | Customer Service (Xiamen, China)                                     | 34 160 910                                             |
|                                                                 | Transaction Sales (Xiamen, China)                                    | 29 693 115                                             |

| Country (City) International Access Code Country Code City Code | Department Name or Service Area,<br>Website and E-Mail Address           | Area Codes,<br>Local Numbers, and<br>Toll-Free Numbers |
|-----------------------------------------------------------------|--------------------------------------------------------------------------|--------------------------------------------------------|
| Malaysia (Penang)                                               | Website: support.ap.dell.com                                             |                                                        |
| International Access Code: 00<br>Country Code: 60               | Technical Support (Dell Precision, OptiPlex, and Latitude)               | toll-free: 1 800 880 193                               |
| City Code: 4                                                    | Technical Support (Dimension, Inspiron, and Electronics and Accessories) | toll-free: 1 800 881 306                               |
|                                                                 | Technical Support (PowerApp, PowerEdge, PowerConnect, and PowerVault)    | toll-free: 1800 881 386                                |
|                                                                 | Customer Care                                                            | toll-free: 1800 881 306<br>(option 6)                  |
|                                                                 | Transaction Sales                                                        | toll-free: 1 800 888 202                               |
|                                                                 | Corporate Sales                                                          | toll-free: 1 800 888 213                               |
| Mexico                                                          | E-mail: la-techsupport@dell.com                                          |                                                        |
| International Access Code: 00                                   | Technical Support (TelMex)                                               | toll-free: 1-866-563-4425                              |
| Country Code: 52                                                | Sales                                                                    | 50-81-8800                                             |
|                                                                 |                                                                          | or 01-800-888-3355                                     |
|                                                                 | Customer Service                                                         | 001-877-384-8979                                       |
|                                                                 |                                                                          | or 001-877-269-3383                                    |
|                                                                 | Main                                                                     | 50-81-8800                                             |
|                                                                 |                                                                          | or 01-800-888-3355                                     |
| Montserrat                                                      | E-mail: la-techsupport@dell.com                                          |                                                        |
|                                                                 | General Support                                                          | toll-free: 1-866-278-6822                              |
| Netherlands Antilles                                            | E-mail: la-techsupport@dell.com                                          |                                                        |
|                                                                 | General Support                                                          | 001-800-882-1519                                       |

| Country (City) International Access Code Country Code City Code | Department Name or Service Area,<br>Website and E-Mail Address | Area Codes,<br>Local Numbers, and<br>Toll-Free Numbers |
|-----------------------------------------------------------------|----------------------------------------------------------------|--------------------------------------------------------|
| Netherlands (Amsterdam)                                         | Website: support.euro.dell.com                                 |                                                        |
| International Access Code: 00                                   | Technical Support for XPS                                      | 020 674 45 94                                          |
| Country Code: 31                                                | Technical Support for all other Dell computers                 | 020 674 45 00                                          |
| City Code: 20                                                   | Technical Support Fax                                          | 020 674 47 66                                          |
|                                                                 | Home/Small Business Customer Care                              | 020 674 42 00                                          |
|                                                                 | Relational Customer Care                                       | 020 674 4325                                           |
|                                                                 | Home/Small Business Sales                                      | 020 674 55 00                                          |
|                                                                 | Relational Sales                                               | 020 674 50 00                                          |
|                                                                 | Home/Small Business Sales Fax                                  | 020 674 47 75                                          |
|                                                                 | Relational Sales Fax                                           | 020 674 47 50                                          |
|                                                                 | Switchboard                                                    | 020 674 50 00                                          |
|                                                                 | Switchboard Fax                                                | 020 674 47 50                                          |
| New Zealand                                                     | Website: support.ap.dell.com                                   |                                                        |
| International Access Code: 00                                   | E-mail: support.ap.dell.com/contactus                          |                                                        |
| Country Code: 64                                                | General Support                                                | 0800 441 567                                           |
| Nicaragua                                                       | E-mail: la-techsupport@dell.com                                |                                                        |
|                                                                 | Technical Support                                              | toll-free: 1-800-220-1378                              |
| Norway (Lysaker)                                                | Website: support.euro.dell.com                                 |                                                        |
| International Access Code: 00                                   | Technical Support for XPS                                      | 815 35 043                                             |
| Country Code: 47                                                | Technical Support for all other Dell products                  | 671 16882                                              |
|                                                                 | Relational Customer Care                                       | 671 17575                                              |
|                                                                 | Home/Small Business Customer Care                              | 23162298                                               |
|                                                                 | Switchboard                                                    | 671 16800                                              |
|                                                                 | Fax Switchboard                                                | 671 16865                                              |
| Panama                                                          | E-mail: la-techsupport@dell.com                                |                                                        |
|                                                                 | Technical Support                                              | toll-free: 1-800-507-1385                              |
|                                                                 | Technical Support (CLARACOM)                                   | toll-free: 1-866-633-4097                              |
| Peru                                                            | E-mail: la-techsupport@dell.com                                |                                                        |
|                                                                 | Technical Support                                              | toll-free: 0800-50-869                                 |

| Country (City) International Access Code Country Code City Code | Department Name or Service Area,<br>Website and E-Mail Address | Area Codes,<br>Local Numbers, and<br>Toll-Free Numbers       |
|-----------------------------------------------------------------|----------------------------------------------------------------|--------------------------------------------------------------|
| Poland (Warsaw)                                                 | Website: support.euro.dell.com                                 |                                                              |
| International Access Code: 011                                  | E-mail: pl_support_tech@dell.com                               |                                                              |
| Country Code: 48                                                | Customer Service Phone                                         | 57 95 700                                                    |
| City Code: 22                                                   | Customer Care                                                  | 57 95 999                                                    |
|                                                                 | Sales                                                          | 57 95 999                                                    |
|                                                                 | Customer Service Fax                                           | 57 95 806                                                    |
|                                                                 | Reception Desk Fax                                             | 57 95 998                                                    |
|                                                                 | Switchboard                                                    | 57 95 999                                                    |
| Portugal                                                        | Website: support.euro.dell.com                                 |                                                              |
| International Access Code: 00                                   | Technical Support                                              | 707200149                                                    |
| Country Code: 351                                               | Customer Care                                                  | 800 300 413                                                  |
|                                                                 | Sales                                                          | 800 300 410 or 800 300 411 or<br>800 300 412 or 21 422 07 10 |
|                                                                 | Fax                                                            | 21 424 01 12                                                 |
| Puerto Rico                                                     | E-mail: la-techsupport@dell.com                                |                                                              |
|                                                                 | Technical Support                                              | toll-free: 1-866-390-4695                                    |
| St. Kitts and Nevis                                             | Website: www.dell.com/kn                                       |                                                              |
|                                                                 | E-mail: la-techsupport@dell.com                                |                                                              |
|                                                                 | Technical Support                                              | toll-free: 1-866-540-3355                                    |
| St. Lucia                                                       | Website: www.dell.com/lc                                       |                                                              |
|                                                                 | E-mail: la-techsupport@dell.com                                |                                                              |
|                                                                 | Technical Support                                              | toll-free: 1-866-464-4352                                    |
| St. Vincent and the Grenadines                                  | Website: www.dell.com/vc                                       |                                                              |
|                                                                 | E-mail: la-techsupport@dell.com                                |                                                              |
|                                                                 | Technical Support                                              | toll-free: 1-866-464-4353                                    |
|                                                                 |                                                                |                                                              |

| Country (City) International Access Code Country Code City Code | Department Name or Service Area,<br>Website and E-Mail Address           | Area Codes,<br>Local Numbers, and<br>Toll-Free Numbers |
|-----------------------------------------------------------------|--------------------------------------------------------------------------|--------------------------------------------------------|
| Singapore (Singapore)                                           | <b>NOTE</b> : The phone numbers in this section should be                |                                                        |
| International Access Code: 005                                  | called from within Singapore or Malaysia only.                           |                                                        |
| Country Code: 65                                                | Website: support.ap.dell.com                                             |                                                        |
|                                                                 | Technical Support (Dimension, Inspiron, and Electronics and Accessories) | toll-free: 1 800 394 7430                              |
|                                                                 | Technical Support (OptiPlex, Latitude, and Dell Precision)               | toll-free: 1 800 394 7488                              |
|                                                                 | Technical Support (PowerApp, PowerEdge, PowerConnect, and PowerVault)    | toll-free: 1 800 394 7478                              |
|                                                                 | Customer Care                                                            | toll-free: 1 800 394 7430                              |
|                                                                 |                                                                          | (option 6)                                             |
|                                                                 | Transaction Sales                                                        | toll-free: 1 800 394 7412                              |
|                                                                 | Corporate Sales                                                          | toll-free: 1 800 394 7419                              |
| Slovakia (Prague)                                               | Website: support.euro.dell.com                                           |                                                        |
| International Access Code: 00                                   | E-mail: czech_dell@dell.com                                              |                                                        |
| Country Code: 421                                               | Technical Support                                                        | 02 5441 5727                                           |
|                                                                 | Customer Care                                                            | 420 22537 2707                                         |
|                                                                 | Fax                                                                      | 02 5441 8328                                           |
|                                                                 | Tech Fax                                                                 | 02 5441 8328                                           |
|                                                                 | Switchboard (Sales)                                                      | 02 5441 7585                                           |
| South Africa (Johannesburg)                                     | Website: support.euro.dell.com                                           |                                                        |
| International Access Code:                                      | E-mail: dell_za_support@dell.com                                         |                                                        |
| 09/091                                                          | Gold Queue                                                               | 011 709 7713                                           |
| Country Code: 27                                                | Technical Support                                                        | 011 709 7710                                           |
| City Code: 11                                                   | Customer Care                                                            | 011 709 7707                                           |
|                                                                 | Sales                                                                    | 011 709 7700                                           |
|                                                                 | Fax                                                                      | 011 706 0495                                           |
|                                                                 | Switchboard                                                              | 011 709 7700                                           |
| Southeast Asian and Pacific<br>Countries                        | Technical Support, Customer Service, and Sales<br>(Penang, Malaysia)     | 604 633 4810                                           |

| Country (City)<br>International Access Code<br>Country Code<br>City Code | Department Name or Service Area,<br>Website and E-Mail Address          | Area Codes,<br>Local Numbers, and<br>Toll-Free Numbers |
|--------------------------------------------------------------------------|-------------------------------------------------------------------------|--------------------------------------------------------|
| Spain (Madrid)                                                           | Website: support.euro.dell.com                                          |                                                        |
| International Access Code: 00                                            | Home and Small Business                                                 |                                                        |
| Country Code: 34                                                         | Technical Support                                                       | 902 100 130                                            |
| City Code: 91                                                            | Customer Care                                                           | 902 118 540                                            |
|                                                                          | Sales                                                                   | 902 118 541                                            |
|                                                                          | Switchboard                                                             | 902 118 541                                            |
|                                                                          | Fax                                                                     | 902 118 539                                            |
|                                                                          | Corporate                                                               |                                                        |
|                                                                          | Technical Support                                                       | 902 100 130                                            |
|                                                                          | Customer Care                                                           | 902 115 236                                            |
|                                                                          | Switchboard                                                             | 91 722 92 00                                           |
|                                                                          | Fax                                                                     | 91 722 95 83                                           |
| Sweden (Upplands Vasby)                                                  | Website: support.euro.dell.com                                          |                                                        |
| International Access Code: 00                                            | Technical Support for XPS                                               | 0771 340 340                                           |
| Country Code: 46                                                         | Technical Support for all other Dell products                           | 08 590 05 199                                          |
| City Code: 8                                                             | Relational Customer Care                                                | 08 590 05 642                                          |
|                                                                          | Home/Small Business Customer Care                                       | 08 587 70 527                                          |
|                                                                          | Employee Purchase Program (EPP) Support                                 | 020 140 14 44                                          |
|                                                                          | Technical Support Fax                                                   | 08 590 05 594                                          |
|                                                                          | Sales                                                                   | 08 590 05 185                                          |
| Switzerland (Geneva)                                                     | Website: support.euro.dell.com                                          |                                                        |
| International Access Code: 00                                            | E-mail: Tech_support_central_Europe@dell.com                            |                                                        |
| Country Code: 41                                                         | Technical Support for XPS                                               | 0848 33 88 57                                          |
| City Code: 22                                                            | Technical Support (Home and Small Business) for all other Dell products | 0844 811 411                                           |
|                                                                          | Technical Support (Corporate)                                           | 0844 822 844                                           |
|                                                                          | Customer Care (Home and Small Business)                                 | 0848 802 202                                           |
|                                                                          | Customer Care (Corporate)                                               | 0848 821 721                                           |
|                                                                          | Fax                                                                     | 022 799 01 90                                          |
|                                                                          | Switchboard                                                             | 022 799 01 01                                          |

| Country (City) International Access Code Country Code City Code | Department Name or Service Area,<br>Website and E-Mail Address                               | Area Codes,<br>Local Numbers, and<br>Toll-Free Numbers |
|-----------------------------------------------------------------|----------------------------------------------------------------------------------------------|--------------------------------------------------------|
| Taiwan                                                          | Website: support.ap.dell.com                                                                 |                                                        |
| International Access Code: 002                                  | E-mail: ap_support@dell.com                                                                  |                                                        |
| Country Code: 886                                               | Technical Support (OptiPlex, Latitude, Inspiron, Dimension, and Electronics and Accessories) | toll-free: 0080 186 1011                               |
|                                                                 | Technical Support (servers and storage)                                                      | toll-free: 0080 160 1256                               |
|                                                                 | Customer Care                                                                                | toll-free: 0080 160 1250<br>(option 5)                 |
|                                                                 | Transaction Sales                                                                            | toll-free: 0080 165 1228                               |
|                                                                 | Corporate Sales                                                                              | toll-free: 0080 165 1227                               |
| Thailand                                                        | Website: support.ap.dell.com                                                                 |                                                        |
| International Access Code: 001<br>Country Code: 66              | Technical Support (OptiPlex, Latitude, and Dell Precision)                                   | toll-free: 1800 0060 07                                |
|                                                                 | Technical Support (PowerApp, PowerEdge, PowerConnect, and PowerVault)                        | toll-free: 1800 0600 09                                |
|                                                                 | Customer Care                                                                                | toll-free: 1800 006 007<br>(option 7)                  |
|                                                                 | Corporate Sales                                                                              | toll-free: 1800 006 009                                |
|                                                                 | Transaction Sales                                                                            | toll-free: 1800 006 006                                |
| Trinidad/Tobago                                                 | Website: www.dell.com/tt                                                                     |                                                        |
|                                                                 | E-mail: la-techsupport@dell.com                                                              |                                                        |
|                                                                 | Technical Support                                                                            | toll-free: 1-888-799-5908                              |
| Turks and Caicos Islands                                        | Website: www.dell.com/tc                                                                     |                                                        |
|                                                                 | E-mail: la-techsupport@dell.com                                                              |                                                        |
|                                                                 | General Support                                                                              | toll-free: 1-877-441-4735                              |

| Country (City) International Access Code Country Code City Code | Department Name or Service Area,<br>Website and E-Mail Address         | Area Codes,<br>Local Numbers, and<br>Toll-Free Numbers |
|-----------------------------------------------------------------|------------------------------------------------------------------------|--------------------------------------------------------|
| U.K. (Bracknell)                                                | Website: support.euro.dell.com                                         |                                                        |
| International Access Code: 00                                   | E-mail: dell_direct_support@dell.com                                   |                                                        |
| Country Code: 44<br>City Code: 1344                             | Customer Care website: support.euro.dell.com/uk/en/ECare/form/home.asp |                                                        |
| only code. 15                                                   | Sales                                                                  |                                                        |
|                                                                 | Home and Small Business Sales                                          | 0870 907 4000                                          |
|                                                                 | Corporate/Public Sector Sales                                          | 01344 860 456                                          |
|                                                                 | Customer Care                                                          |                                                        |
|                                                                 | Home and Small Business Customer Care                                  | 0870 906 0010                                          |
|                                                                 | Corporate Customer Care                                                | 01344 373 185                                          |
|                                                                 | Preferred Accounts (500–5000 employees)                                | 0870 906 0010                                          |
|                                                                 | Global Accounts Customer Care                                          | 01344 373 186                                          |
|                                                                 | Central Government Customer Care                                       | 01344 373 193                                          |
|                                                                 | Local Government & Education Customer Care                             | 01344 373 199                                          |
|                                                                 | Health Customer Care                                                   | 01344 373 194                                          |
|                                                                 | Technical Support                                                      |                                                        |
|                                                                 | Technical Support for XPS computers only                               | 0870 366 4180                                          |
|                                                                 | Technical Support (Corporate/Preferred Accounts/PAD [1000+ employees]) | 0870 908 0500                                          |
|                                                                 | Technical Support for all other products                               | 0870 353 0800                                          |
|                                                                 | General                                                                |                                                        |
|                                                                 | Home and Small Business Fax                                            | 0870 907 4006                                          |
| Uruguay                                                         | Website: www.dell.com/uy                                               |                                                        |
|                                                                 | E-mail: la-techsupport@dell.com                                        |                                                        |
|                                                                 | Technical Support                                                      | toll-free: 413-598-2522                                |

| Country (City) International Access Code Country Code City Code | Department Name or Service Area,<br>Website and E-Mail Address                               | Area Codes,<br>Local Numbers, and<br>Toll-Free Numbers |
|-----------------------------------------------------------------|----------------------------------------------------------------------------------------------|--------------------------------------------------------|
| U.S.A. (Austin, Texas)                                          | Automated Order-Status Service                                                               | toll-free: 1-800-433-9014                              |
| International Access Code: 011                                  | AutoTech (portable and desktop computers)                                                    | toll-free: 1-800-247-9362                              |
| Country Code: 1                                                 | Hardware and Warranty Support (Dell TV, Printers, and Projectors) for Relationship customers | toll-free: 1-877-459-7298                              |
|                                                                 | Americas Consumer XPS Support                                                                | toll-free: 1-800-232-8544                              |
|                                                                 | Consumer (Home and Home Office) Support for all other Dell products                          | toll-free: 1-800-624-9896                              |
|                                                                 | Customer Service                                                                             | toll-free: 1-800-624-9897                              |
|                                                                 | Employee Purchase Program (EPP) Customers                                                    | toll-free: 1-800-695-8133                              |
|                                                                 | Financial Services website: www.dellfinancialservices.com                                    |                                                        |
|                                                                 | Financial Services (lease/loans)                                                             | toll-free: 1-877-577-3355                              |
|                                                                 | Financial Services (Dell Preferred Accounts [DPA])                                           | toll-free: 1-800-283-2210                              |
|                                                                 | Business                                                                                     |                                                        |
|                                                                 | Customer Service and Support                                                                 | toll-free: 1-800-456-3355                              |
|                                                                 | Employee Purchase Program (EPP) Customers                                                    | toll-free: 1-800-695-8133                              |
|                                                                 | Support for printers, projectors, PDAs, and MP3 players                                      | toll-free: 1-877-459-7298                              |
|                                                                 | Public (government, education, and healthcare)                                               |                                                        |
|                                                                 | Customer Service and Support                                                                 | toll-free: 1-800-456-3355                              |
|                                                                 | Employee Purchase Program (EPP) Customers                                                    | toll-free: 1-800-695-8133                              |
|                                                                 | Dell Sales                                                                                   | toll-free: 1-800-289-3355                              |
|                                                                 |                                                                                              | or toll-free: 1-800-879-3355                           |
|                                                                 | Dell Outlet Store (Dell refurbished computers)                                               | toll-free: 1-888-798-7561                              |
|                                                                 | Software and Peripherals Sales                                                               | toll-free: 1-800-671-3355                              |
|                                                                 | Spare Parts Sales                                                                            | toll-free: 1-800-357-3355                              |
|                                                                 | Extended Service and Warranty Sales                                                          | toll-free: 1-800-247-4618                              |
|                                                                 | Fax                                                                                          | toll-free: 1-800-727-8320                              |
|                                                                 | Dell Services for the Deaf, Hard-of-Hearing, or<br>Speech-Impaired                           | toll-free: 1-877-DELLTTY<br>(1-877-335-5889)           |

| Country (City) International Access Code Country Code City Code | Department Name or Service Area,<br>Website and E-Mail Address | Area Codes,<br>Local Numbers, and<br>Toll-Free Numbers |
|-----------------------------------------------------------------|----------------------------------------------------------------|--------------------------------------------------------|
| U.S. Virgin Islands                                             | E-mail: la-techsupport@dell.com                                |                                                        |
|                                                                 | Technical Support                                              | toll-free: 1-877-702-4360                              |
| Venezuela                                                       | Website: www.dell.com/ve                                       |                                                        |
|                                                                 | E-mail: la-techsupport@dell.com                                |                                                        |
|                                                                 | Technical Support                                              | toll-free: 0800-100-2513                               |

## **Glossary**

This section defines or identifies technical terms, abbreviations, and acronyms used in your system documents.

 $A \longrightarrow Ampere(s)$ .

**AC** — Alternating current.

**ACPI** — Advanced Configuration and Power Interface. A standard interface for enabling the operating system to direct configuration and power management.

**ambient temperature** — The temperature of the area or room where the system is located.

ANSI — American National Standards Institute. The primary organization for developing technology standards in the U.S.

**application** — Software designed to help you perform a specific task or series of tasks. Applications run from the operating system.

**ASCII** — American Standard Code for Information Interchange.

**asset tag** — An individual code assigned to a system, usually by an administrator, for security or tracking purposes.

backup — A copy of a program or data file. As a precaution, back up your system's hard drive on a regular basis. Before making a change to the configuration of your system, back up important start-up files from your operating system.

**backup battery** — A battery that maintains system configuration, date, and time information in a special section of memory when the system is turned off.

**BIOS** — Basic input/output system. Your system's BIOS contains programs stored on a flash memory chip. The BIOS controls the following:

- Communications between the processor and peripheral devices
- Miscellaneous functions, such as system messages

**bit** — The smallest unit of information interpreted by your system.

**blade** — A module that contains a processor, memory, and a hard drive. The modules are mounted into a chassis that includes power supplies and fans.

BMC — Baseboard management controller.

boot routine — A program that clears all memory, initializes devices, and loads the operating system when you start your system. Unless the operating system fails to respond, you can reboot (also called *warm boot*) your system by pressing <Ctrl><Alt><Del>. Otherwise, you must restart the system by pressing the reset button or by turning the system off and then back on.

**bootable diskette** — A diskette that is used to start your system if the system will not boot from the hard drive.

**BTU** — British thermal unit.

bus — An information pathway between the components of a system. Your system contains an expansion bus that allows the processor to communicate with controllers for the peripheral devices connected to the system. Your system also contains an address bus and a data bus for communications between the processor and RAM.

C — Celsius.

cache — A fast storage area that keeps a copy of data or instructions for quick data retrieval. When a program makes a request to a disk drive for data that is in the cache, the disk-cache utility can retrieve the data from RAM faster than from the disk drive.

CD — Compact disc. CD drives use optical technology to read data from CDs.

cm — Centimeter(s).

**cmos** — Complementary metal-oxide semiconductor.

component — As they relate to DMI, components include operating systems, computer systems, expansion cards, and peripherals that are compatible with DMI. Each component is made up of groups and attributes that are defined as relevant to that component.

COMn — The device names for the serial ports on your system.

**control panel** — The part of the system that contains indicators and controls, such as the power button and power indicator.

**controller** — A chip that controls the transfer of data between the processor and memory or between the processor and a peripheral.

**conventional memory** — The first 640 KB of RAM. Conventional memory is found in all systems. Unless they are specially designed, MS-DOS<sup>®</sup> programs are limited to running in conventional memory.

**coprocessor** — A chip that relieves the system's processor of specific processing tasks. A math coprocessor, for example, handles numeric processing.

**CPU** — Central processing unit. See *processor*.

DC — Direct current.

**DDR** — Double-data rate. A technology in memory modules that potentially doubles the output.

device driver — A program that allows the operating system or some other program to interface correctly with a peripheral. Some device drivers—such as network drivers—must be loaded from the config.sys file or as memory-resident programs (usually, from the autoexec.bat file). Others must load when you start the program for which they were designed.

**DHCP** — Dynamic Host Configuration Protocol. A method of automatically assigning an IP address to a client system.

**diagnostics** — A comprehensive set of tests for your system.

**DIMM** — Dual in-line memory module. See also *memory module*.

**DIN** — Deutsche Industrie Norm.

directory — Directories help keep related files organized on a disk in a hierarchical, "inverted tree" structure. Each disk has a "root" directory. Additional directories that branch off the root directory are called *subdirectories*. Subdirectories may contain additional directories branching off them.

**DMA** — Direct memory access. A DMA channel allows certain types of data transfer between RAM and a device to bypass the processor.

**DMI** — Desktop Management Interface. DMI enables the management of your system's software and hardware by collecting information about the system's components, such as the operating system, memory, peripherals, expansion cards, and asset tag.

DNS — Domain Name System. A method of translating Internet domain names, such as www.dell.com, into IP addresses, such as 143.166.83.200.

**DRAM** — Dynamic random-access memory. A system's RAM is usually made up entirely of DRAM chips.

DVD — Digital versatile disc.

**ECC** — Error checking and correction.

**EEPROM** — Electronically erasable programmable readonly memory.

EMC — Electromagnetic compatibility.

**EMI** — Electromagnetic interference.

**ERA** — Embedded remote access. ERA allows you to perform remote, or "out-of-band," server management on your network server using a remote access controller.

**ESD** — Electrostatic discharge.

**ESM** — Embedded server management.

**expansion bus** — Your system contains an expansion bus that allows the processor to communicate with controllers for peripherals, such as NICs.

expansion card — An add-in card, such as a NIC or SCSI adapter, that plugs into an expansion-card connector on the system board. An expansion card adds some specialized function to the system by providing an interface between the expansion bus and a peripheral.

**expansion-card connector** — A connector on the system board or riser board for plugging in an expansion card.

F — Fahrenheit.

FAT — File allocation table. The file system structure used by MS-DOS to organize and keep track of file storage. The Microsoft<sup>®</sup> Windows<sup>®</sup> operating systems can optionally use a FAT file system structure.

**FBD** — Fully buffered DIMM.

flash memory — A type of EEPROM chip that can be reprogrammed from a utility on diskette while still installed in a system; most EEPROM chips can only be rewritten with special programming equipment.

**format** — To prepare a hard drive or diskette for storing files. An unconditional format deletes all data stored on the disk.

**FSB** — Front-side bus. The FSB is the data path and physical interface between the processor and the main memory (RAM).

ft — Feet.

**FTP** — File transfer protocol.

g — Gram(s).

**G** — Gravities.

**Gb** — Gigabit(s); 1024 megabits or 1,073,741,824 bits.

**GB** — Gigabyte(s); 1024 megabytes or 1,073,741,824 bytes. However, when referring to hard-drive capacity, the term is usually rounded to 1,000,000,000 bytes.

**graphics mode** — A video mode that can be defined as x horizontal by y vertical pixels by z colors.

group — As it relates to DMI, a group is a data structure that defines common information, or attributes, about a manageable component.

**guarding** — A type of data redundancy in which a set of physical drives stores data and an additional drive stores parity data. See also *mirroring*, *striping*, and *RAID*.

h — Hexadecimal. A base-16 numbering system, often used in programming to identify addresses in the system's RAM and I/O memory addresses for devices. In text, hexadecimal numbers are often followed by *h*.

headless system — A system or device that functions without having a keyboard, mouse, or monitor attached. Normally, headless systems are managed over a network using an Internet browser.

host adapter — A host adapter implements communication between the system's bus and the controller for a peripheral device. (Hard-drive controller subsystems include integrated host adapter circuitry.) To add a SCSI expansion bus to your system, you must install or connect the appropriate host adapter.

hot plug — Describes the feature of the system that enables you to swap a component of the system while the system is running.

Hz — Hertz.

I/O — Input/output. A keyboard is an input device, and a monitor is an output device. In general, I/O activity can be differentiated from computational activity.

**ID** — Identification.

**IDE** — Integrated drive electronics. A standard interface between the system board and storage devices.

integrated mirroring — Provides simultaneous physical mirroring of two drives. Integrated mirroring functionality is provided by the system's hardware. See also *mirroring*.

**internal processor cache** — An instruction and data cache built into the processor.

**IP** — Internet Protocol.

**IPX** — Internet package exchange.

IRQ — Interrupt request. A signal that data is about to be sent to or received by a peripheral device travels by an IRQ line to the processor. Each peripheral connection must be assigned an IRQ number. Two devices can share the same IRQ assignment, but you cannot operate both devices simultaneously.

**jumper** — Small blocks on a circuit board with two or more pins emerging from them. Plastic plugs containing a wire fit down over the pins. The wire connects the pins and creates a circuit, providing a simple and reversible method of changing the circuitry in a board.

K — Kilo-; 1000.

**Kb** — Kilobit(s); 1024 bits.

**KB** — Kilobyte(s); 1024 bytes.

**Kbps** — Kilobit(s) per second.

**KBps** — Kilobyte(s) per second.

**key combination** — A command requiring you to press multiple keys at the same time (for example, <Ctrl><Alt><Del>).

kg — Kilogram(s); 1000 grams.

kHz — Kilohertz.

**KMM** — Keyboard/monitor/mouse.

**KVM** — Keyboard/video/mouse. KVM refers to a switch that allows selection of the system from which the video is displayed and for which the keyboard and mouse are used.

LAN — Local area network. A LAN is usually confined to the same building or a few nearby buildings, with all equipment linked by wiring dedicated specifically to the LAN.

**lb** — Pound(s).

LCD — Liquid crystal display.

LED — Light-emitting diode. An electronic device that lights up when a current is passed through it.

LGA — Land grid array. A type of microprocessor socket. Unlike the PGA, the LGA interface has no pins on the chip; instead, the chip has pads that contact pins on the system board.

Linux — A UNIX-like operating system that runs on a variety of hardware systems. Linux is open source software, which is freely available; however, the full distribution of Linux along with technical support and training are available for a fee from vendors such as Red Hat Software.

**local bus** — On a system with local-bus expansion capability, certain peripheral devices (such as the video adapter circuitry) can be designed to run much faster than they would with a traditional expansion bus. See also *bus*.

**LVD** — Low voltage differential.

 $\mathbf{m}$  — Meter(s).

mA — Milliampere(s).

MAC address — Media Access Control address. Your system's unique hardware number on a network.

**mAh** — Milliampere-hour(s).

**Mb** — Megabit(s); 1,048,576 bits.

MB — Megabyte(s); 1,048,576 bytes. However, when referring to hard-drive capacity, the term is often rounded to mean 1,000,000 bytes.

Mbps — Megabits per second.

MBps — Megabytes per second.

MBR — Master boot record.

memory address — A specific location, usually expressed as a hexadecimal number, in the system's RAM.

memory module — A small circuit board containing DRAM chips that connects to the system board.

memory — An area in your system that stores basic system data. A system can contain several different forms of memory, such as integrated memory (ROM and RAM) and add-in memory modules (DIMMs).

MHz — Megahertz.

mirroring — A type of data redundancy in which a set of physical drives stores data and one or more sets of additional drives stores duplicate copies of the data. Mirroring functionality is provided by software. See also *guarding*, *integrated mirroring*, *striping*, and RAID.

**mm** — Millimeter(s).

ms — Millisecond(s).

MS-DOS® — Microsoft Disk Operating System.

NAS — Network Attached Storage. NAS is one of the concepts used for implementing shared storage on a network. NAS systems have their own operating systems, integrated hardware, and software that are optimized to serve specific storage needs.

NIC — Network interface controller. A device that is installed or integrated in a system to allow connection to a network.

**NMI** — Nonmaskable interrupt. A device sends an NMI to signal the processor about hardware errors.

**ns** — Nanosecond(s).

#### 132 | Glossary

NTFS — The NT File System option in the Windows 2000 operating system.

NVRAM — Nonvolatile random-access memory. Memory that does not lose its contents when you turn off your system. NVRAM is used for maintaining the date, time, and system configuration information.

**parity** — Redundant information that is associated with a block of data.

partition — You can divide a hard drive into multiple physical sections called *partitions* with the **fdisk** command. Each partition can contain multiple logical drives. You must format each logical drive with the **format** command.

**PCI** — Peripheral Component Interconnect. A standard for local-bus implementation.

**PDU** — Power distribution unit. A power source with multiple power outlets that provides electrical power to servers and storage systems in a rack.

**peripheral** — An internal or external device, such as a diskette drive or keyboard, connected to a system.

**PGA** — Pin grid array. A type of processor socket that allows you to remove the processor chip.

pixel — A single point on a video display. Pixels are arranged in rows and columns to create an image. A video resolution, such as 640 x 480, is expressed as the number of pixels across by the number of pixels up and down.

**POST** — Power-on self-test. Before the operating system loads when you turn on your system, the POST tests various system components such as RAM and hard drives.

**processor** — The primary computational chip inside the system that controls the interpretation and execution of arithmetic and logic functions. Software written for one processor must usually be revised to run on another processor. *CPU* is a synonym for processor.

**protected mode** — An operating mode that allows operating systems to implement:

- A memory address space of 16 MB to 4 GB
- Multitasking
- Virtual memory, a method for increasing addressable memory by using the hard drive

The Windows 2000 and UNIX 32-bit operating systems run in protected mode. MS-DOS cannot run in protected mode.

PS/2 — Personal System/2.

**PXE** — Preboot eXecution Environment. A way of booting a system via a LAN (without a hard drive or bootable diskette).

RAC — Remote access controller.

RAID — Redundant array of independent disks. A method of providing data redundancy. Some common implementations of RAID include RAID 0, RAID 1, RAID 5, RAID 10, and RAID 50. See also *guarding*, *mirroring*, and *striping*.

RAM — Random-access memory. The system's primary temporary storage area for program instructions and data. Any information stored in RAM is lost when you turn off your system.

RAS — Remote Access Service. This service allows users running the Windows operating system to remotely access a network from their system using a modem.

**readme file** — A text file, usually shipped with software or hardware, that contains information supplementing or updating the product's documentation.

**read-only file** — A read-only file is one that you are prohibited from editing or deleting.

ROM — Read-only memory. Your system contains some programs essential to its operation in ROM code. A ROM chip retains its contents even after you turn off your system. Examples of code in ROM include the program that initiates your system's boot routine and the POST.

**ROMB** — RAID on motherboard.

rpm — Revolutions per minute.

RTC — Real-time clock.

SAS — Serial-attached SCSI.

**SATA** — Serial Advanced Technology Attachment. A standard interface between the system board and storage devices.

SCSI — Small computer system interface. An I/O bus interface with faster data transmission rates than standard ports.

**SDRAM** — Synchronous dynamic random-access memory.

sec — Second(s).

**SEL** — System event log. Used in the system management software to record system events and errors.

serial port — An I/O port used most often to connect a modem to your system. You can usually identify a serial port on your system by its 9-pin connector.

service tag — A bar code label on the system used to identify it when you call Dell for technical support.

**simple disk volume** — The volume of free space on a single dynamic, physical disk.

**SMART** — Self-Monitoring Analysis and Reporting Technology. Allows hard drives to report errors and failures to the system BIOS and then display an error message on the screen.

**SMP** — Symmetric multiprocessing. Used to describe a system that has two or more processors connected via a high-bandwidth link and managed by an operating system, where each processor has equal access to I/O devices.

**SNMP** — Simple Network Management Protocol. A standard interface that allows a network manager to remotely monitor and manage workstations.

**spanning** — Spanning, or concatenating, disk volumes combines unallocated space from multiple disks into one logical volume, allowing more efficient use of all the space and all drive letters on a multiple-disk system.

**striping** — Disk striping writes data across three or more disks in an array, but only uses a portion of the space on each disk. The amount of space used by a "stripe" is the same on each disk used. A virtual disk may use several stripes on the same set of disks in an array. See also *guarding*, *mirroring*, and *RAID*.

SVGA — Super video graphics array. VGA and SVGA are video standards for video adapters with greater resolution and color display capabilities than previous standards.

system board — As the main circuit board, the system board usually contains most of your system's integral components, such as the processor, RAM, controllers for peripherals, and various ROM chips.

system configuration information — Data stored in memory that tells a system what hardware is installed and how the system should be configured for operation.

system diskette — See bootable diskette.

system memory — See RAM.

System Setup program — A BIOS-based program that allows you to configure your system's hardware and customize the system's operation by setting features such as password protection. Because the System Setup program is stored in NVRAM, any settings remain in effect until you change them again.

system.ini file — A start-up file for the Windows operating system. When you start Windows, it consults the system.ini file to determine a variety of options for the Windows operating environment. Among other things, the system.ini file records which video, mouse, and keyboard drivers are installed for Windows.

TCP/IP — Transmission Control Protocol/Internet Protocol.

termination — Some devices (such as the last device at each end of a SCSI cable) must be terminated to prevent reflections and spurious signals in the cable. When such devices are connected in a series, you may need to enable or disable the termination on these devices by changing jumper or switch settings on the devices or by changing settings in the configuration software for the devices.

**UNIX** — Universal Internet Exchange. UNIX, the precursor to Linux, is an operating system written in the C programming language.

**uplink port** — A port on a network hub or switch used to connect to other hubs or switches without requiring a crossover cable.

**UPS** — Uninterruptible power supply. A battery-powered unit that automatically supplies power to your system in the event of an electrical failure.

USB — Universal Serial Bus. A USB connector provides a single connection point for multiple USB-compliant devices, such as mice and keyboards. USB devices can be connected and disconnected while the system is running.

utility — A program used to manage system resources—memory, disk drives, or printers, for example.

**UTP** — Unshielded twisted pair. A type of wiring used to connect systems in a business or home to a telephone line. **V** — Volt(s).

VAC — Volt(s) alternating current.

**VDC** — Volt(s) direct current.

VGA — Video graphics array. VGA and SVGA are video standards for video adapters with greater resolution and color display capabilities than previous standards.

video adapter — The logical circuitry that provides (in combination with the monitor) your system's video capabilities. A video adapter may be integrated into the system board or may be an expansion card that plugs into an expansion slot.

video driver — A program that allows graphics-mode application programs and operating systems to display at a chosen resolution with the desired number of colors. Video drivers may need to match the video adapter installed in the system.

video memory — Most VGA and SVGA video adapters include memory chips in addition to your system's RAM. The amount of video memory installed primarily influences the number of colors that a program can display (with the appropriate video drivers and monitor capabilities).

video resolution — Video resolution (800 x 600, for example) is expressed as the number of pixels across by the number of pixels up and down. To display a program at a specific graphics resolution, you must install the appropriate video drivers and your monitor must support the resolution.

 $\mathbf{W}$  — Watt(s).

WH — Watt-hour(s).

win.ini file — A start-up file for the Windows operating system. When you start Windows, it consults the win.ini file to determine a variety of options for the Windows operating environment. The win.ini file also usually includes sections that contain optional settings for Windows application programs that are installed on the hard drive.

Windows 2000 — An integrated and complete Microsoft Windows operating system that does not require MS-DOS and that provides advanced operating system performance, improved ease of use, enhanced workgroup functionality, and simplified file management and browsing.

Windows Powered — A Windows operating system designed for use on NAS systems. For NAS systems, the Windows Powered operating system is dedicated to file service for network clients.

Windows Server<sup>®</sup> 2003 — A set of Microsoft software technologies that enable software integration through the use of XML Web services. XML Web services are small reusable applications written in XML that allow data to be communicated between otherwise unconnected sources.

XML — Extensible Markup Language. XML is a way to create common information formats and to share both the format and the data on the World Wide Web, intranets, and elsewhere.

**ZIF** — Zero insertion force.

# Index

| A alert messages, 27 assigning passwords, 38                                                                                                    | Console Redirection<br>screen, 35<br>control panel<br>installing, 74<br>removing, 73                                                                                                    | diagnostics indicator<br>codes, 22<br>drives<br>CD, 50<br>optical, 50                                                                                                    |
|----------------------------------------------------------------------------------------------------|----------------------------------------------------------------------------------------------------|----------------------------------------------------------------------------------------------------|
| Baseboard Management Controller (BMC), 40  battery removing or replacing, 49 replacing, 49 troubleshooting, 86  beep codes, 24  bezel installing, 45                                          | cooling fan troubleshooting, 87  cooling shroud installing, 48 removing, 47  cover closing, 47 opening, 46  CPU Information screen, 33                                                                                                | error messages, 29 expansion cards installing, 63 removing, 65 troubleshooting, 91 external devices connecting, 14                                                                  |
| c C CD drive installing, 51 removing, 50 troubleshooting, 89 checking equipment, 80 configuring the boot drive, 52 connecting external devices, 14 connectors riser card, 99 system board, 98 | damaged systems troubleshooting, 85  Dell contacting, 108  Dell PowerEdge Diagnostics using, 93  diagnostics advanced testing options, 95 running from the utility partition, 94 using Dell PowerEdge Diagnostics, 93 when to use, 94 | fan assembly (PCI) installing, 60 removing, 59 troubleshooting, 87 fan assembly (processor) installing, 58 removing, 57 troubleshooting, 87 features back-panel, 14 front-panel, 11 |

| п                                                                                                    | J                                                                                                    | NICS                                                                                                    |
|----------------------------------------------------------------------------------------------------|----------------------------------------------------------------------------------------------------|----------------------------------------------------------------------------------------------------|
| hard drives<br>configuring the boot drive, 52<br>installing, 56<br>removing, 52                                                                                                    | jumpers<br>system board, 97                                                                                                    | indicators, 15<br>troubleshooting, 83<br>NMI button, 13                                                                                                    |
| troubleshooting, 90  I indicators back-panel, 14                                                                                                    | keyboard<br>troubleshooting, 81                                                                                                    | optical drive<br>installing, 51<br>removing, 50                                                                                                    |
| front-panel, 11 NIC, 15 installing bezel, 45 CD drive, 51 control panel, 74 cooling shroud, 48 expansion cards, 63 hard drives, 56 memory modules, 69 optical drive, 51 PCI fan assembly, 60 power supply, 62 processor fan assembly, 58 riser card, 67 system board, 76 | memory installation guidelines, 68 installing, 69 removing, 70 troubleshooting, 88 messages alert, 27 beep codes, 24 diagnostics indicator codes, 22 error messages, 29 system, 15 systems management, 84 warning, 26 mouse troubleshooting, 82 | password disabling, 101 PCI fan assembly installing, 60 removing, 59 troubleshooting, 87 POST accessing system features, 10 power supply installing, 62 removing, 61 troubleshooting, 86 processor |
| Integrated Devices screen, 34 IRQs avoiding conflicts, 80 line assignments, 80                                                                                                    | N navigation keys system setup program, 30                                                                                                    | replacing, 71<br>troubleshooting, 92<br>processor fan assembly<br>troubleshooting, 87                                                                                                    |

| R                                                                                                    | securing your system, 38                                                                                                    | Console Redirection                                                                                                    |
|----------------------------------------------------------------------------------------------------|----------------------------------------------------------------------------------------------------|----------------------------------------------------------------------------------------------------|
| RAID controller card. See expansion cards.                                                                                                    | serial I/O device<br>troubleshooting, 82                                                                                                    | screen, 35<br>CPU Information screen, 33<br>entering, 29                                                                                                    |
| recommended tools, 43 removing bezel, 45 CD drive, 50 control panel, 73 cooling shroud, 47 expansion cards, 65 hard drives, 52 memory modules, 70 optical drive, 50 PCI fan assembly, 59 power supply, 61 processor fan assembly, 57 riser card, 66 system board, 75 replacing processor, 71 system battery, 49 riser card connectors, 99 installing, 67 removing, 66 | setup password assigning, 39 changing, 40 features, 37 working with, 40 startup accessing system features, 10 support contacting Dell, 108 system battery replacing, 49 troubleshooting, 86 system board connectors, 98 installing, 76 jumpers, 97 removing, 75 system cooling troubleshooting, 87 system features accessing, 10 | Integrated Devices screen, 34 main screen, 30 navigation keys, 30 System Security screen, 36 system status indicator, 13  T  troubleshooting basic I/O, 82 battery, 86 CD drive, 89 cooling fan, 87 damaged system, 85 expansion cards, 91 external connections, 81 hard drives, 90 keyboard, 81 memory, 88 mouse, 82 NIC, 83 power supply, 86 |
|                                                                                                    | system identification<br>button, 13                                                                                                    | processor, 92<br>serial I/O device, 82                                                                                                    |
| S                                                                                                    | system messages, 15                                                                                                    | start-up routine, 79                                                                                                    |
| safety, 79  SAS controller card. See expansion cards.  SAS hard drives. See hard drives.                                                                                                    | system password assigning, 38 changing, 39 deleting, 39 features, 37                                                                                                    | system cooling, 87 USB device, 83 video, 81 wet system, 84                                                                                                    |
| SATA hard drives. See hard drives.                                                                                                    | System Security screen, 36 system setup program                                                                                                    |                                                                                                    |
|                                                                                                    |                                                                                                    |                                                                                                    |

### U

USB device troubleshooting, 83

#### V

video troubleshooting, 81

#### W

warning messages, 26 warranty, 9 wet system troubleshooting, 84